## *KODAK DIGITAL SCIENCE***™ DC220 and DC260 Zoom Cameras**

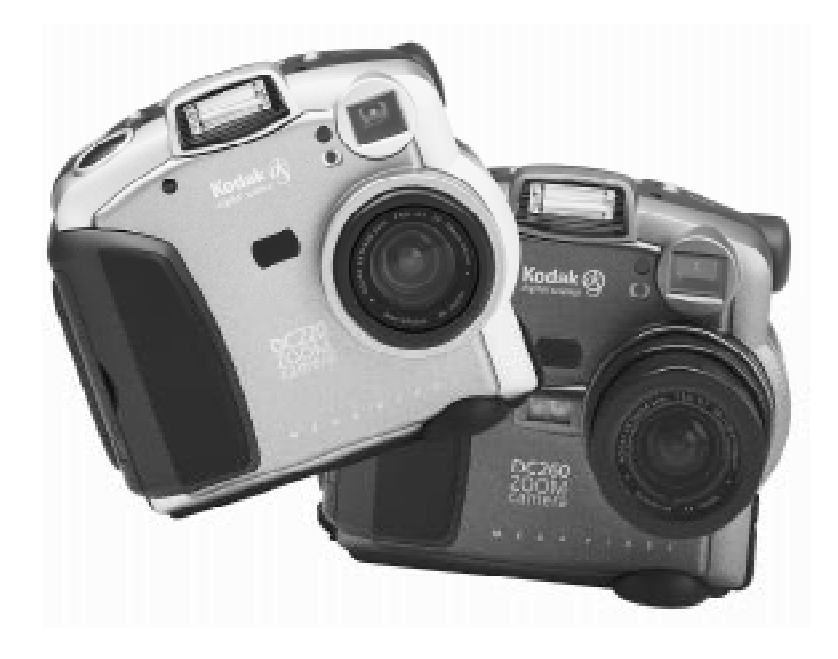

## **User's Guide**

*for the cameras, KODAK Installation Software, KODAK Camera Properties Software, KODAK Mounter Software, and KODAK Acquire/TWAIN Software*

*Visit Kodak on the World Wide Web at www.kodak.com*

Kodak, Digital Science, FlashPix, and the ds monogram are trademarks of Eastman Kodak Company.

Digita is a trademark of FlashPoint Technology, Incorporated.

The FlashPix format is defined in a specification and test suite developed and published by Kodak in collaboration with Microsoft, Hewlett-Packard, and Live Picture. Only products that meet the specification and pass the test suite may use the FlashPix name and logo.

# *Table of Contents*

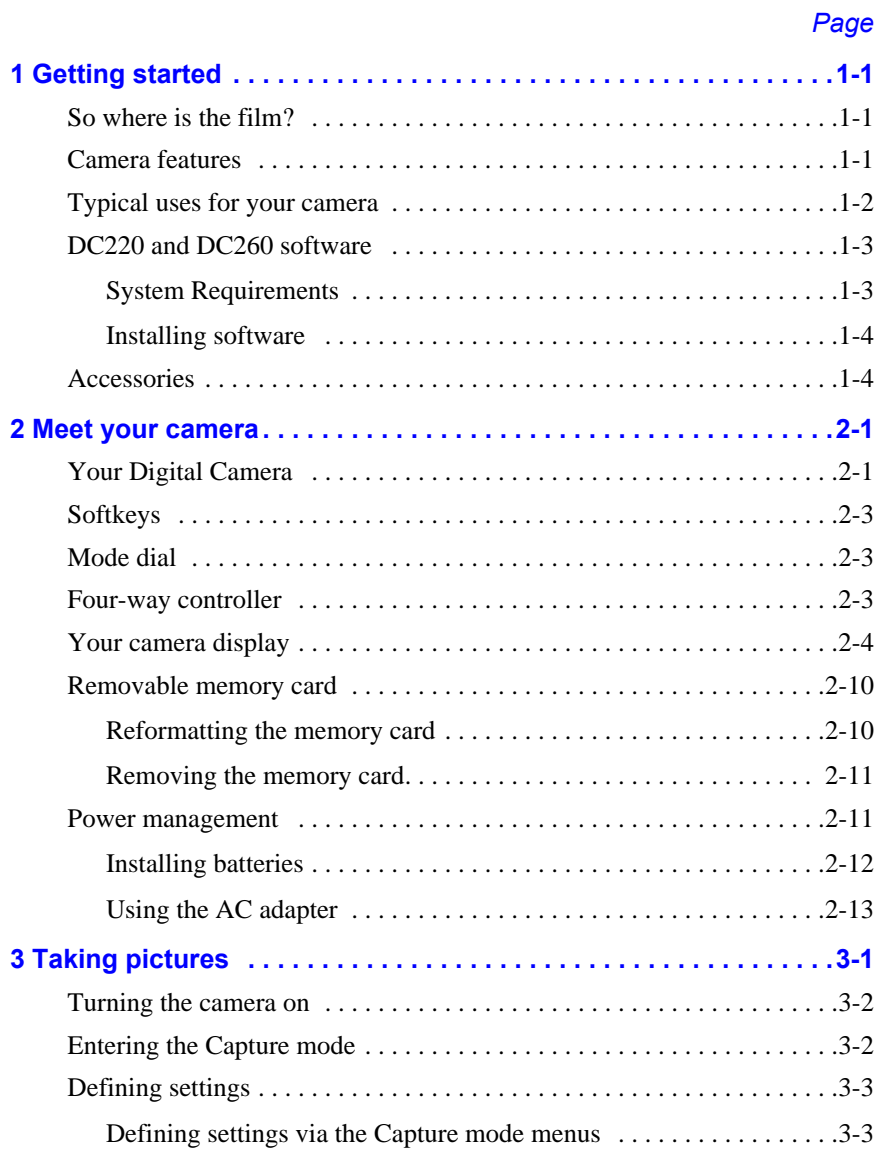

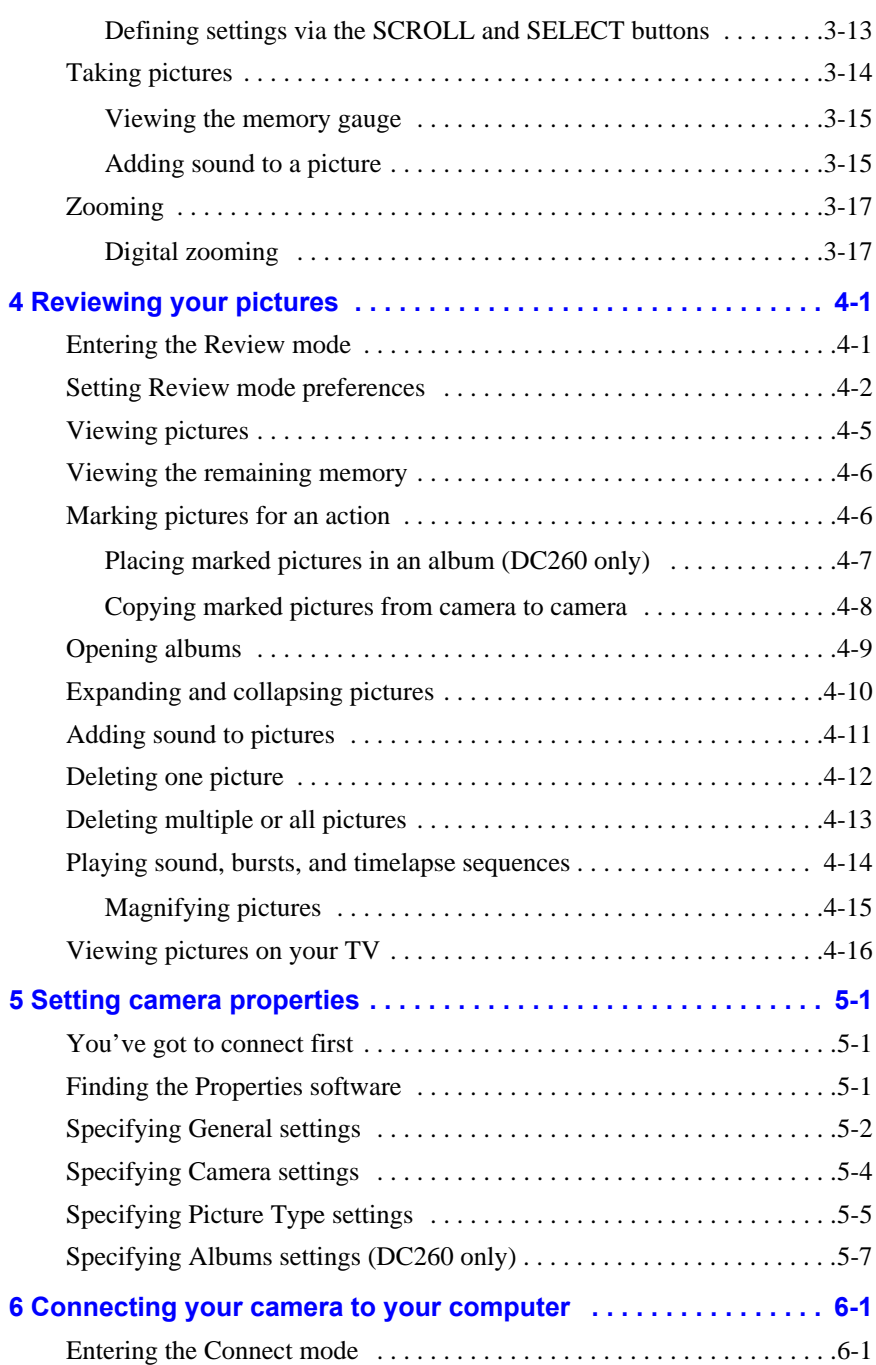

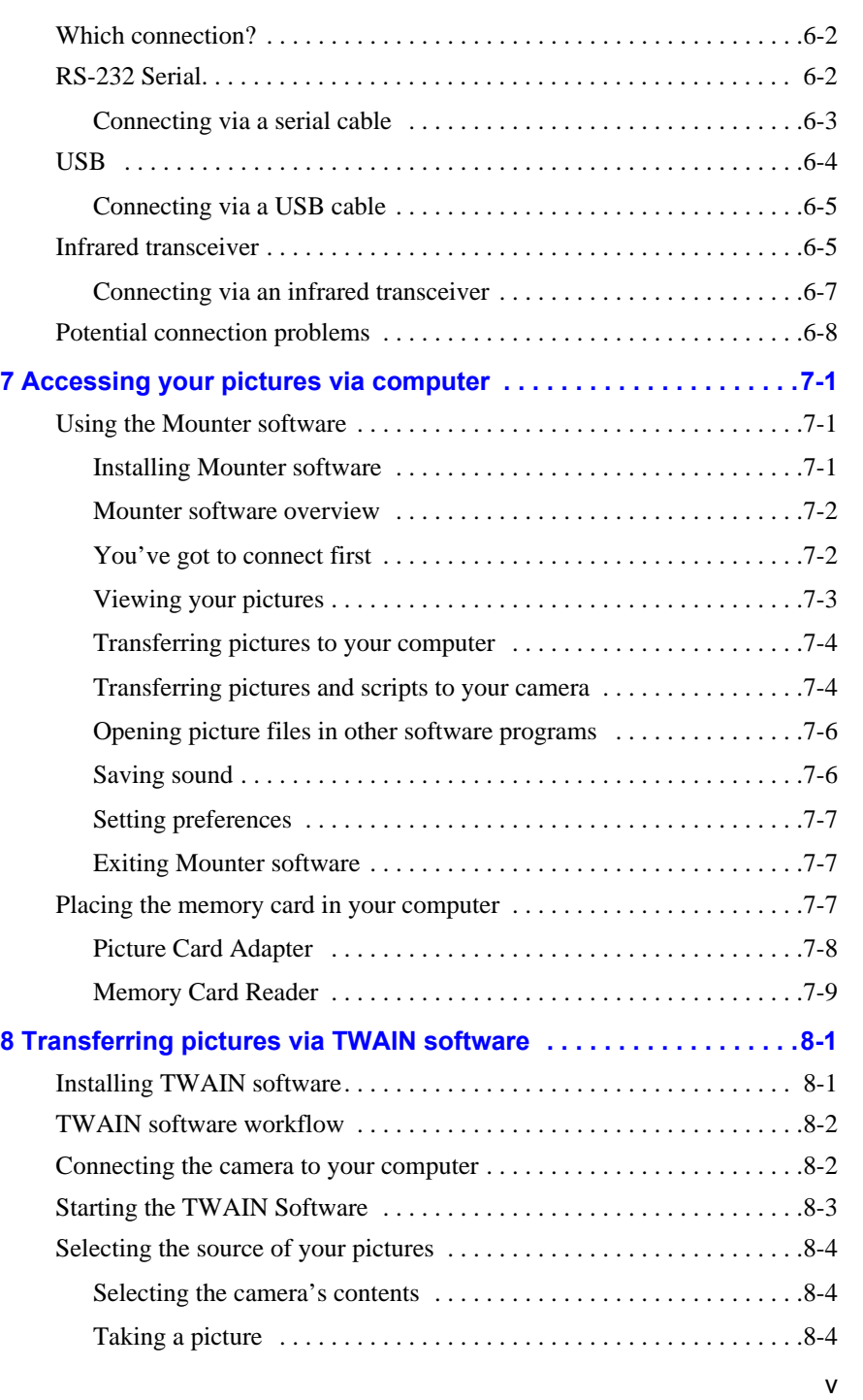

*Table of Contents*

**Table of Contents** 

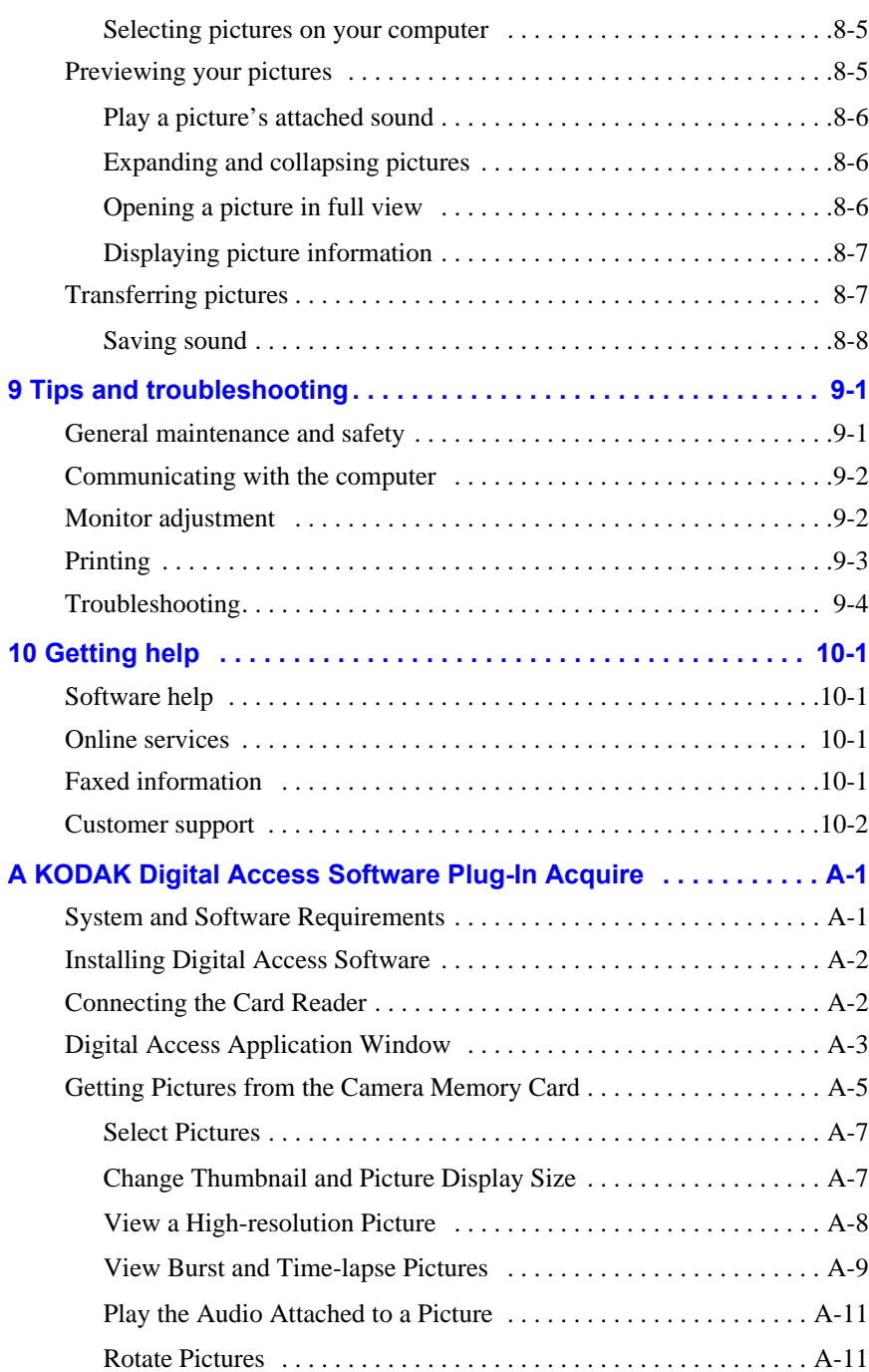

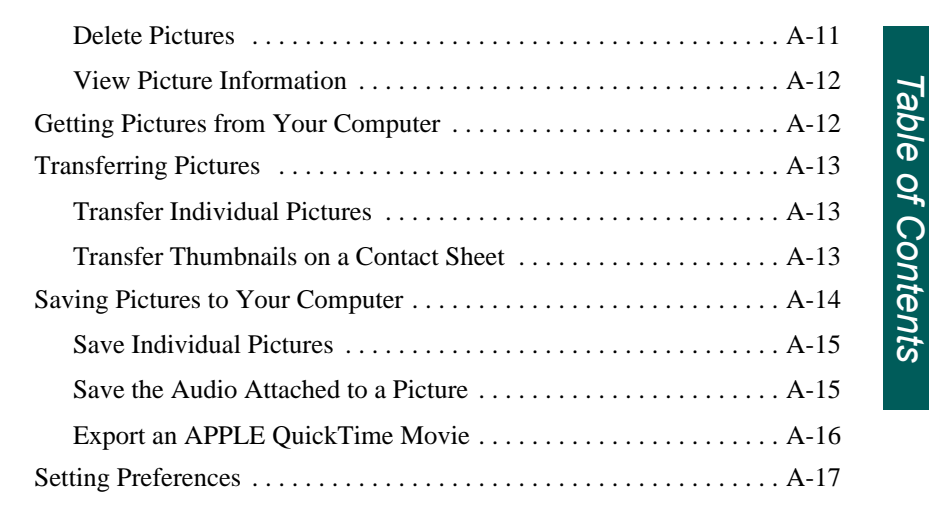

## **Warranty & Regulatory Information**

**Index** 

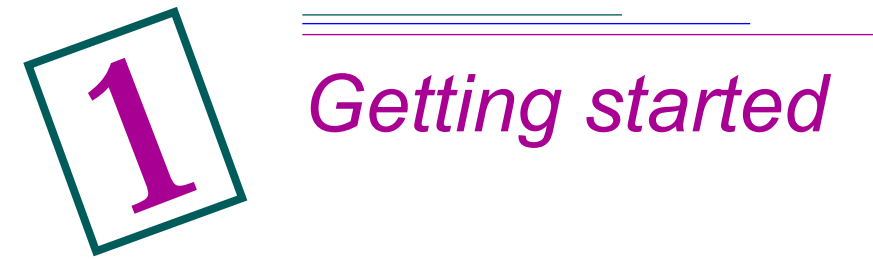

## **So where is the film?**

Of course there is no film, but you knew that already. The *KODAK DIGITAL SCIENCE™* DC260 Zoom Camera (DC260) and the *KODAK DIGITAL SCIENCE™* DC220 Zoom Camera (DC220) take great pictures without using film. Here are some of the things that you can do:

- $\triangleright$  take pictures and immediately view them on the color camera display, on your TV, or on your computer
- $\triangleright$  take burst and timelapse pictures
- $\vee$  add sound to a picture
- $\triangleright$  organize your pictures in electronic photo albums (DC260 only)
- ✔ transfer your pictures to your computer and do things like e-mail them to family and friends

### **Camera features**

The DC220/DC260 Camera features:

- $\triangleright$  built-in flash with red-eye reduction
- $\triangleright$  an easy to use status display of camera settings
- ✔ removable memory card
- $\triangleright$  infrared remote connection to compatible devices
- $\triangle$  a 2X zoom lens (29 to 58mm) on the DC220 and a 3X zoom lens (38.4 to 115.2mm) on the DC260 to zoom in on subjects
- $\triangleright$  a close up option to set the focus at 8 in. (20 cm) (DC220 only)
- $\triangleright$  a mode dial to activate one of four functions on the camera:
	- **Capture** —takes, previews, and adjusts the exposure of pictures
	- **Review** —reviews, plays, or deletes pictures
	- **Connect** —the camera communicates with your computer
	- **Info** —displays information about the camera

## **Typical uses for your camera**

So you bought this great new digital camera and now you want to know what to do with it. Here is a typical scenario:

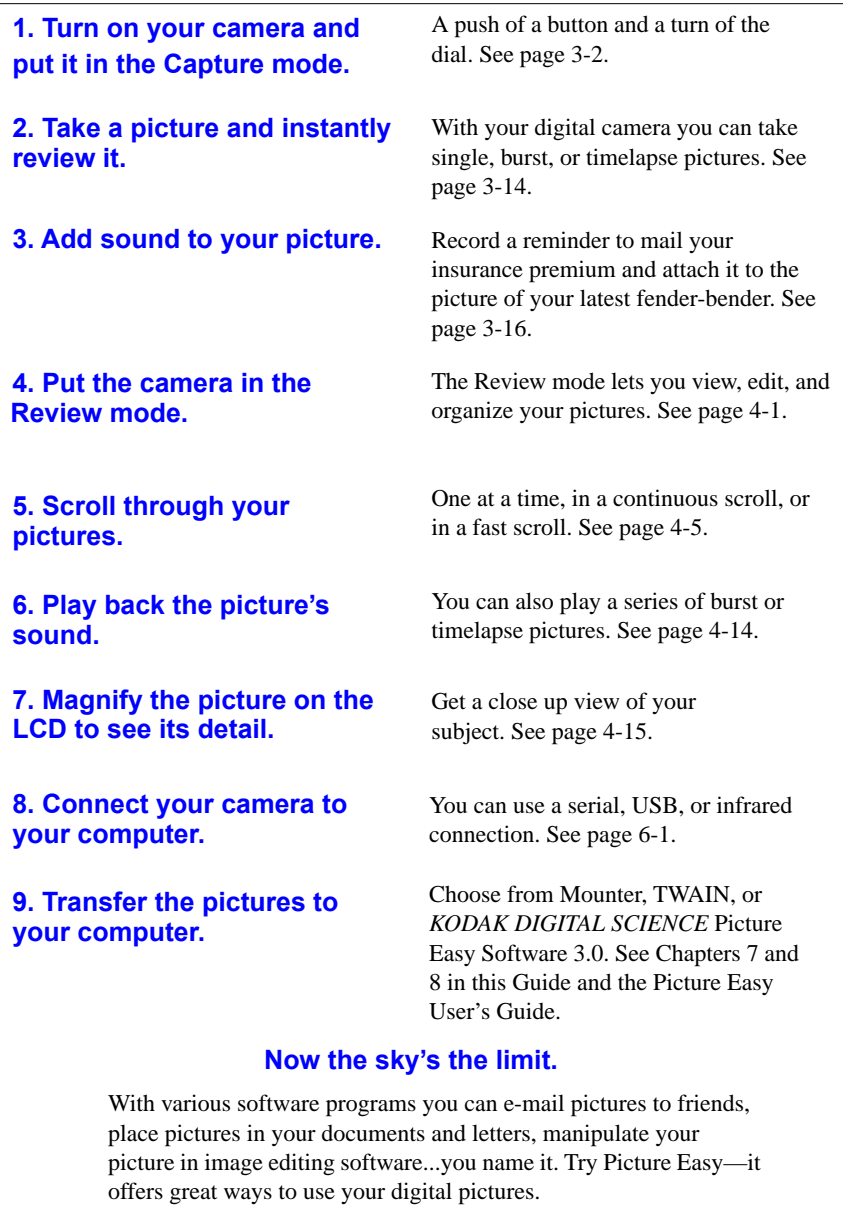

## **DC220 and DC260 software**

Included with your camera is a CD-ROM containing software that will help you use your digital pictures:

- $\vee$  Camera Properties which allows you to setup your digital camera through a graphical interface on your computer
- Mounter and TWAIN which allow you to move pictures from the camera to your computer
- ◆ Picture Easy which allows you to organize, enhance, share, and print your digital pictures
- This User's Guide describes the DC220/DC260 Camera operation and the operation of software for use on WINDOWS PC computer systems. For information about the Macintosh plug-in software, please refer to Appendix A.

#### System Requirements

- ◆ PC with 486/66MHz microprocessor or PENTIUM Processor
- ✔ 16 MB or more of RAM (WINDOWS 95), 32 MB RAM (WINDOWS NT 4.0)
- $\checkmark$  50 MB hard disk space available
- ✔ available serial port, IrDA connection, USB port or PC Card reader
- ✔ USB requires WINDOWS 95 4.00.950B and supporting hardware
- ✔ IrDA requires WINDOWS 95 and supporting hardware
- $\vee$  CD-ROM drive
- $\vee$  256 colors (thousands of colors recommended)
- $\checkmark$  System Administrator privileges to install on a WINDOWS NT 4.0 system

#### Installing software

To install the software:

- **1** Close all other software programs before starting the DC220/DC260 software installation.
- **2** Place the DC220 or DC260 CD into your CD-ROM drive.
- **3** Select the language in which you want to view menus and install the software.

*The CD Browser menu appears.* 

- **4** Click the INSTALL DC220/DC260 SOFTWARE button.
- **5** Follow the instructions on your computer screen to complete the installation.

You are now ready to run the newly installed software. Detailed information on Camera Properties Software (Chapter 5), KODAK Mounter Software (Chapter 7), and TWAIN Software (Chapter 8) are included in this user manual. Instruction manuals for the additional software packages that were installed are included in the camera package.

#### **Accessories**

The following accessories for the DC220 and DC260 Cameras can be purchased from your local Kodak dealer or computer dealer.

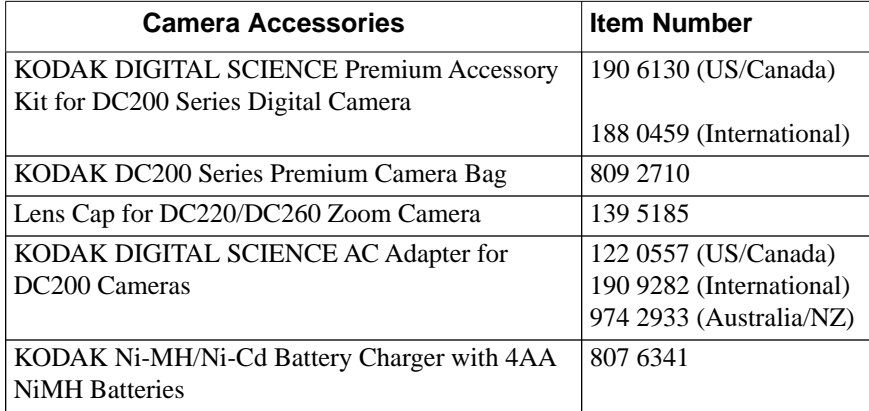

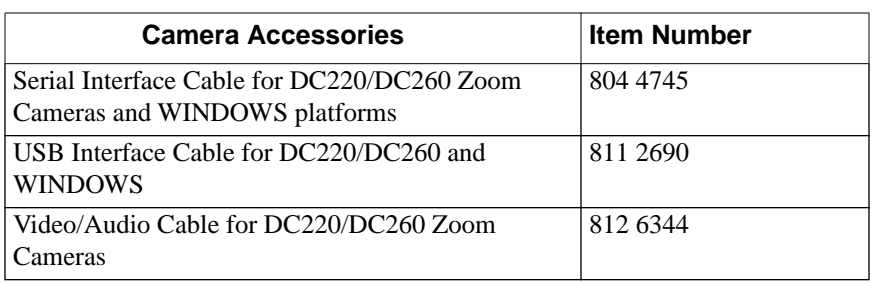

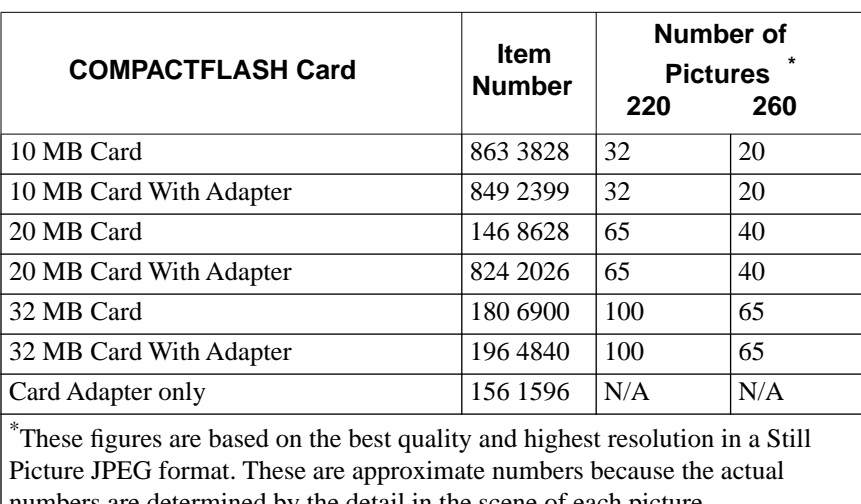

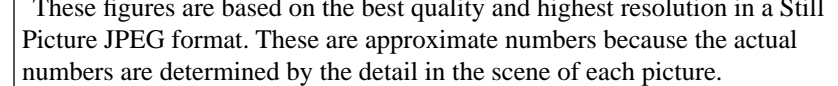

.

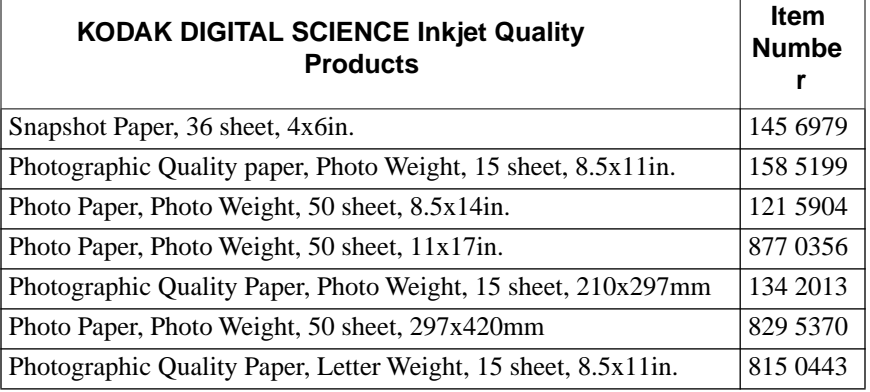

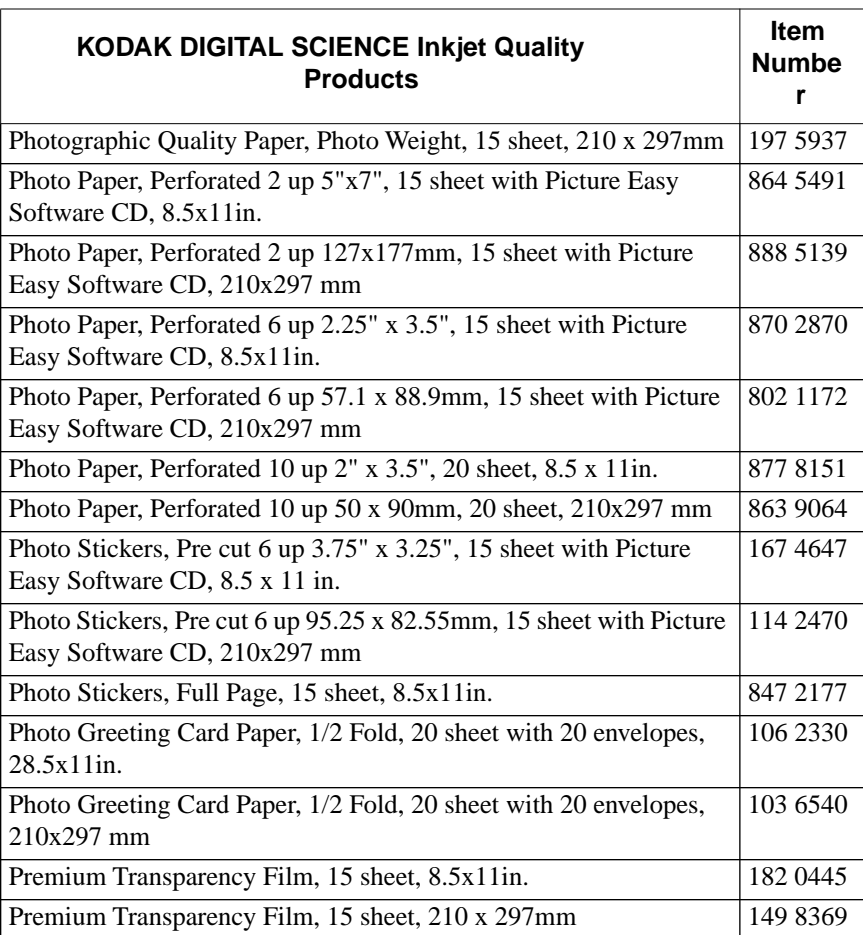

Additional information on accessories is available from:

✔ the World Wide Web—http://www.kodak.com/go/accessories

✔ in the U.S., shop on-line at http://www.kodak.com/go/shop

✔ your computer or Kodak dealer

☞Not all accessories are available in all countries.

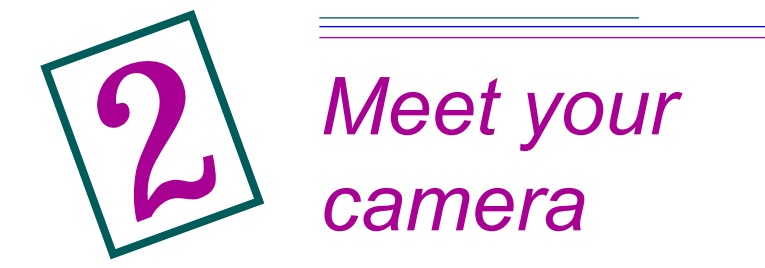

To take full advantage of your camera, it's important to familiarize yourself with your *KODAK DIGITAL SCIENCE™* DC220 or DC260 Zoom Camera's buttons, displays, and hardware features.

## **Your Digital Camera**

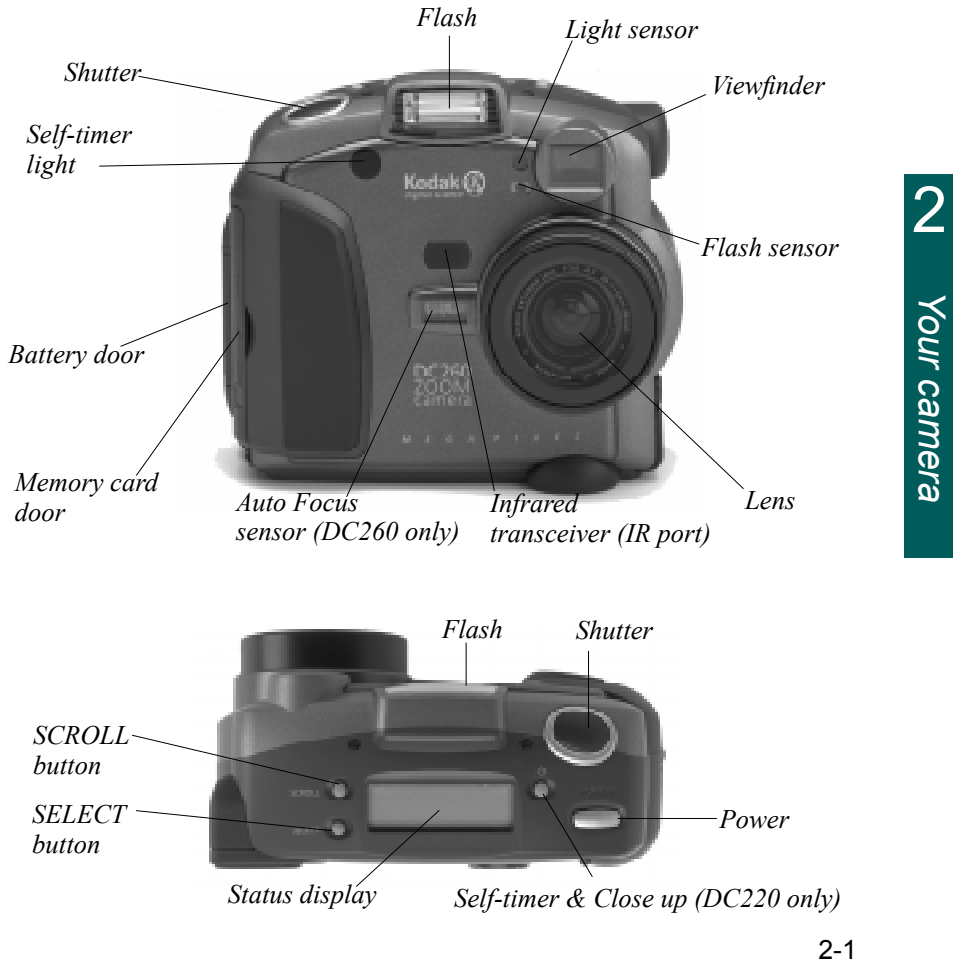

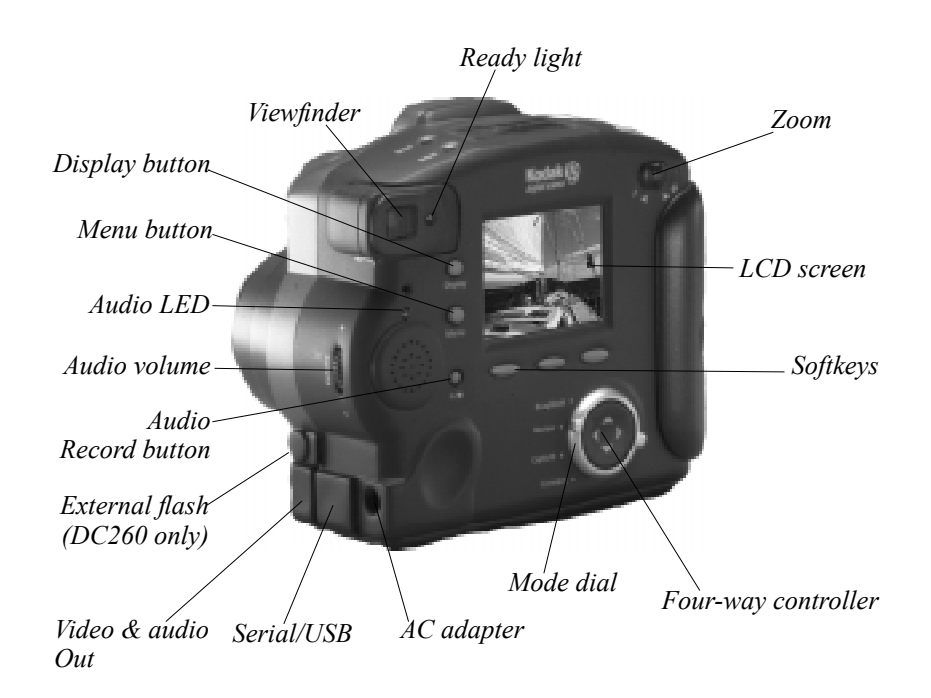

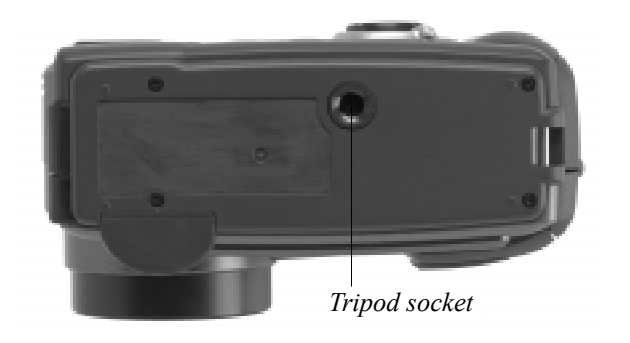

The camera shown is a DC260. In cases where the features differ from the camera shown, the User's Guide will note it.

## **Softkeys**

Your camera has three "softkeys." A softkey is a button whose function changes according to what is displayed above it. For example, in the Capture mode, the following screen can be displayed:

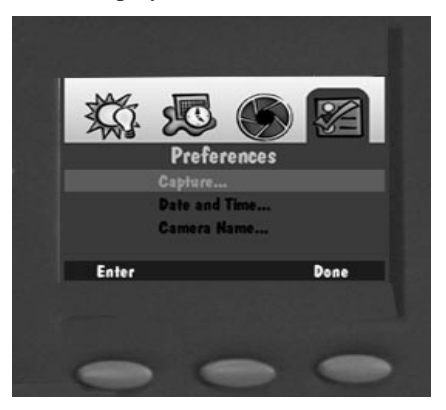

In this case, pressing the left softkey enters the Capture Preferences. When presented with a different screen display, pressing this softkey may perform an entirely different function.

## **Mode dial**

The camera's mode dial allows you to choose from four camera modes:

- ✔ Capture—the mode you'll use to take beautiful digital pictures
- $\triangleright$  Review—this mode allows you to view, edit, and organize your pictures
- ✔ Connect—the mode you'll use to connect your camera to your computer. Once connected you can use Mounter, TWAIN, or *KODAK DIGITAL SCIENCE* Picture Easy Software to move your pictures from your camera to your computer.
- ✔ Info—this mode displays information about your camera's firmware.

You can change modes without turning your camera off.

### **Four-way controller**

The four-way controller's up, down, right, and left arrows allow you to move through the Camera's menus and icons and to scroll through your pictures.

## **Your camera display**

On the top of the camera a display shows the current settings. Take a minute to become familiar with the various entries on the display. The following subsections briefly describe each entry.

The camera must be turned on to view the Status Display. You must also be in the Capture mode to view and interact with this display.

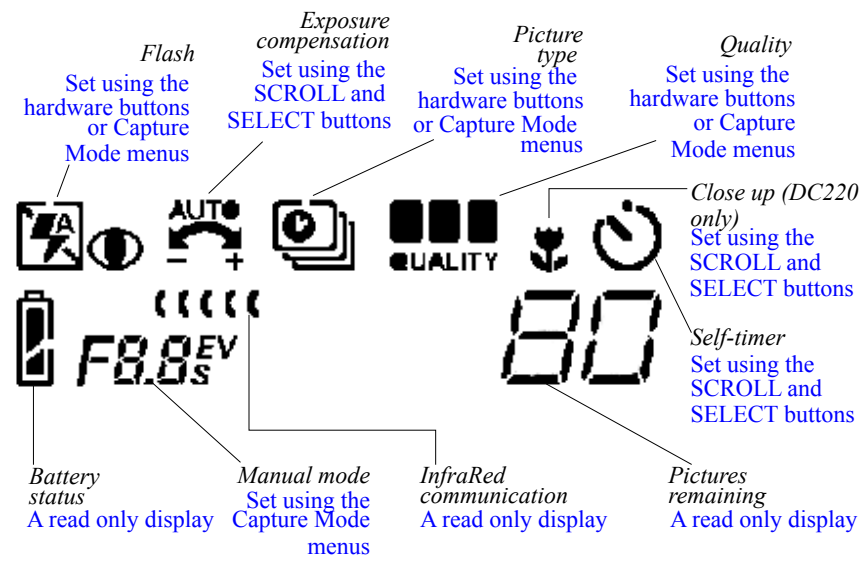

For information on how to define settings through the Capture Mode menus and through the SCROLL and SELECT buttons, refer to Chapter 3.

 $\mathbf{z}$ *Flash* 

Your camera is equipped with a built-in flash that offers a red-eye reduction feature. The flash has an effective range of approximately 1.6 to 9.8 ft. (0.68 to 3 m). There are four Flash settings:

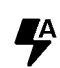

**Auto—** the flash fires automatically when you press the SHUTTER button and the camera determines that there is not enough light.

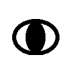

**Red-eye—** if the camera determines that there is not enough light**,**  the flash fires once when you press the SHUTTER button to reduce the chance of red-eye and then flashes a second time, 600 milliseconds later, when the picture is taken.

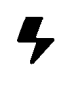

**Fill—** the flash fires every time you press the SHUTTER button. Use this setting when the lighting is poor or when your subject is lit from behind.

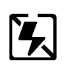

**Off—** the flash is turned off and will not fire. If you turn the flash off, the next time you turn the camera on, the camera defaults to the Auto flash setting.

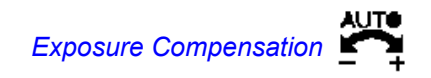

The camera's exposure can be adjusted from  $-2.0$  to  $+2.0$  exposure value (EV) in 0.5 EV increments while in Capture mode.

If your pictures are:

- **✓ correctly exposed** —maintain the AUTO default setting which will automatically choose the correct exposure for the lighting conditions.
- ◆ **too dark** increase (+) the exposure compensation setting
- ✔ **too light—** decrease (-) the exposure compensation setting

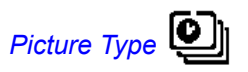

The Picture Type icon changes to indicate the type of picture you are taking. There are three picture types:

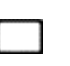

**Still—** a single still picture is taken. The Still picture type is the default; whenever you turn the camera on, Still pictures is the selected picture type.

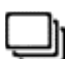

**Burst—** a series of pictures are taken in quick succession.

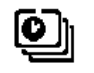

**Timelapse—** a series of pictures are taken with a time delay between each picture. You can set the time delay through Capture Preferences.

☞ Refer to Chapter 5, "Setting camera properties" for more information about each picture type and their preference settings.

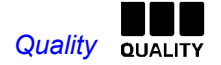

You may set your camera to take pictures with a Good, Better, or Best Quality setting. The Quality setting indicates how much the picture is compressed to save space on the memory card.

#### *A brief detour to discuss quality and resolution...*

Keep in mind that with your DC220 and DC260 Cameras you're generally going to get beautiful digital pictures. But based on two factors, **resolution** and **compression** , some pictures will be of a higher quality than others.

It's basically quality versus quantity when it comes to pictures.

Instead of film, a digital camera places your pictures on a memory card. The pictures are made up of pixels. Stand really close to your TV—so close that your mother would yell at you if she saw you. Those little dots that make up the picture are pixels. It's the more the merrier when it comes to pixels and the quality of your digital pictures. But everything has its price. The more pixels you have (or the better the **resolution** in other words) the more space you use on the camera memory card.

To save space, you can compress each picture. When a picture is compressed, some color and detail information is discarded. More compression means a lower quality picture. Less compression means a better quality picture.

Together, compression (or **quality** ) and resolution dictate how many pictures you can fit on your memory card.

- $\blacktriangleright$  If the quality of your pictures is most important, use high quality (which results in little compression) and high resolution. You may want to do this if you will be printing your pictures on a high quality printer.
- $\blacktriangleright$  If space on your memory card is most important, use a lower quality (which results in more compression) and standard resolution. You may want to do this if you will be using your pictures in a Web page.
- ☞ Remember that Resolution and Quality are two different things. Resolution is the number of pixels in the picture. Quality is how much you compress them.

#### *We now return to our Quality discussion....*

You may switch freely between the three settings when taking pictures. The number of pictures the camera is able to store will vary accordingly. The Quality and Resolutions settings combine to dictate how many pictures you can store on your memory card. Higher Quality and Resolution settings mean you save more picture information, making for higher quality pictures, but use more space of your memory card.

The three Quality setting icons are:

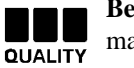

**Best—** use this setting when image quality is very important for maximum picture quality, especially for larger sized or zoom prints.

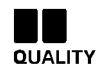

**Better—** use this setting for general picture taking, good quality pictures, and to store a large number of pictures.

**Good—** use this setting to store the greatest number of pictures.QUALITY

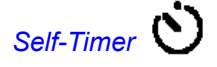

Activating the Self-Timer option creates a 10-second delay between the time you press the SHUTTER button and when the picture is taken. This allows enough time for you to include yourself in the picture.

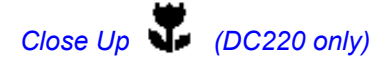

The camera offers a Close Up setting which allows you to focus as close as 8 in. (20 cm).

The viewfinder does not accurately display the subject in close up mode. To accurately capture the picture close up, the Preview option automatically starts when the CLOSE UP button is pressed.

#### Ø *Batteries*

This is a display icon only. You cannot select or change this icon.

The camera comes equipped with four AA batteries. You can use standard 1.5V alkaline, 1.7V lithium, rechargeable 1.2 NiMH, or rechargeable 1.2V NiCad batteries. NiMH tend to give the best overall performance of rechargeable batteries.

☞ Battery life will be reduced when Preview, Review, or Close-up Mode are in use.

The battery power icon changes automatically.

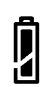

**Full—** batteries are fully charged.

**Low—** batteries need to be replaced.

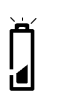

<u>| </u>

**Blinking—** batteries are insufficient to run the camera and need to be replaced.

☞ Pictures stored in the card's memory are not lost if the batteries are depleted.

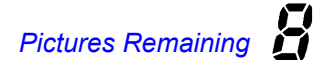

This is a display icon only. You cannot select or change this icon.

The Pictures Remaining icon changes automatically to indicate the remaining number of pictures that can be stored at the current quality and resolution setting. You may not select or change the Pictures Remaining icon.

The Pictures Remaining number does not always change when a picture is taken if the picture content is easily compressed.

When the card's memory is full, the Status Display indicates Full. You must delete existing pictures or change the memory card to take additional pictures. For more information on how to delete pictures, refer to the "Deleting pictures" section on page 4-13.

## *Manual Mode*

The DC260 Camera supports two advanced capture modes—the external flash mode and the long time mode. The DC220 Camera supports only the long time mode.

The two manual mode icons are:

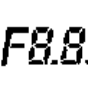

**External flash mode—** the DC260 camera's built-in flash is  $FB.8$  disabled and the external flash sync is used to provide flash. You set the camera aperture setting (or f/stop). Choose from 1.8, 2.4, 4, 5.6, 8, 11, 16, or 22. The default value is 5.6 and provides an appropriate depth of field for many identification or portraiture applications.

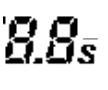

**Long time mode—** The camera's flash is disabled as it is assumed  $\mathbf{G}$   $\mathbf{G}$   $\mathbf{S}$  that a long exposure time is necessary to obtain a proper exposure within the current ambient lighting environment. You set the exposure time between 0.5 and 4 seconds in 0.5 second increments.

## *Infrared Communication*

In a camera to camera connection in the Review mode, two cameras can communicate with each other through an infrared connection. The Infrared Communication icon appears and changes to indicate the state of the camera's communication with its infrared partner camera.

The infrared communication icons are:

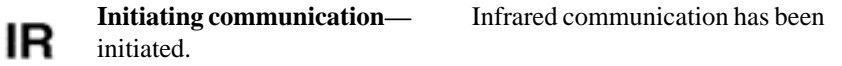

**Searching for communication partner—** The camera is LICLI looking for an infrared communication partner.

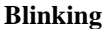

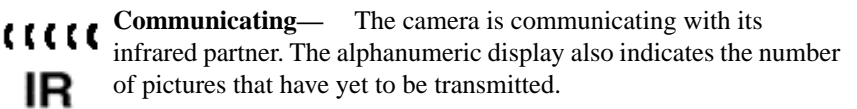

**COMMUNICATION COMMUNICATION** A problem has occurred that has caused the communication to time out. The icon continues to blink IR until you respond to the LCD dialog or turn the camera off. **Blinking**

## **Removable memory card**

The DC220 and DC260 cameras use a removable *KODAK DIGITAL SCIENCE* Picture Card, also referred to as a CompactFlash or memory card, for storing your pictures. A memory card can be thought of as a roll of film. But unlike a roll of film, the picture data on the card can be erased and the card can be reused.

The *KODAK DIGITAL SCIENCE* Picture Card is furnished with your camera. Additional removable memory cards can be obtained from a variety of sources. Visit **http://www.kodak.com/go/accessories** for ordering directly from Kodak, or visit the retail store where you purchased your camera. The memory cards can also be purchased at any computer store. Any standard CompactFlash card that is "CF" certified will function properly. A CF certified card will have the CF logo on its label.

The removable memory card contains no moving parts. It stores information in and maintains that data when removed from your camera. The memory card retains information until you either delete the data or re-format the card. Normal magnetic interference and airport x-rays will not harm the stored data.

#### Reformatting the memory card

In order to communicate with the camera and the PC, the removable memory card requires the same standard DOS format that is used by floppy diskettes. The DC220 and DC260 offer you the format option if the camera doesn't recognize the format of the card when it is inserted into the camera.

If you suspect that the card requires formatting and the camera does not automatically provide you the option, you can format the card by placing it into a PCMCIA card adapter and placing the card adapter in your computer or in a card reader attached to a PC. (Refer to "Placing the memory card in your computer" on page 7-7 for more information.)

Follow the same procedures as you would for formatting a floppy diskette:

**1** Double-click on the My Computer icon.

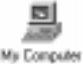

*The My Computer window appears.*

- **2** With the removable memory card inserted into your computer or card reader, highlight the icon representing the memory card.
- **3** Click the right mouse button and select FORMAT from the pop-up menu.

2-10

Reformatting a removable memory card deletes all information on the card. This deleted information cannot be recovered.

#### Removing the memory card

Although your camera can't take pictures without the memory card, you may want to remove the card to use in another camera or to place in your computer.

To remove the memory card:

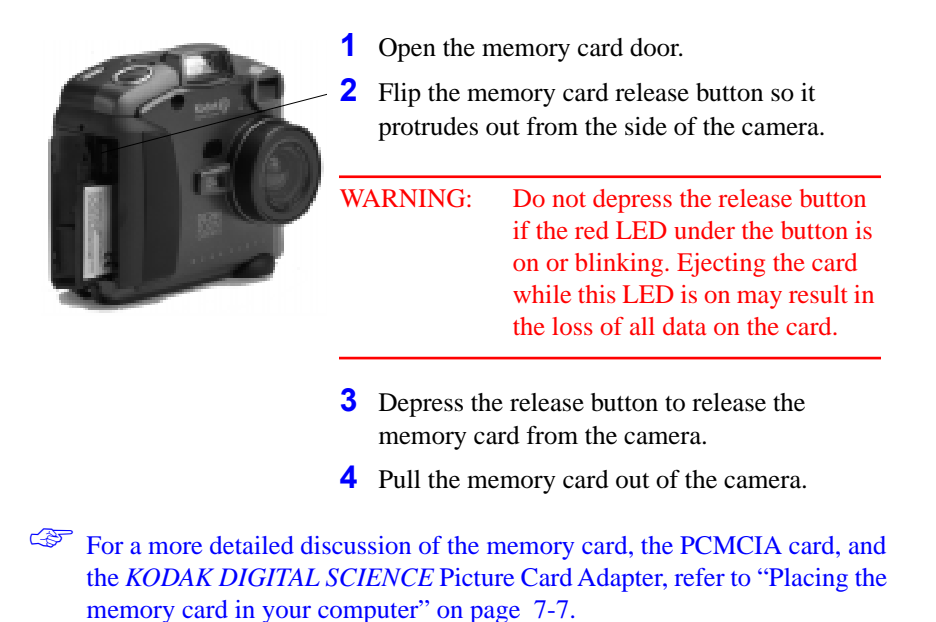

### **Power management**

You can use batteries or an AC adapter to power your camera. Refer to the following subsections for information about battery and AC adapter use.

To conserve power usage, the camera has a sleep mode. After a specified period of inactivity, the camera enters sleep mode by turning the LCD off. You can set the amount of time before entering sleep mode through the Capture menu settings. Refer to setting the Sleep Timeout preference on page 3-10. After 10 minutes of inactivity, the camera turns itself off.

To reactivate your camera from the sleep mode:

- In the Review mode, press the DISPLAY button.
- ✔ In the Capture mode, use the ZOOM or SHUTTER as you normally would to take a picture.

#### Installing batteries

To install the batteries:

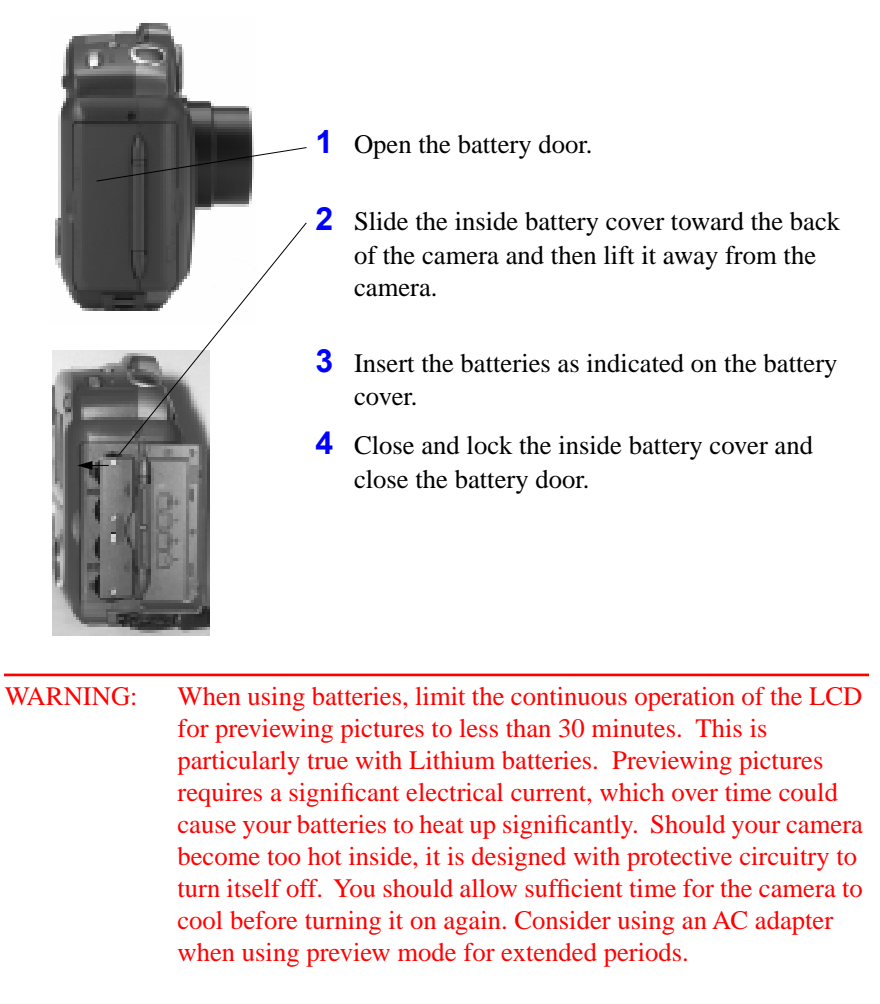

Always follow your battery manufacturer's directions fully.

☞ Remove the batteries if the camera will not be used for an extended period of time. This extends the battery life and prevents camera damage from battery leaks or corrosion. If the batteries are removed from the camera for more than a few days, the date and time will be deleted and must be reset.

#### Using the AC adapter

The AC adapter allows you to connect your camera to a standard electrical outlet. This is especially useful when you are transferring pictures into your computer. The adapter powers the camera, but does not charge the batteries.

#### WARNING: Only use the AC adapter designed for the DC220 or DC260. Use of any other adapter may void the warranty and can cause camera failure, fire, electric shock, or injury.

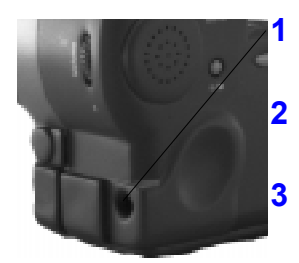

**1** Insert the AC adapter into the AC power adapter connection on the side of your camera.

**2** Connect the other end of the adapter into a power outlet.

**3** Turn the camera on.

The Battery icon does not appear on the Status Display when an AC adapter is used.

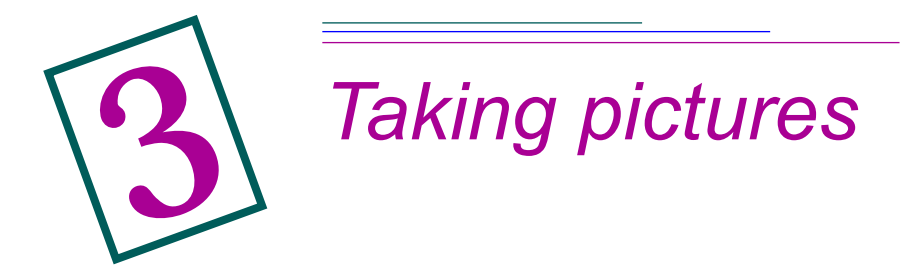

Here is a summary of the steps you'll likely follow to take pictures with your DC220 or DC260 Camera:

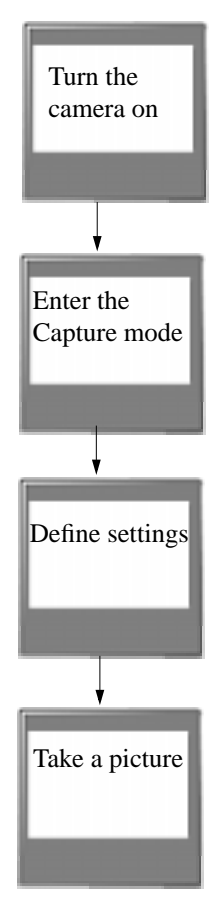

It doesn't work very well if you don't. Refer to the "Turning the camera on" section on page 3-2.

Make sure the Mode dial is pointing to CAPTURE. Refer to the "Entering the Capture mode" section on page 3-2.

Settings can be defined either through using the SCROLL and SELECT buttons or through the settings menus on the LCD. Refer to the "Defining settings" section on page 3-3.

You can take still, burst, or timelapse pictures. Refer to the "Taking pictures" section on page 3-14.

## **Turning the camera on**

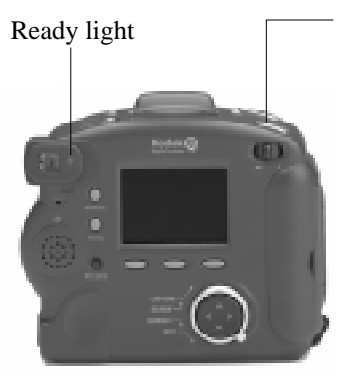

**1** Press the POWER button.

*The green Ready light on the back of the camera blinks for approximately 10 seconds until the camera is ready to take pictures and the Status Display on the top of the camera turns on.* 

*To turn the camera off, press the POWER button again.* 

If the camera is turned off while a picture is being processed, the camera will finish processing the picture before turning off.

If your camera is idle for the time period you set in the Camera Properties Timeout Settings, it automatically turns off. To turn the camera on again, press the POWER button.

## **Entering the Capture mode**

You will use the Capture Mode to take pictures. To place the camera in the Capture Mode:

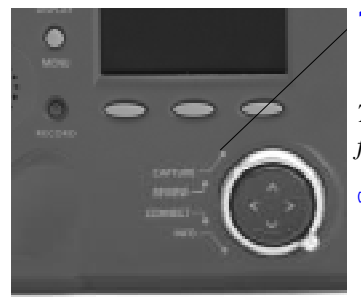

**1** Turn the Mode dial to the CAPTURE setting.

*The camera moves the lens to a point away from the camera.* 

You cannot take pictures without a memory card in the camera. If you enter the Capture mode without a memory card, the Status LCD flashes the message "NO CARD."

If the camera goes into sleep mode to conserve power, the word "CARD" remains on the Status LCD.

## **Defining settings**

You can define settings via the Capture mode menus and through the SCROLL and SELECT buttons on the top of the camera.

G<sub>S</sub><sup>C</sup> Capture mode settings affect only future pictures—they cannot be used to alter pictures you have already taken.

### Defining settings via the Capture mode menus

The Capture mode preferences are divided into the following categories:

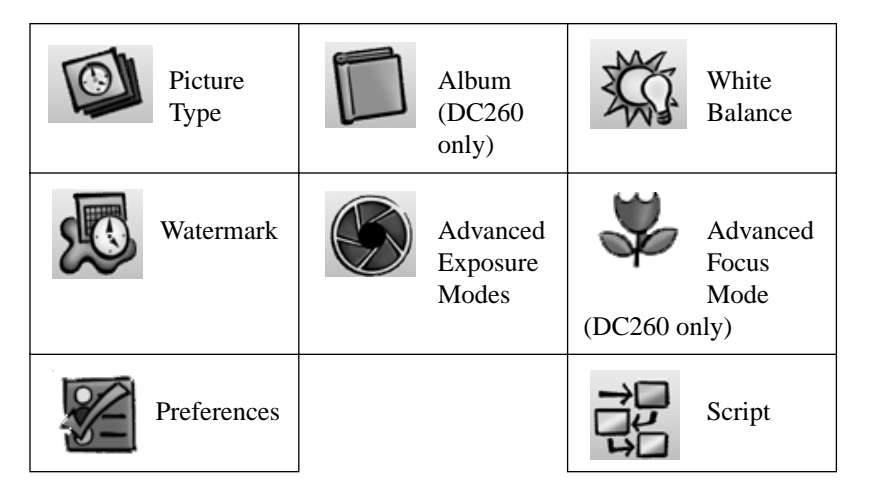

The Script icon only appears when a script is present on your camera. It is possible for multiple script icons to appear in your menus.

As a first step in adjusting the Capture mode settings via the menus, you need to display the Capture Mode Settings screen on the LCD:

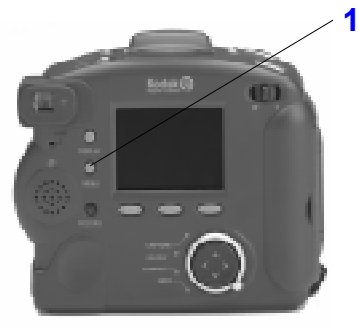

**1** Press the MENU button.

*The Capture Mode Settings screen appears with the Picture Type icon selected.* 

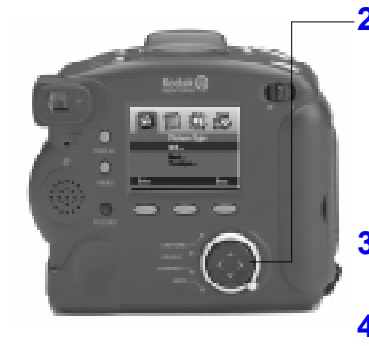

**2** Press the left and right arrows to highlight the icon representing the settings you want to adjust.

*Some icons do not appear on the initial screen; continue to press the right arrow to display these additional icons.* 

- **3** Refer to the following subsections for information about each setting category.
- **4** When you are satisfied with all your settings, press the DONE softkey.

The following subsections assume that you have turned the camera on, entered the Capture mode, and pressed the MENU button to display the Capture Mode Settings on the LCD.

#### *Picture Type settings*

Picture Type settings define the characteristics, including resolution, of your still, burst, and timelapse pictures.

- $\checkmark$  Still pictures are your normal digital photographs.
- $\triangleright$  Burst pictures are a series of photographs taken in quick succession.
- In Burst mode, Medium and Standard resolutions may appear less sharp than in a Still picture mode.

 $\triangledown$  Timelapse pictures are a series of photographs taken with a time delay between each picture.

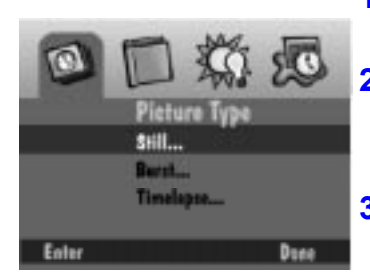

☞ More information about Picture Type settings can be found in Chapter 5.

- **1** Press the down arrow to highlight the type of picture you want to define.
- **2** Press the ENTER softkey.

*The settings for the selected picture type appear.* 

- **3** Use the up and down arrow keys to highlight the particular setting you want to specify.
- **4** Use the left and right arrow keys to scroll through the options for each individual setting.

#### *Album settings (DC260 only)*

Album settings specify the album into which pictures will be stored. All future pictures are stored in the selected album until you change the album setting.

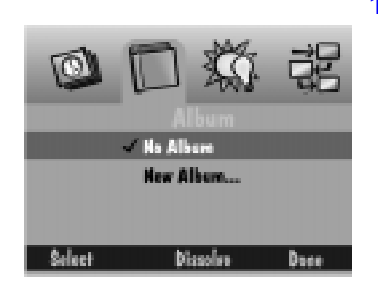

 $C^{\text{F}}$  To remove an album. highlight it and then press the DISSOLVE softkey. The album is removed, but its pictures are retained outside the album.

- **1** Press the down arrow to select one of the following selections:
	- ◆ No Album—your pictures are not stored in an album.
	- $\vee$  New Album—allows you to create a new album. The New Album Name screen appears.

Press the up and down arrows to select a character. Press the right arrow to add the selected character to the name. Add additional characters until you have spelled the name you want using a maximum of 8 characters. When you are satisfied with the name, press the DONE softkey to return to the Album Settings screen. Press the down arrow to select the new album.

- $\triangleright$  An existing album name—your pictures are stored in the album you select.
- **2** Press the SELECT softkey.
- **3** Press the DONE softkey.

#### *Script setting*

The Script setting allows you to run a predefined script that's been downloaded to the System folder on the camera's memory card. Scripts can be created to appear on any screen, not only the Script setting screen.

A script can prompt you for certain actions and define the behavior of the camera and its settings. For example, a script can set the camera to take burst pictures at a certain rate. The script can then prompt you, using text on the LCD, to take a picture and the camera waits for you to press the SHUTTER button.

The DC220 and DC260 can run DIGITA-compatible scripts. These scripts add new selections to existing menus or can create new menus and choices

to automate and extend camera operations. Visit **http:// www.kodak.com** for information on how to obtain scripts for your camera.

To choose and run a script that has been placed on the camera:

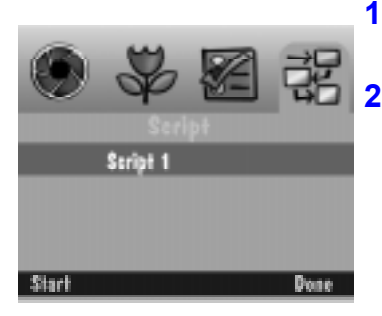

**1** Press the down arrow to choose the script you want to execute.

**2** Press the START softkey.

*Any steps that follow depend on the chosen script. The chosen script may begin running or a screen containing subscripts may appear.* 

To stop a script that is running, press the EXIT softkey which appears after you push the START softkey.

#### *White Balance settings*

White Balance examines your pictures and tries to adjust the color balance to remove the color cast that the current lighting conditions add.

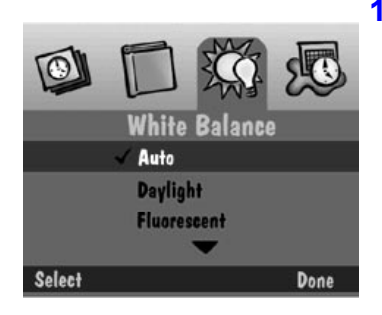

- **1** Press the down arrow to highlight the type of White Balance you want to use.
	- $\blacktriangleright$  Automatic—Use this setting when taking pictures under a variety of lighting conditions. This is the default.
	- $\triangleright$  Daylight—Use this setting when taking pictures outdoors.
	- $\blacktriangleright$  Fluorescent—Use this setting when taking pictures under fluorescent light.
	- $\triangleright$  Tungsten—Use this setting when taking pictures under normal incandescent light.
	- ✔ Off—No White Balance adjustment is made.
- **2** Press the SELECT softkey to select the highlighted choice.

#### *Watermark settings*

You can choose to place a date, time, text, or logo watermark on the pictures you take. (Logo watermarks are available only on the DC260.)

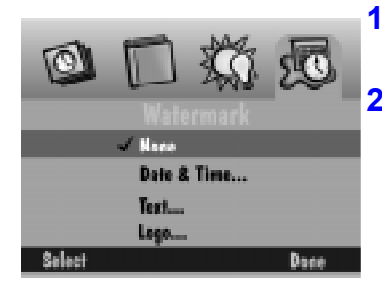

- If you do not want a watermark, select None.
- ☞ If a logo watermark file (.lgo) exceeds 512 Kb, it will not appear as an option on the Logo Stamp screen.
- ☞ Remember that watermarks will only appear on future pictures.
- ☞ You can see watermarks on pictures in the Review mode when the full resolution picture appears. You cannot see watermarks on thumbnail pictures.
- **1** Press the down arrow to select the type of watermark you want.
- **2** Press the SELECT softkey.
	- $\vee$  None—No watermark appears.
	- $\triangleright$  Date and Time—The Date & Time Stamp screen appears. In the Date & Time Stamp screen, you can specify to use the date, the time, or both.
	- ◆ Text—The Text Stamp screen appears. When you select the text stamp, you can select the EDIT softkey to change the text.
	- ◆ Logo—The Logo Stamp screen appears. When you select the logo stamp, you can select the EDIT softkey to change the logo.
- **3** Press the left and right arrows to set each of the following fields:
	- $\vee$  Left offset—The distance in from the left side of the LCD to place the watermark.
	- $\triangleright$  Top offset—The distance down from the top of the LCD to place the watermark.
	- ✔ Transparency—The level of transparency for the watermark.
	- $\triangleright$  Text color—The color of the text in the watermark.
	- $\triangleright$  Background color—The color of the watermark's background.
- **4** When you are satisfied with the settings, press the DONE softkey.

#### *Advanced Exposure Modes settings*

The Advanced Exposure Modes settings allow you to select one of the following modes:

- $\triangleright$  Programmed AE—the camera uses the programmed automatic exposure setting which selects the appropriate flash and aperture setting. This is the default.
- $\triangleright$  Long Time Exposure—the camera's flash is disabled as it is assumed that the long time exposure is necessary to obtain a proper exposure within the current ambient lighting environment. You set the exposure time between 0.5 and 4 seconds in 0.5 second increments.
- $\triangleright$  External Flash (DC260 only)—the camera's built in flash is disabled and the external flash sync is used to provide flash. You set the camera aperture (or f/stop). Choose from 3, 4, 5.6, 8, 11, 16, or 22. The default value is 5.6 which provides an appropriate depth of field for many identification or portraiture applications.

To select an Advanced Exposure mode:

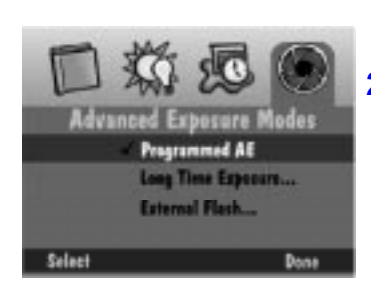

- **1** Press the down arrow to choose the exposure mode you want to use.
- **2** Press the SELECT softkey.
	- ✔ Programmed AE—the programmed automatic exposure setting is used. This is the default.
	- $\blacktriangleright$  External Flash—the External Flash Setup screen appears. Use the left and right arrows to set the aperture.
	- $\triangleright$  Long Time Exposure—the Long Time Setup screen appears. Use the left and right arrows to set the exposure time.
- **3** Press the DONE softkey.

*If you set a new aperture or exposure time, it appears on the Status LCD on top of the camera.* 

#### *Advanced Focus Mode settings (DC260 only)*

The Advanced Focus Mode settings allow you to select one of the following modes:

- ✔ Multi-Spot Auto Focus
- $\checkmark$  Single-Spot Auto Focus
- ◆ Manual Focus

To select the focus mode:

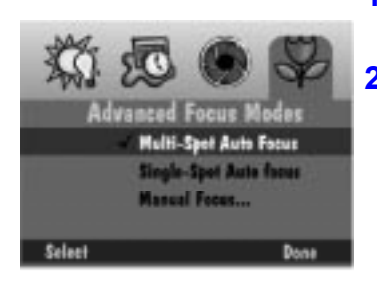

- **1** Press the down arrow to choose the focus mode you want to use.
- **2** Press the SELECT softkey.
	- Multi-Spot Auto Focus—the camera uses a multi-spot focus algorithm which determines the focus position using three positions on the lens.
	- ◆ Single-Spot Auto Focus—the camera uses a single-spot focus algorithm which determines the focus position using the subject in the center of the lens.
	- Manual Focus—the Manual Focus Setup screen appears which allows you to specify the focus position. Use the left and right arrows to set the focus distance.
- **3** Press the DONE softkey.

#### *Preferences settings*

The Preferences settings include:

- ✔ Capture
- $\triangleright$  Date and Time
- ✔ Camera Name

#### *Capture*

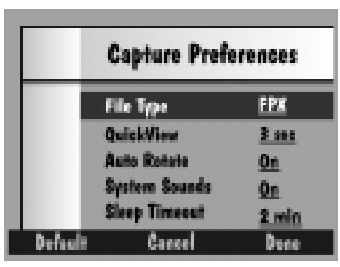

**EF** Pressing the DEFAULT softkey restores the default Capture Preference values.

- **1** Press the down arrow to select the particular setting you want to change.
	- $\blacktriangleright$  File Type—the format in which pictures are saved, either FlashPix (FPX) or JPEG (JPG).
	- $\vee$  Quickview—displays the picture just taken for a duration between 0.5 and 30 seconds.
	- $\blacktriangleright$  Auto Rotate—rotates pictures automatically in response to a sensor that senses the orientation of the camera and rotates pictures to a vertical plane.

The Auto Rotate sensor does not function well when you are above the subject with the lens perpendicular to the floor. In such cases, Auto Rotate should be OFF.

- $\checkmark$  System sounds—plays shutter sounds when a picture is taken and alert sounds when an error occurs.
- $\vee$  Sleep Timeout—the number of minutes the camera will sit inactive with the LCD on before it goes into the low power mode. In the "sleep" mode, the LCD turns off, the Status Display on the top of the camera remains on, and you can take a picture.
- **2** Press the left and right arrows to change each setting.
- **3** When you are satisfied with the settings, press the DONE softkey.
#### *Date and Time*

**Contract Contract Contract** 

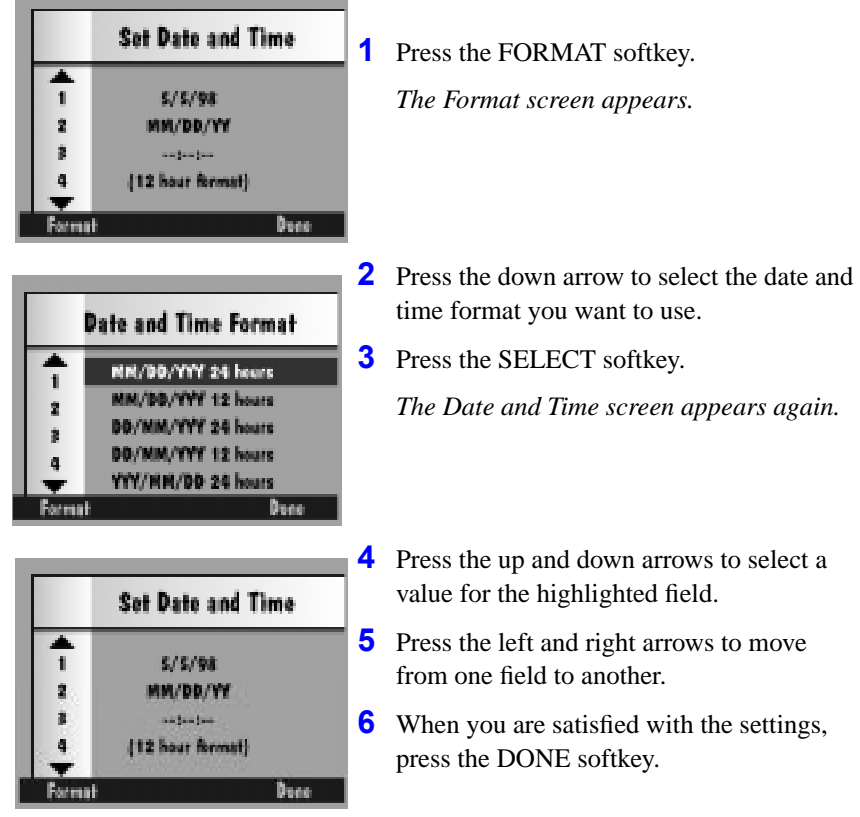

-\_\_\_

#### *Camera Name*

When you name a camera, the name is included in the header of each picture file.

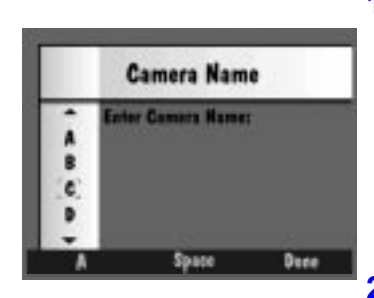

- **1** Press the left softkey to select the type of character set you want to choose from:
	- $\vee$  capital letters
	- ✔ lower case letters
	- $\vee$  numbers
	- ✔ symbols
- **2** Press the up and down arrows to select a character.
- **3** Press the right arrow to add the selected character to the name.
	- ☞ Press the left arrow to backspace and press the center softkey to add a space to the name.
- **4** Add additional characters until you have spelled the name you want using a maximum of 32 characters.
- **5** When you are satisfied with the name, press the DONE softkey.

### Defining settings via the SCROLL and SELECT buttons

Its likely that you'll change these settings much more often than the settings that you define through the settings menus. The settings can change from picture to picture depending on the conditions that exist at the time.

You must be in the Capture mode to change these settings.

#### *Setting Flash, Exposure, Picture Type, and Quality*

To change the Flash, Exposure, Picture Type, and Quality Capture mode settings:

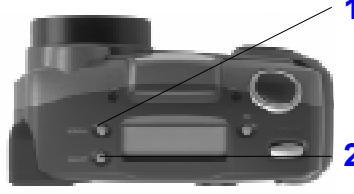

- **1** Press the SCROLL button to scroll through the first four functions on the Status display: Flash, Exposure, Picture Type, and Quality.
- **2** When the function you want to change is flashing, press the SELECT button to toggle through the choices for the active function.

*The new selection takes affect if you press the SCROLL button again to move to another function or if you do not press a button for 5 seconds.* 

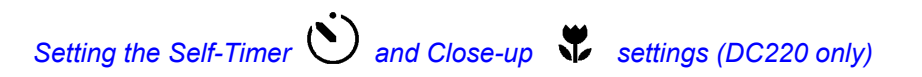

To activate the Self-Timer and Close-up settings:

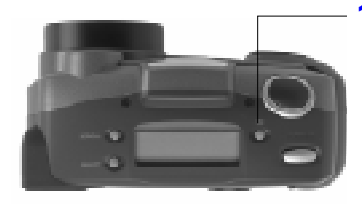

- **1** Press the TIMER button:
	- $\vee$  once to activate the self-timer
	- $\vee$  twice to activate the close-up setting
	- $\triangleright$  three times to activate both settings
	- $\triangleright$  four times to turn both settings off again
	- G<sub> $\rightarrow$ </sub> On the DC260, activate the self-timer by pressing the TIMER button.

# **Taking pictures**

Taking any kind of picture, still, burst, or timelapse is basically the same. The only difference is the amount of time you have to hold down the SHUTTER button.

For best results when taking a picture, press and hold the SHUTTER button halfway down until the green Ready light illuminates. Then press the SHUTTER button the rest of the way.

To take a picture:

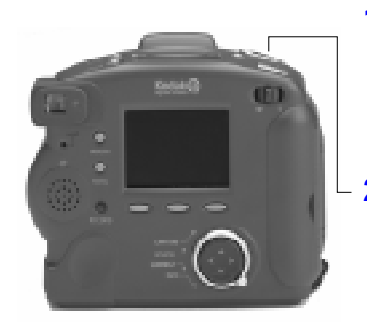

- ☞ You do not need to hold the camera still while the green Ready light is blinking, but you will not be able to take another picture until it stops blinking.
- If you set a long interval between timelapse pictures, the camera may appear to turn itself off to save batteries. It will turn itself back on to take the next picture.
- **1** Place the subject in the viewfinder.
	- To view the subject in the LCD as well as the viewfinder, press the DISPLAY button.
- **2** Press the SHUTTER button.
	- $\blacktriangleright$  If you are taking a still picture, press and release the SHUTTER button.
	- $\blacktriangleright$  If you are taking burst pictures, hold down the SHUTTER button for as long as you want the camera to fire. The camera stops firing when the available camera memory is used or when you release the SHUTTER button. The resolution and quality of your pictures, set in the burst picture settings, dictates how quickly camera memory is consumed. Refer to page 3-4 for more information on burst picture settings.
	- $\blacktriangleright$  If you are taking timelapse pictures, press and release the SHUTTER button. The camera fires at the interval set in the timelapse picture settings. The camera continues to fire until you press the SHUTTER button again, press the STOP softkey, or until the maximum number of pictures, set in the timelapse picture settings, is taken. Refer to page 3-4 for more information on timelapse picture settings.

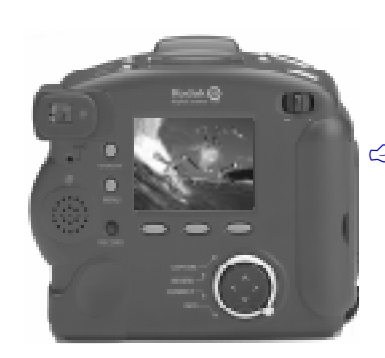

*If you have the Quickview setting turned on, the camera displays the picture on the LCD and saves it to the memory card.* 

 $\mathbb{F}$  If you are taking burst or timelapse pictures, the LCD displays the picture after the last picture in the series is taken. You can only record sound when the picture sequence is complete and the last picture is displayed.

#### Viewing the memory gauge

In the Capture mode, the Overlay bar displays a memory gauge that gives the status of working memory (DRAM) and memory on the memory card.

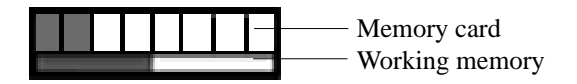

Working memory is the memory the camera uses to process pictures. The working memory gauge fluctuates as the camera processes pictures. When the camera has completely processed all pictures (by either saving them to the memory card or deleting them) the working memory gauge will be clear.

The memory card gauge shows used space on the memory card in red and available space as white. As the camera processes pictures and saves them to the memory card, more of the memory card gauge fills with red.

### Adding sound to a picture

After taking a picture with Quickview turned on, you can attach sound to the picture. Once the picture disappears from Quickview, you must enter the Review mode to record sound.

You can switch to Review mode and attach sound to a picture at any time.

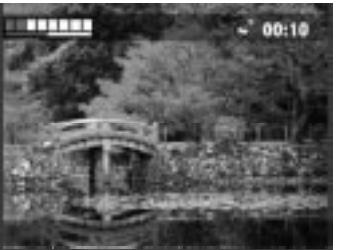

**1** When the LCD displays the picture you have taken, press and hold the RECORD button.

*The flashing microphone icon appears in the top overlay bar along with a timer indicating how long you have been recording sound.* 

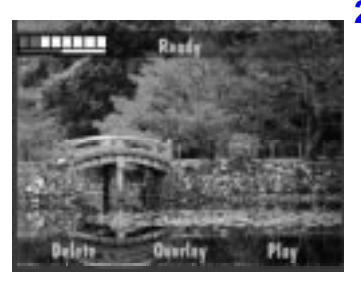

☞ If you lift your finger from the RECORD button before you have finished recording sound, delete the sound clip and record a new one.

**2** When you are done recording, release the RECORD button.

*Delete, Overlay, and Play softkeys appear on the bottom of the screen.*

☞ If you press the RECORD button a second time, you are given the option to delete the existing sound and record new sound for the picture.

**3** Press a softkey.

- $\triangleright$  Delete—Gives the option of deleting the picture and sound or just the sound.
- ◆ Overlay—Turns the Overlay off.
- ◆ Play—Plays the recorded sound.

# **Zooming**

The DC220 comes equipped with a 2X zoom lens that allows you to zoom in on your subject from Wide Angle (29mm) to TelePhoto (58mm). The DC260 comes equipped with a 3X zoom lens that allows you to zoom in from Wide Angle (38mm) to TelePhoto (115mm).

To activate the zoom:

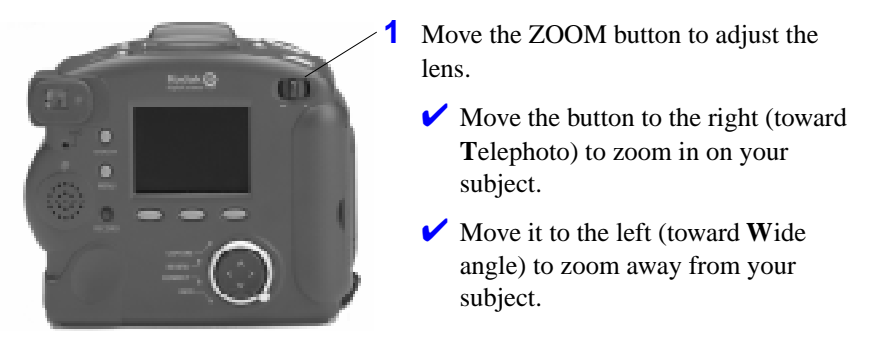

The camera's default lens position is Wide Angle. All other lens positions are considered TelePhoto settings.

### Digital zooming

Digital zooming allows you to zoom in on a subject beyond the range provided by the optical zoom lens. Digital zooming crops the center of the digital picture and resizes the new cropped picture to the size of the selected resolution.

You may see some pixel interpolation effects with digital zooming.

The camera's viewfinder cannot accurately depict a subject that is digitally zoomed. You must use the LCD to preview the subject.

To use digital zoom:

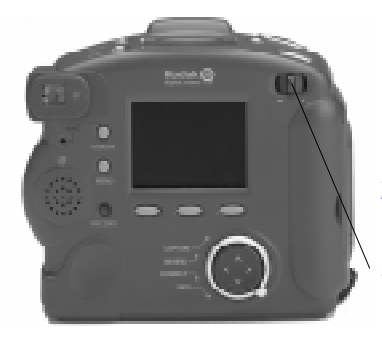

**1** Turn the camera on in CAPTURE mode.

*In this mode, you can access the full optical zoom range plus the additional digital zoom range.*

- **2** Press the DISPLAY button to turn on the LCD.
- **3** Move and hold the ZOOM switch all the way to the right (toward **T**) to zoom to the camera's maximum range.
- **4** View the subject through camera LCD.

*The LCD displays an icon indicating that digital zoom is in effect.* 

- ☞ Digital zoom is disabled when you turn the LCD off.
- **5** Press the SHUTTER button to take the picture.

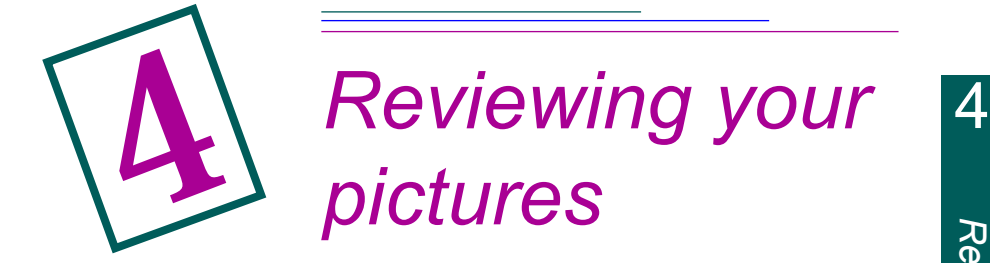

Did you have your thumb over the lens? Did someone have their eyes closed? Should you take one more picture before you let your kids take those ties off? With film, you'll know as soon as you get your pictures processed. With the DC220 and DC260 Cameras in the Review mode, you'll know instantly.

# **Entering the Review mode**

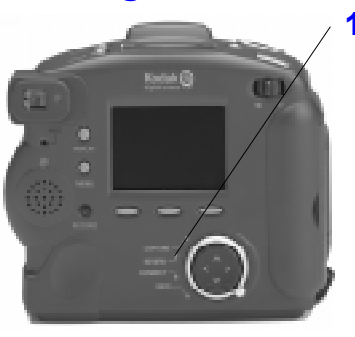

**1** Set the Mode dial to Review.

*The last picture taken appears on the LCD in a full screen view.*

*Pressing the DISPLAY button toggles between the thumbnail and full screen views.* 

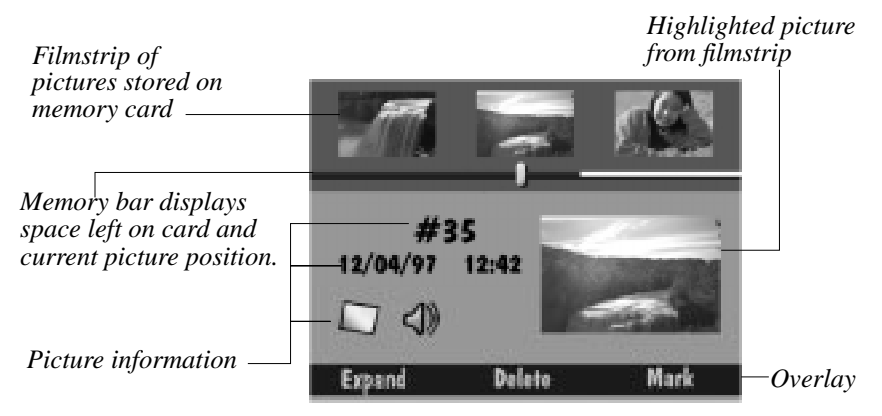

Reviewing allows you to:

- $\vee$  view pictures as thumbnails on a portion of the Camera LCD screen.
- $\vee$  view the amount of unused memory on the memory card
- ✔ delete one or all pictures from the memory card
- view pictures from the camera on your TV
- $\checkmark$  view and magnify pictures on the full LCD
- $\vee$  play back sound, bursts, and timelapse sequences

# **Setting Review mode preferences**

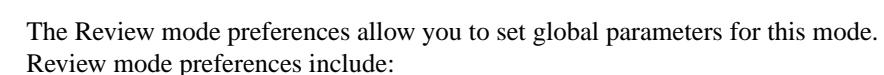

 $\vee$  overlay  $\checkmark$  slideshow ✔ video  $\vee$  play

As a first step in adjusting the Review mode settings, you need to display the Review Mode Settings screen on the LCD:

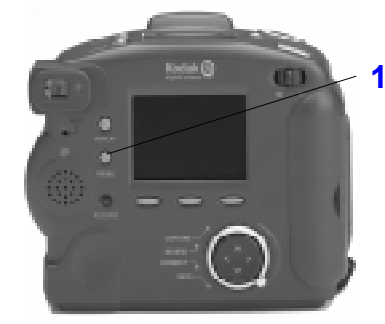

**1** Press the MENU button.

*The Review Mode Settings screen appears.* 

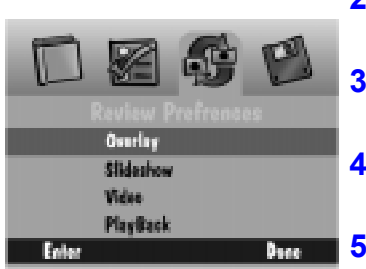

- **2** Press the right arrow to highlight the Review Preference icon.
- **3** Press the down arrow to highlight the preference category you want to set.
- **4** Press the ENTER softkey to enter the selected preference category.
- **5** Refer to the following sections for information about each preference category.
- **6** When you are satisfied with all your settings, press the DONE softkey.

*The LCD returns to the thumbnail or full screen.* 

#### *Overlay preferences*

Through the Overlay preferences you can turn the overlay on or off. The overlay appears on the LCD and displays the softkey labels.

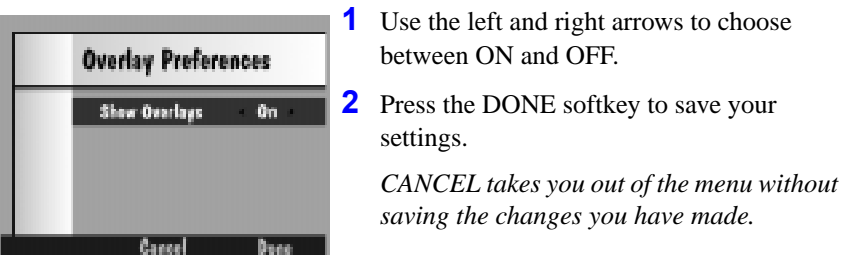

#### *Slideshow preferences*

A slideshow displays each selected picture for a specified interval. Through the Slideshow preferences you can specify the duration each picture is displayed, turn sound on or off, and choose to continuously loop the pictures in the

slideshow.

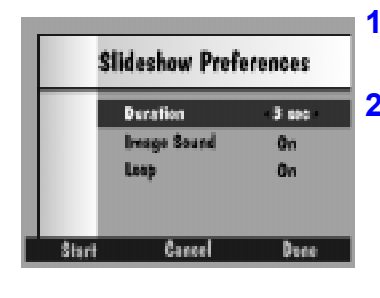

**1** Use the left and right arrows to select a choice for each setting.

**2** Press the START softkey to start the slideshow.

*Press the DISPLAY or MENU button or the STOP softkey to stop the slideshow.*

**EF** Pressing the DONE softkey saves your settings and takes you back to the Review Preferences menu.

#### *Video preferences*

Through the Video preferences you can specify the type of video connection for connecting to a TV.

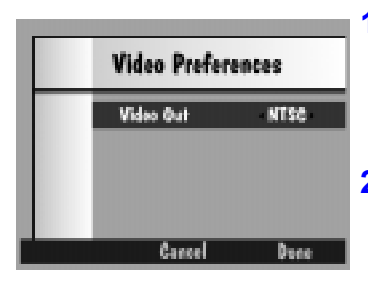

**1** Use the left and right arrows to choose between PAL and NTSC.

*NTSC is generally used in the United States and Japan, PAL in Europe.* 

**2** Press the DONE softkey to save your settings.

*CANCEL takes you out of the menu without saving the changes you have made.*

#### *Playback preferences*

Through the Playback preferences you can specify how quickly burst, timelapse, and album pictures are displayed during full screen playback.

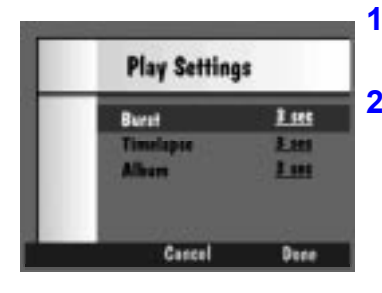

- **1** Use the left and right arrows to select a choice for each setting.
- **2** Press the DONE softkey to save your settings.

*CANCEL takes you out of the menu without saving the changes you have made.*

# **Viewing pictures**

You can view your pictures in three ways on the Filmstrip screen:

- $\vee$  one picture at a time
- $\triangleright$  in a continuous scroll
- $\checkmark$  in a fast scroll

To review pictures:

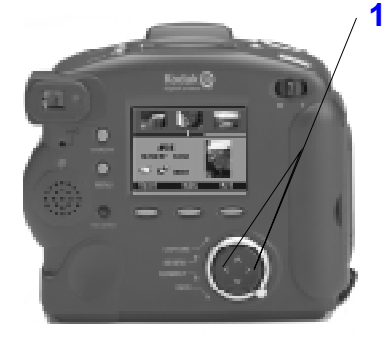

- **1** Use one of the following methods to view your pictures:
	- $\vee$  To review the pictures one at a time press and release the right or left arrow.
	- $\triangleright$  To review the pictures in a continuous scroll, press and hold the right or left arrow.

*The filmstrip scrolls until you release the arrow button.*

 $\triangleright$  To review the pictures in a fast scroll, press and hold the right or left arrow. After several pictures have scrolled by and the left softkey is labelled FASTER, hold the left softkey while still holding the arrow.

*The filmstrip scrolls until you release the arrow button.*

12:42 Delate

*The selected picture on the filmstrip is highlighted and is displayed as a thumbnail.* 

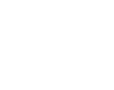

# **Viewing the remaining memory**

The Review screen displays a reminder of the amount of memory remaining on the memory card.

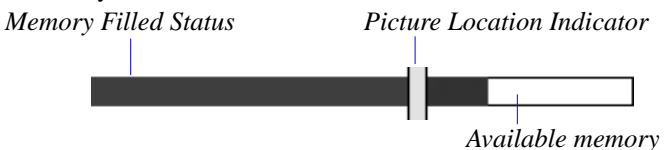

The memory bar gives two different indications about your camera's memory. The Memory Filled Status indicator shows the amount of used memory (in blue) and the amount of available memory (in white).

As you scroll through your pictures, the Picture Location Indicator moves to represent the position of the current picture in the list of pictures already on the camera. For example, if the selected picture is the first of 20 pictures on the camera, the indicator is all the way to the left. As you scroll through the pictures, the indicator moves to the right with each new picture. At picture 10, the indicator will be in the middle of the blue portion of the Memory Filled Status indicator. At picture 20, the indicator will be all the way to the right of the blue area.

# **Marking pictures for an action**

When you want to select a number of pictures and carry out an action on them, you must first mark each picture. Marked pictures can be deleted, copied from camera to camera, or moved from album to album (DC260 only).

To mark a picture:

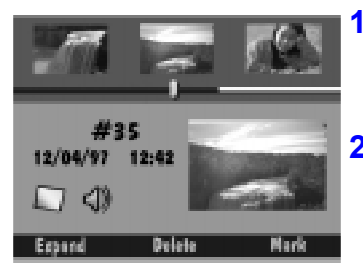

☞ When you have marked a picture, the softkey changes to UNMARK.

**1** Scroll to find the picture you want to select.

*Use any of the three methods described in the "Viewing pictures" section.* 

**2** Press the MARK softkey.

*The selected picture is marked, denoted by the notched lower right corner. It remains marked until you carry out an action on it.* 

To mark the entire contents of the memory card, hold down the MARK softkey for 2 seconds.

### Placing marked pictures in an album (DC260 only)

You can place marked pictures in an existing or new album.

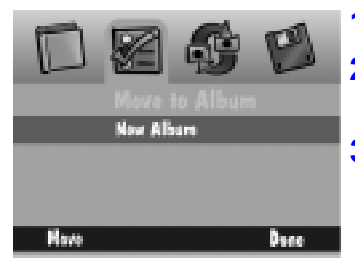

**1** Press the MENU button.

**2** Press the right arrow to highlight the Album icon.

**3** Press the down arrow to select an existing album or New Album.

*Refer to the next subsection for information about creating a new album.* 

**4** Press the MOVE softkey.

*The marked pictures are moved to the selected album.* 

#### *Creating a new album*

To create a new album:

- **1** Display the Album screen as described in the "Placing marked pictures in an album" section above.
- **2** Press the down arrow to select New Album.
- **3** Press the MOVE softkey.

*The New Album Name screen appears.* 

**4** Press the left softkey to select the type of character set you want to choose from:

- $\vee$  capital letters
- ✔ numbers
- **5** Press the up and down arrows to select a character.

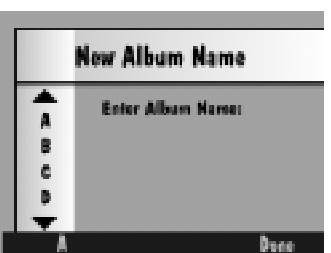

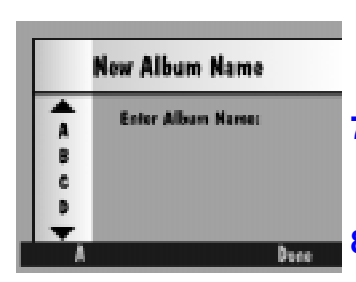

**6** Press the right arrow to add the selected character to the name.

#### ☞ Press the left arrow to backspace.

- **7** Add additional characters until you have spelled the name you want using a maximum of 8 characters.
- **8** When you are satisfied with the name, press the DONE softkey.

*The marked pictures are moved to the album you created and the Album screen appears.*

#### Copying marked pictures from camera to camera

You can send marked pictures to or receive marked pictures from another camera in the Review mode:

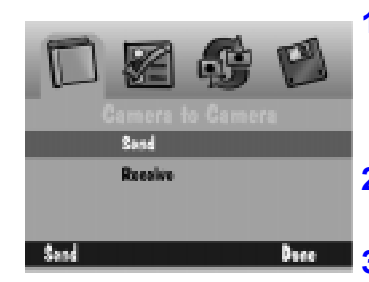

**1** Place the two cameras facing each other aligning their infrared transceivers.

*During Camera to Camera communication, the cameras communicate via infrared port.*

- **2** Make sure both cameras are in the Review mode.
- **3** Press the MENU button on the receiving camera.
- **4** Press the down arrow key to highlight RECEIVE.
- **5** Press the MENU button on the sending camera.
- **6** Press the down arrow key to highlight SEND.
- **7** Press the SEND softkey.

*The marked pictures are copied from one camera to the other.* 

# **Opening albums**

The Review screen shows you when pictures are grouped in an album and allows you to open the album to view the pictures. If the highlighted picture resides in an album, an album icon appears and the left softkey is labelled OPEN.

To open an album:

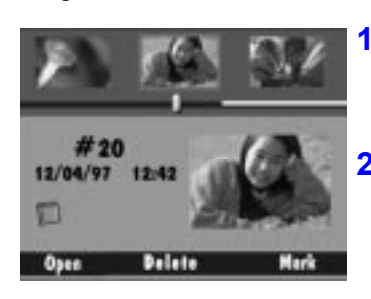

**1** Scroll to view the picture you want to select.

*Use any of the three methods described in the "Viewing pictures" section on page 4-5.* 

**2** Press the OPEN softkey.

*The screen opens the album containing the selected picture and displays the other pictures that are stored in the album. The related pictures are linked by a colored background.* 

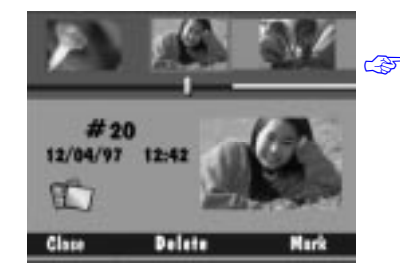

☞ When you have opened an album, the OPEN softkey changes to CLOSE. Press this softkey to close the album.

4

# **Expanding and collapsing pictures**

It is important to note that your camera treats burst and timelapse pictures as folders containing a series of individual pictures but displays them as a single picture until you press the EXPAND softkey. In the Review mode, you can expand the displayed burst or timelapse picture to view all the pictures in the series.

If the highlighted picture is a burst or timelapse picture, the appropriate icon appears and the left softkey is labelled EXPAND.

To expand a burst or timelapse picture:

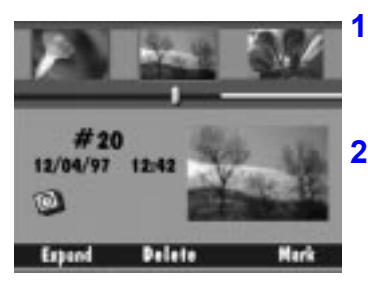

**1** Scroll to view the picture you want to select. *Use any of the three methods described in the "Viewing pictures" section on page 4-5.* 

**2** Press the EXPAND softkey.

*The screen expands the selected burst or timelapse picture and displays its individual pictures on the filmstrip. The related pictures are linked by a colored dotted line.* 

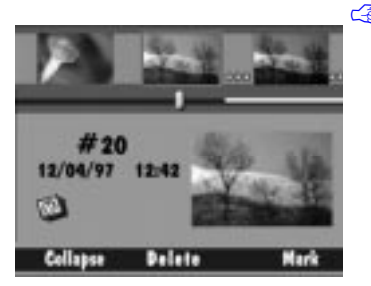

When you have expanded a picture, the EXPAND softkey changes to COLLAPSE. Press this softkey to collapse the picture back to its original form.

# **Adding sound to pictures**

You can attach sound to a selected picture at any time while reviewing your pictures from either the filmstrip or full screens.

☞ You can only add sound to or play sound associated with burst and timelapse pictures when the series is collapsed.

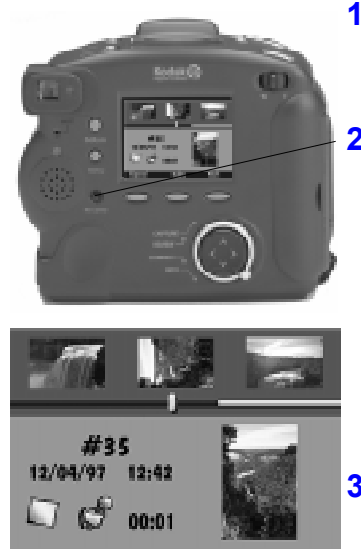

- ☞ If the camera's volume control is turned down, you will not be able to hear the sound you have recorded.
- ☞ The volume control adjusts the volume of sound clips attached to pictures only. You can turn off System Sounds through Capture Preferences on page 3-10.

**1** Scroll to view the picture you want to select.

*Use any of the three methods described in the "Viewing pictures" section on page 4-5.* 

**2** Press and hold the RECORD button.

*The microphone icon appears on the screen along with how long you have been recording.* 

- Each picture can have only one attached sound clip. If you attempt to attach a second sound clip to a picture, a message appears allowing you to delete the existing sound.
- **3** Speak into the microphone on the back of the camera.
- **4** Release the RECORD button.

*A sound icon appears indicating the picture now has attached sound. If a picture has attached sound, pressing the DELETE softkey allows you to delete the sound alone or both the picture and sound.* 

- **5** Press the softkey of your choice.
	- ✔ DELETE—Deletes the sound.
	- $\blacktriangleright$  SAVE—Saves the sound.
	- **► PLAY—Plays the sound. Refer to** "Playing sound, bursts, and timelapse sequences" on page 4-14 for information on playing sound that has not been newly recorded.

# **Deleting one picture**

To delete a picture:

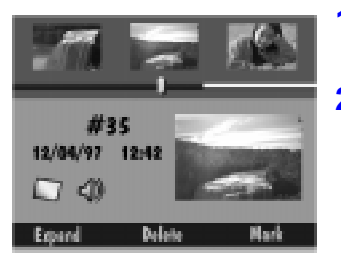

**1** Scroll until the picture you want to delete is highlighted in the center of the filmstrip.

**2** Press the DELETE softkey. *Delete, Sound Only, and Cancel softkeys appear.* 

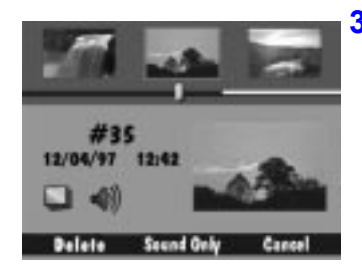

- **3** Press the softkey of your choice.
	- **✓** DELETE—Deletes the picture and any attached sound.
	- ◆ SOUND ONLY—Deletes only the attached sound. (This softkey appears only if the picture contains an attached sound clip.)
	- $\checkmark$  CANCEL—Cancels the delete operation.

# **Deleting multiple or all pictures**

You can delete multiple pictures from your memory card:

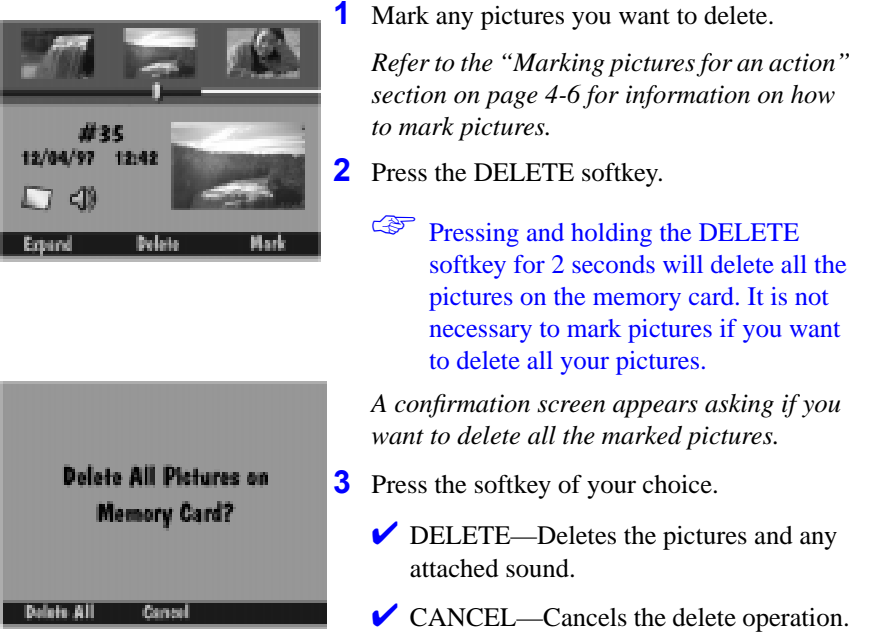

# **Playing sound, bursts, and timelapse sequences**

To play sound, burst, and timelapse sequences you have to be viewing the picture on a full screen.

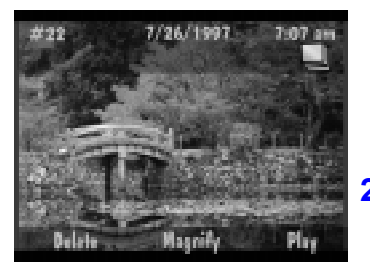

7/26/1997 爆

**1** Scroll to highlight the picture sequence you want to play.

*You can scroll through your pictures while viewing them as thumbnails or on a full screen. If you scroll to the picture as a thumbnail, press the DISPLAY button to view it on a full screen.* 

**2** Press the PLAY softkey.

*If the highlighted picture is a still picture with sound, the camera plays the sound.* 

The softkeys remain DELETE, MAGNIFY, and PLAY when you play a sound clip.

*If the highlighted picture is a burst or timelapse picture, the camera plays back the sequence of pictures at the rate specified in the Review Mode preferences.*

To stop playing the sequence, press the STOP softkey.

### Magnifying pictures

You can magnify a picture while viewing it on a full screen:

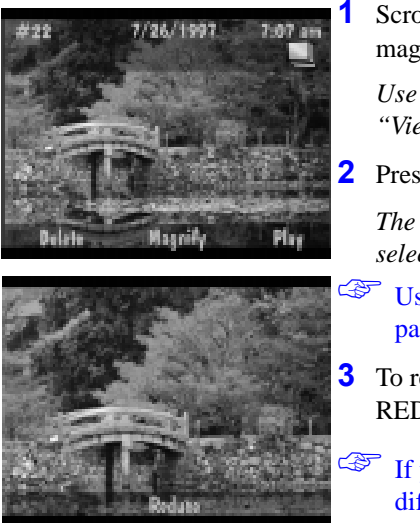

**1** Scroll to view the picture you want to magnify.

*Use any of the three methods described in the "Viewing pictures" section on page 4-5.* 

**2** Press the MAGNIFY softkey.

*The screen displays a magnified view of the selected picture.* 

- ☞ Use the arrow keys to scroll to different parts of the picture.
- **3** To return to a normal view, press the REDUCE softkey.
- If you use the arrow keys to move to different parts of the magnified picture, the REDUCE softkey label disappears. However, you can still press the middle softkey to reduce the picture to its normal view.

4

# **Viewing pictures on your TV**

The video out feature on the camera allows you to show the pictures from the memory card on your TV.

The camera's LCD is disabled when the camera is attached to the video cable.

To view pictures on a TV:

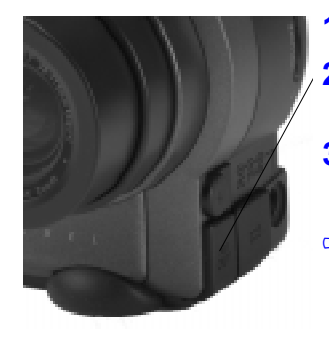

- **1** Turn your TV and the camera off.
- **2** Insert the video output cable into the video out connection on the side of your camera.
- **3** Connect the other end of the cable to the video in connection on your TV.
- To play sound on your TV, use a cable that has two connectors on the TV end. Connect the yellow connector to the video in connection and the white connector to the audio in connection.
- **4** Turn on the camera and TV.
- **5** Set the Mode dial to Review.
- **6** Set the TV to the correct channel for viewing video.

*The pictures that are stored on the memory card appear on the TV screen as they appear on the LCD.*

**7** Scroll through your pictures using any of the three methods described in the "Viewing pictures" section on page 4-5.

If pictures do not appear on the TV, you may need try a different channel or adjust the Video preference on the camera. Refer to page 4-4.

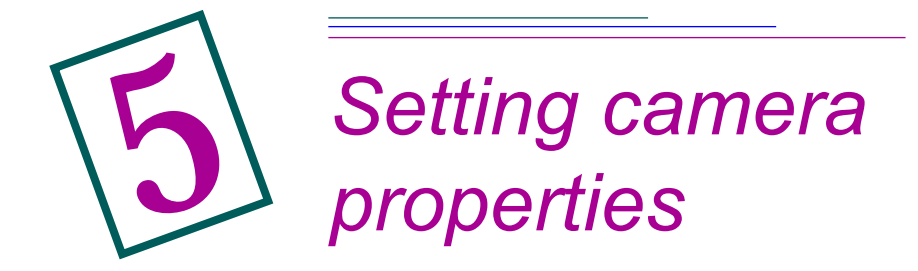

Camera Properties allow you to program your digital camera through a graphical interface on your computer.

You may want to set these properties before you use your camera to take pictures. Or you may want to use the default properties that are already set on your camera. To use the default for each setting, click the Defaults button on the Camera Properties screen. To return to the previous settings, click Cancel.

We'll identify any properties that can also be set from the camera itself.

You can set camera properties for these categories:

- $\vee$  General
- $\vee$  Camera
- $\vee$  Picture Type
- $\blacktriangleright$  Albums (DC260 only)

### **You've got to connect first**

Because you set the camera properties on your computer, you first have to connect your camera to your computer.

Refer to Chapter 6, "Connecting your camera to your computer" for instructions.

### **Finding the Properties software**

You can get to the Camera Properties software in a number of ways:

- ◆ Double-click the DC220 or DC260 Camera Properties icon on your desktop
- $\triangleright$  Select the Camera Properties menu item from the Mounter Software screen
- ◆ Select the Camera Properties button from the camera's TWAIN Software screen
- ✔ Select the Properties button from the *KODAK DIGITAL SCIENCE* Picture Easy Software 3.0 screen
- ◆ Select DC220 or DC260 Camera Properties from the Start Programs menu.

The remaining sections of this chapter assume that you have started the Camera Properties software and are viewing the first tab, General settings.

# **Specifying General settings**

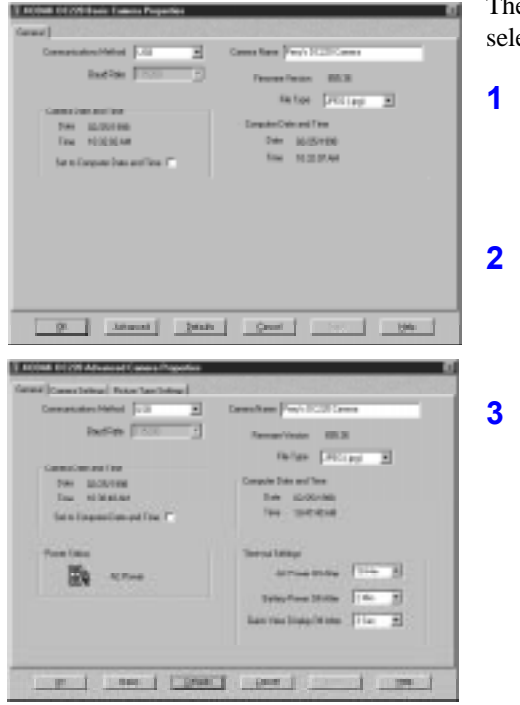

e GENERAL settings tab is ected by default.

**1** Specify the settings.

*Refer to the following subsections for a brief description of each setting.* 

**2** If you want to see more settings, click the ADVANCED button.

*Additional settings appear.* 

**3** To apply these settings to the camera, click the APPLY button.

> To revert to a screen's default settings, click the DEFAULTS button.

Communications Method—Defines the type of connection you want to use between the camera and your computer.

Baud Rate—Defines the rate at which the camera and the computer communicate. This field is greyed out if USB or IrDA is selected as the communication method.

Camera Name—Why would you want to give a camera a name? Because it's so impersonal calling it "Hey, camera." Also, the camera name is included in every picture file. *You can also set this setting through the Capture mode settings on the camera.*

Firmware Version—A read-only field that displays the camera's firmware version number. *You can also view the camera firmware version on the LCD by turning the Mode Dial to INFO*.

File Type—The file format in which the camera will store all future pictures. You can choose JPEG (.jpg), which can be used by many software programs, or FLASHPIX (.fpx). FLASHPIX offers great benefits such as speed in displaying your pictures and the ability to undo and redo edits in software programs such as Picture Easy. *You can also set this setting through the Capture settings on the camera.*

Camera Date and Time—This date and time are assigned to each picture that you take. You can set it to the same date and time as on your computer by clicking the **Set to Computer Date and Time** checkbox. *You can also set this setting through the Capture mode settings on the camera.*

Computer Date and Time—A read-only display of the time and date as it is set on the computer to which the camera is connected.

The remaining General Property settings are available only after you click the ADVANCED button.

Power status—The current power status. This field displays an AC Power icon when you are using the AC Adapter or an icon indicating the level of the camera's battery charge.

Time-out Settings—**AC Power Off After** turns the camera off after a period of inactivity when using AC power. **Battery Power Off After** turns the camera off after a period of inactivity when using battery power. **Quick View Display Off After** defines how long a newly captured picture is displayed before the LCD turns off.

### **Specifying Camera settings**

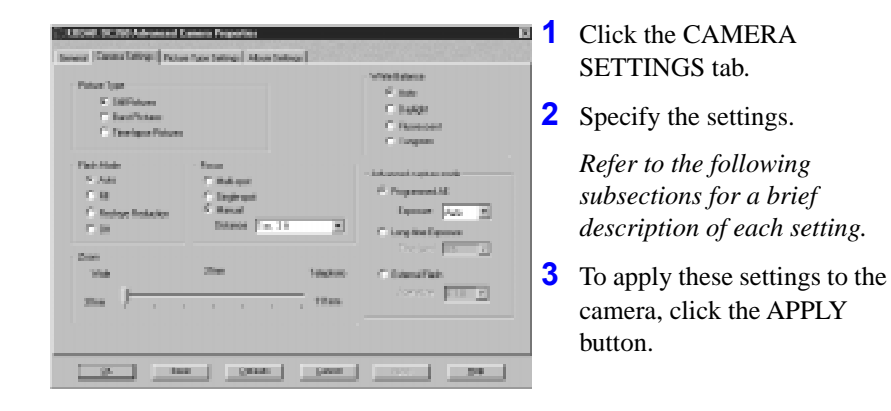

Picture type—Choose the type of picture—**Still** , **Burst** , or **Timelapse** —that you want to take. This field defaults to Still when you turn the camera off. *You can also set this setting through the Capture mode settings on the camera.*

White Balance—White Balance examines your pictures and tries to adjust the color balance to remove the color casts that the current lighting conditions add. Use **Automatic** when taking pictures under a variety of lighting conditions. Use **Daylight** when taking pictures outdoors. Use **Fluorescent** when taking pictures under fluorescent light. Use **Tungsten** when taking pictures under normal incandescent light. **Off** makes no white balance adjustment. *You can also set this setting through the Capture mode settings on the camera.*

Flash mode—The mode in which you want the camera's flash to operate. **Auto** causes the flash to fire only when there is not enough light. **Fill** causes the flash to fire for every picture. **Red-eye Reduction** causes the flash to fire twice—once 600 milliseconds before the picture is taken to constrict the subject's pupils, and once when the picture is taken. **Off** turns the flash off. *You can also set this setting through the Capture mode settings and through the SCROLL and SELECT buttons on the camera.*

Focus (DC260 only)—**Single spot** determines the focus position using the subject in the center of the lens. **Multi-spot** determines the focus position using three positions on the lens. **Manual** allows you to specify the focus position from the pull down menus. *You can also set this setting through the Capture mode settings on the camera.*

Macro (DC220 only)—**On** disables the zoom control and places the lens in

the macro position. **Off** enables the zoom control and sets the lens position to 28mm. This is also known as Close-up mode. *You can also set this setting through the SCROLL and SELECT buttons on the camera.*

Advanced capture mode—**Programmed AE** automatically determines the appropriate shutter speed and aperture settings but allows you to choose an exposure compensation value from a drop down list. **Long time exposure** allows you to select the shutter speed setting from a drop down list. **External flash** (DC260 only) allows you select the aperture setting from a drop down list. *You can also set this setting through the Capture mode settings on the camera.*

Zoom—The position of the zoom lens. The DC220 ranges from 28mm to 58mm in four steps. The DC260 ranges from 38mm to 115mm in six steps.

# **Specifying Picture Type settings**

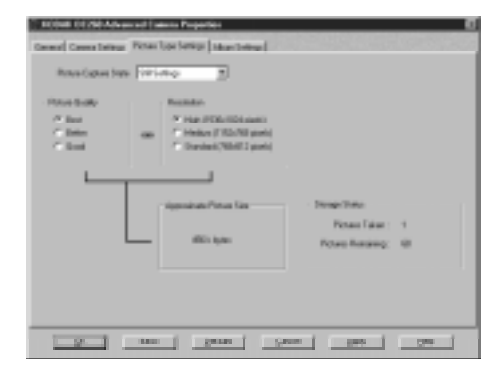

- **1** Click the PICTURE TYPE SETTINGS tab.
- **2** Specify the settings.

*Refer to the following subsections for a brief description of each setting.* 

**3** To apply these settings to the camera, click the APPLY button.

Picture Capture State—Choose the type of picture—**Still** , **Burst** , or **Timelapse** —for which you want to set Picture Type settings. The other fields on the screen change depending on the type of picture.

Picture quality—**Best** compresses a picture the least and has the highest image quality. **Better** compresses a picture more and has a lower image quality. **Good** compresses a picture the most and has the lowest image quality. *You can also set this setting through the Capture mode settings and through the SCROLL and SELECT buttons on the camera.*

Resolution—The number of pixels that make up each picture, either **High**  (1152 x 864 pixels DC220, 1536 x 1024 pixels DC260)**, Medium** (1152 x 768 pixels DC260 only), or **Standard** (640 x 480 pixels DC220, 768 x 512 pixels DC260). The more the merrier when it comes to pixels and the quality of your pictures. *You can also set this setting through the Capture* 

#### *mode settings on the camera.*

Approximate Picture Size (Still)—The approximate size of each picture based on your **Picture quality** and **Resolution** selections. The actual picture size can vary depending on the content of the picture.

Burst/Capture rate—The rate, in frames per second, at which pictures will be taken. *You can also set this setting through the Capture mode settings on the camera.*

Approximate Picture Size (Burst)—Based on the **Picture Quality** , **Resolution** , and **Burst/Capture rate** , the approximate size of the burst picture series. The actual burst size can vary depending on the content of the picture.

Interval (Timelapse)—The time between pictures, in hours and minutes. The minimum time between pictures is 60 seconds for both the DC220 and DC260. The maximum time between pictures is 1550 minutes for both cameras. *You can also set this setting through the Capture mode settings on the camera.*

Number of Pictures (Timelapse)—The total number of pictures to capture.

Approximate timelapse size—Based on the **Picture Quality** , **Resolution** , **Interval** , and **Number of Pictures,** the number of pictures that can be taken and the total size of the timelapse picture series. The actual timelapse size can vary depending on the content of the picture.

Storage status—Based on your current Picture Type settings, the number of pictures you have stored on your memory card and the number of pictures that can still be stored.

# **Specifying Albums settings (DC260 only)**

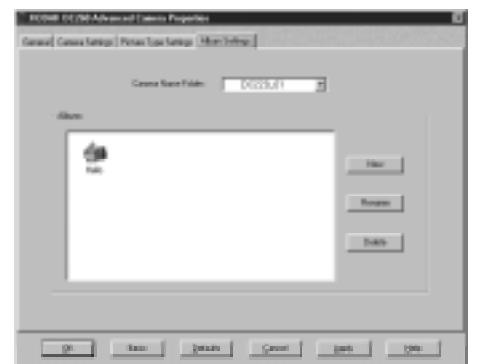

- **1** Click the ALBUMS SETTINGS tab.
- **2** Specify the settings.

*Refer to the following subsections for a brief description of each Albums setting.* 

**3** To apply these settings to the camera, click the APPLY button.

Camera Folder—The list of camera folders on the memory card. Multiple names exist if the memory card in question has pictures on it that were taken with 2 or more different DC260 Cameras.

Albums—A display of the albums on the memory card. You can create new albums, or rename or delete existing albums.

# 6*Connecting your camera to your computer*

A first step to using your digital pictures on your computer is to connect your camera to your computer. The camera can communicate with your computer using:

- $\triangleright$  an RS232 serial connection
- $\vee$  a Universal Serial Bus (USB) connection
- $\triangleright$  an infrared transceiver

#### It is a good idea to use the AC Adapter when connecting to your computer to conserve battery power.

While in Connect mode the camera is controlled by the computer. Except for the Mode dial, POWER, SHUTTER, and ZOOM buttons, all other camera buttons are disabled. The Ready light indicates when the camera is on.

Once software is installed and the camera is connected to a computer, you are ready to transfer the pictures. Refer to the appropriate chapters of this User's Guide, or the software's quick setup guides, for more information on the software programs.

# **Entering the Connect mode**

To enter the Connect mode:

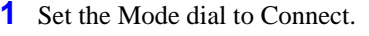

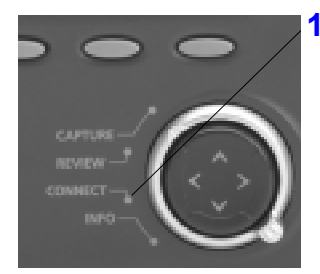

# **Which connection?**

Which connection should you use to transfer pictures between your camera and computer? That depends on which connections your computer supports. The following sections will help you determine the connections that your PC supports.

You specify the type of connection you are using through the Camera Properties software. For information on how to choose a connection method, refer to Chapter 5, "Setting camera properties."

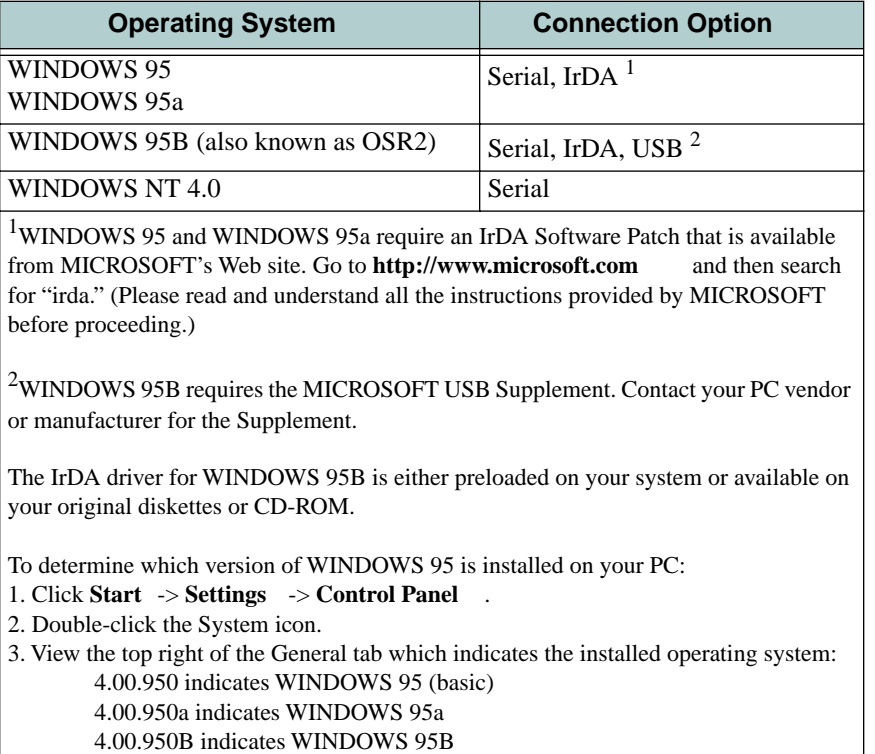

### **RS-232 Serial**

Although not fast (maximum data transfer rate of 115 kb/sec), an RS-232 serial connection is supported by the vast majority of PC computers. The serial port option is available on both the WINDOWS 95 and WINDOWS NT 4.0 Operating Systems.

RS-232 connectors are the standard ports located on the back of the PC. They are usually labeled A and B. The typical computer user should use this method of communicating with the camera.

To determine if your computer supports an RS232 connection:

- **1** Click the right mouse button on the My Computer icon on your computer's desktop.
- **2** Click on Properties in the pop-up menu.
- **3** Click the Device Manager tab.
- **4** Double-click on the Ports device in the displayed list.
- **5** Verify that there is at least one Communication Port.

*If at least one Communications Port is present, your computer supports an RS-232 Serial connection.* 

#### Connecting via a serial cable

The camera can connect to a computer using the serial cable included in your camera package.

To connect to your computer with a serial cable:

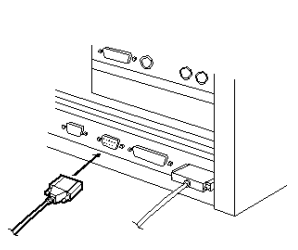

- **1** Plug one end of the serial cable into a COM port on the back of your PC.
	- If your computer has a 25-pin port, you need to use a 9-pin adapter and attach it to the port before attaching the serial cable to the computer.
- **2** Open the serial port on the side of your camera.
- **3** Plug the other end of the serial cable into the camera's serial port.
- **4** Turn on the camera.

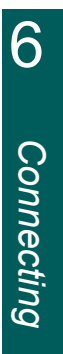

### **USB**

The Universal Serial Bus (USB) is a relatively new method for your camera to communicate with the PC. A USB connection is faster than an RS-232 serial connection increasing the maximum data transfer rate to 12 Mb/sec.

USB requires special computer hardware and software features including a USB enabled motherboard, USB connections, and a version of WINDOWS 95 (called Win95B or OSR2). Most computers manufactured prior to January 1997 do not meet these requirements, but most computers manufactured since then often meet these requirements.

☞ USB is not currently supported in the WINDOWS NT 4.0 environment.

This method should only be used by the advanced computer user.

To determine if your computer supports a USB connection:

**1** Verify that a USB connector is present.

*This connector is normally on the back of the computer.* 

- **2** Click the right mouse button on the My Computer icon on your computer's desktop.
- **3** Click on Properties in the pop-up menu.
- **4** Verify the operating system is 4.00.950b or greater.
- **5** Click the Device Manager tab.
- **6** Verify that the Universal Serial Bus Controller is present, without any yellow or red indicators.
- **7** Click on Universal Serial Bus Controller.
- **8** Verify that a controller and USB Root hub are listed.
- **9** Double-click on USB Root hub.
- **10** Verify that device status is "The device is working properly."
- **11** On your desktop, click **Start** ➔ **Settings** ➔ **Control Panel** .
- **12**Click the Add/Remove Programs entry.
- **13** Verify that USB Supplement to OSR2 is present.

*If all of the above conditions are met, your computer supports a USB* 

6-4

*connection.* 

*If your computer meets all the conditions except that no USB Supplement to OSR2 is present, refer to the README file for instructions on installing the USB Supplement.* 

#### Connecting via a USB cable

The camera can connect to a computer using the USB cable included in your camera package.

To connect to your computer with a USB cable:

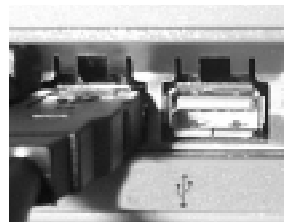

**1** Plug one end of the USB cable into the USB port on the back of your PC.

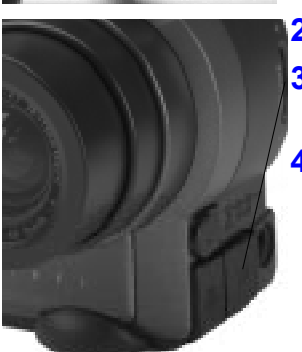

- **2** Open the serial port on the side of your camera.
- **3** Plug the other end of the USB cable into the camera's serial port.
- **4** Turn on the camera.

6

### **Infrared transceiver**

Infrared is invisible light that the camera uses to transfer pictures through the air without cables or wires. Like your television remote, the camera requires a clear line of sight between its infrared transceiver and the infrared port on the computer.

IrDA (Infrared Data Association) compliant devices use both a transmitting mode and a receiving mode which allows these devices to acknowledge the information was received, generate responses, and even automatically detect the presence of another infrared device.
IrDA 1.0 has the same maximum data transfer rate of the serial port, 115 Kb per second.

Remember that infrared communication usually requires system resources that are used by the serial port. On most computers you will have to disable the serial port and enable the infrared port for infrared communication to work and reverse these settings if you wish to use your serial port again.

☞ IrDA is not currently supported in the WINDOWS NT 4.0 environment.

To determine if your computer supports an infrared connection:

- **1** Click the right mouse button on the My Computer icon on your computer's desktop.
- **2** Click on Properties in the pop-up menu.
- **3** Click the Device Manager tab.
- **4** Verify that an "Infrared Devices" entry exists.
- **5** Double click on Infrared Devices.
- **6** Verify that the "Infrared port on laptops or desktop" is present.
- **7** On your computer, click **Start** ➔ **Settings** ➔ **Control Panel** .
- **8** Verify that the Infrared icon is present.
- **9** Double-click the Infrared icon.
- **10** Click the Options tab.
- **11** Verify that the "Enable infrared communication on Com X" and "Search for and provide status for device in range" checkboxes are selected.
- **12**Verify that you have an internal or external IrDA transceiver connected to your computer. Check your computer hardware manual for information on the IrDA transceiver location.
- ☞ If you are using the camera's infrared transceiver to connect to the computer, and the camera automatically turns off because of inactivity, you need to press the camera's POWER button to turn the camera back on.

## Connecting via an infrared transceiver

Your camera automatically detects when a compatible infrared device is present.

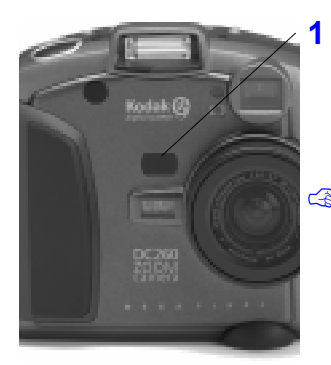

**1** Place the camera facing the computer's infrared transceiver.

*When the two infrared ports establish contact, the PC emits a beep.* 

While in the Review mode, you can transfer pictures from one camera to another using an infrared connection. Refer to "Copying marked pictures from camera to camera" on page 4-8.

# **Potential connection problems**

Here are some issues that might come up when attempting to connect your camera to your computer and some ways to correct them:

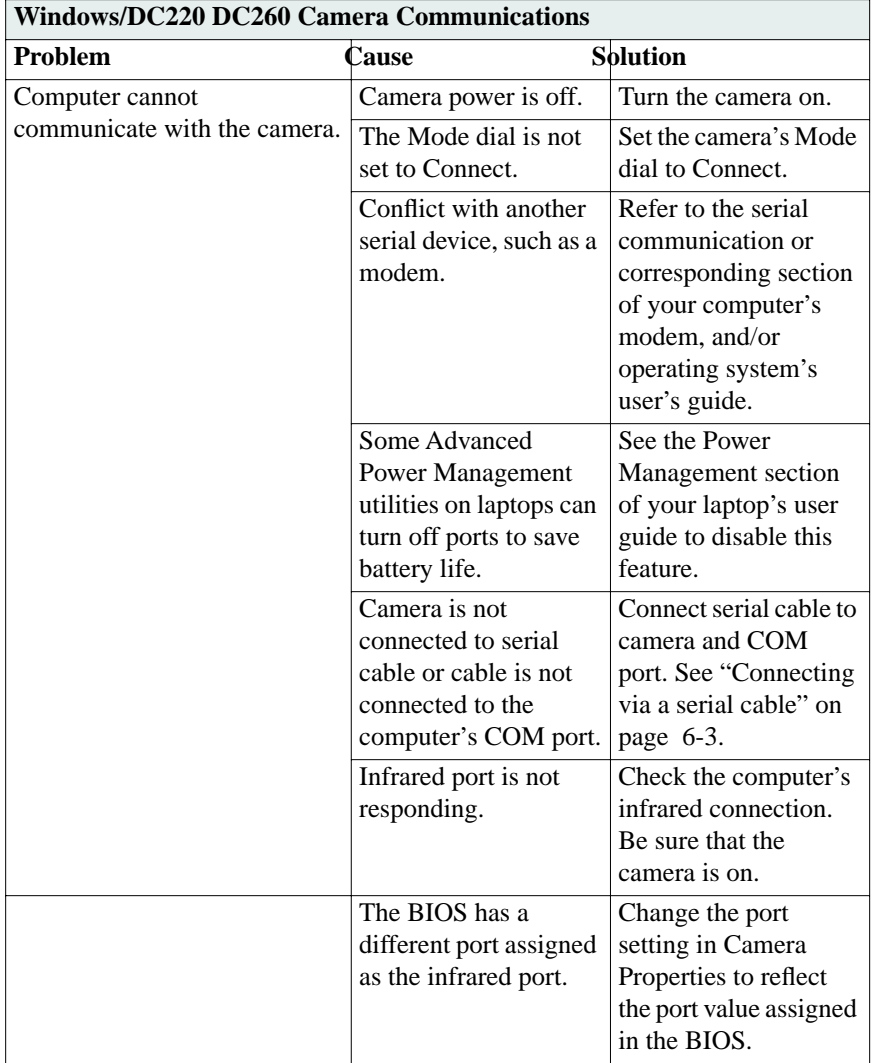

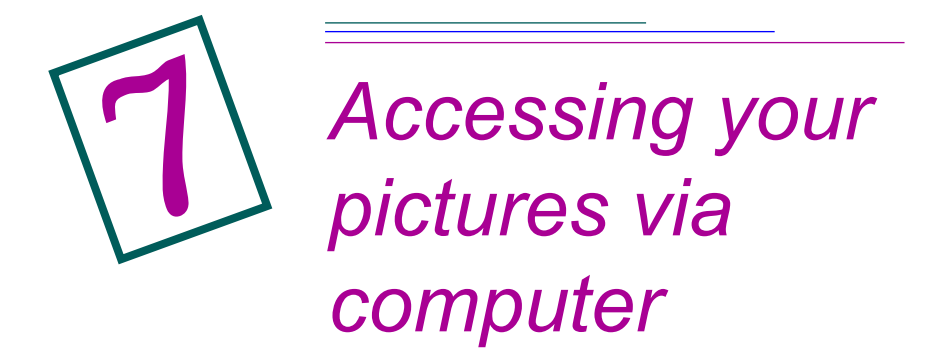

Now that you've taken some pictures with your digital camera, how do you get to them?

- $\vee$  By connecting your camera to your computer and using KODAK Mounter Software. Mounter software is an easy way to view, transfer, or delete pictures stored on the memory card using your PC and WINDOWS software.
- ◆ By placing your memory card in a PCMCIA card adapter and placing it in your computer or a memory card reader.

# **Using the Mounter software**

Using Mounter software, the DC220 or DC260 camera icon appears in the My Computer window, dialog boxes, and file browsers included in many software applications.

Mounter software presents the camera contents as though it were an extension of your hard drive. For more detailed information on working with WINDOWS, refer to your WINDOWS Software User's Guide.

#### Installing Mounter software

If you have not installed the DC220/DC260 software, refer to the "Installing software" section on page 1-4.

## Mounter software overview

With Mounter software you can:

- $\vee$  View pictures on the camera
- $\triangleright$  Transfer pictures from the camera to your computer
- $\triangleright$  Transfer pictures and scripts to the camera
- $\triangleright$  Save the audio portion of a picture file as a .wav file
- $\vee$  Set Mounter preferences

Mounter software uses the following icons:

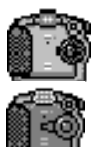

**camera—** represent the DC220 and DC260 cameras.

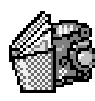

**album—** represents an album on your memory card. (DC260 only)

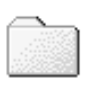

**camera folders—** represents both the Camera Folder and the System folder. The Camera Folder holds your pictures or albums. The System folder holds scripts and camera firmware files.

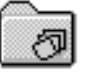

**burst—** represents burst pictures with and without attached sound.

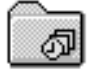

**timelapse—** represents timelapse pictures with and without attached sound.

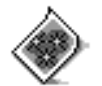

**picture file—** represents picture files (with and without attached sound) with FLASHPIX (FPX) or JPEG (JPG) extensions when appropriate viewing option is selected.

If the picture file has been registered by another application this icon may be different.

## You've got to connect first

To use Mounter software to access your pictures, the camera needs to be

connected to your computer and turned on. Refer to Chapter 6, "Connecting your camera to your computer" for detailed information.

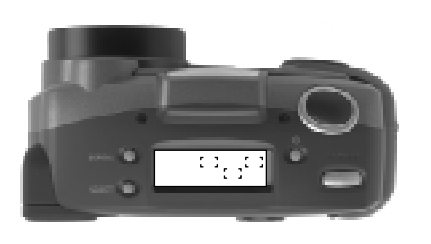

When the camera is correctly connected to and communicating with your computer, the camera's Status Display is replaced with the following screen.

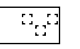

If the connection times out, the Status Display returns.

## Viewing your pictures

Mounter software allows you to view your pictures as picture files or as thumbnails.

☞ To view your pictures as thumbnails, select View -> Thumbnail View. It will take longer to display pictures as thumbnails than as picture files.

To view your pictures:

**1** Double-click on the My Computer icon.

*The My Computer window appears.*

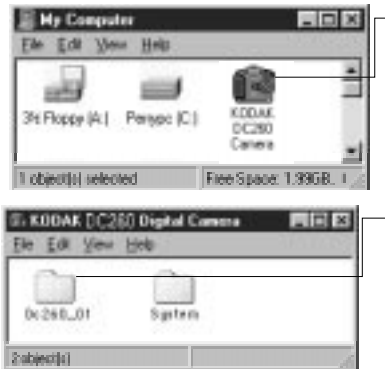

**2** Double-click on the Camera icon.

*The Camera Folder icon appears.* 

**3** Double-click on the Camera Folder icon.

*A window appears showing the individual picture files or thumbnails.* 

To delete pictures from your memory card, either move them to the Recycle Bin or press the DELETE key.

## Transferring pictures to your computer

Mounter software allows you to drag and drop pictures from the camera to your computer.

☞ When you drag pictures from one place to another using Mounter software, the pictures are copied, not moved. To move pictures, you must hold down the SHIFT key while dragging and dropping.

Select multiple pictures by holding down the shift key and clicking to select adjacent pictures or the control key and clicking to select nonadjacent pictures.

To transfer pictures:

**1** Double-click on the My Computer icon.

*The My Computer window appears.*

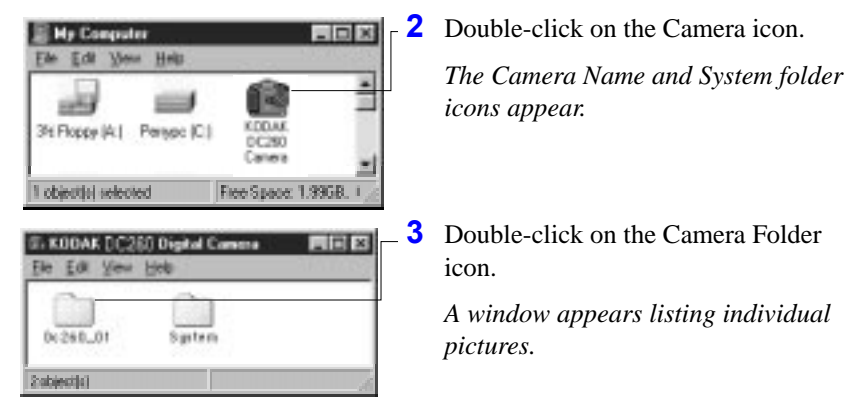

- **4** Double-click on the folder into which you'll be placing pictures.
- **5** Click on the pictures and while holding the mouse button down, drag the pictures to the folder.

*The pictures appear in the new location.*

## Transferring pictures and scripts to your camera

Mounter software allows you to drag and drop pictures and scripts from your computer to your camera.

A predefined script can prompt you for certain actions and define the behavior of the camera and its settings. For example, a script can set the camera to take burst pictures at a certain rate. The script can then prompt you, using text on the LCD, to take a picture and the camera waits for you to press the SHUTTER button.

You can view transferred pictures on your camera only if they are FLASHPIX (.fpx) or JPEG (.jpg) formats in a resolution supported by the camera. Refer to page 5-5 for resolution information.

To transfer pictures and scripts to the camera:

**1** Double-click on the My Computer icon.

*The My Computer window appears.*

**2** Double-click on the folder containing the pictures or scripts you want to write.

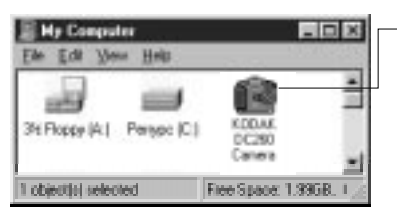

**3** Double-click on the Camera icon.

*The Camera Name and System folder icons appear.* 

- **4** Click on the picture or script to highlight it and while holding the left mouse button down, drag the file onto the appropriate folder icon:
	- $\triangleright$  Drag picture files onto the Camera Folder icon. If you want to transfer pictures to a specific album on the camera, double-click the Camera Folder to open it and find the desired album.
	- $\triangleright$  Drag script files onto the System folder icon.

*Creating albums on the camera (DC260 only)*

You can create, rename and delete albums on your DC260 camera. Because your computer treats the camera like another drive, you can create, rename, and delete albums just like you would create, rename, and delete folders on any other drive.

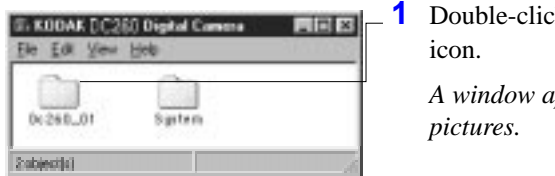

**1** R on the Camera Folder

*A window appears listing individual* 

**2** Perform one of the following operations:

- $\triangleright$  To create a folder select File -> New -> Folder or position the cursor in the folder window and click the right mouse button.
- $\triangleright$  To rename an existing folder click on the name beneath the folder to highlight it. Type a new name and press Enter.
- You should not rename the System, DC260\_01, or DC220\_01 folders because the camera looks for these names to locate pictures, scripts, and logo files.
- $\triangleright$  To delete a folder click on the folder to highlight it. Either move it to the Recycle Bin or press the DELETE key.

#### Opening picture files in other software programs

Mounter software allows you to open picture files into a registered software program. Simply double-click on the Camera icon and then double-click on the Camera Folder icon to view the picture files. Double-click on a picture file to open it into a registered software program.

☞ You can also save FLASHPIX and JPEG pictures from other software programs to the Camera Folder.

## Saving sound

When you transfer pictures containing sound, Mounter software extracts the sound portion of the file. Through preferences, Mounter software can:

- ✔ Prompt you for a filename for each sound file
- $\triangleright$  Save the sound under the same filename as the picture with a .wav extension
- $\triangleright$  Save no sound

## Setting preferences

Mounter software allows you to set preferences that govern how Mounter software notifies and prompts you for audio options.

To set Mounter preferences:

**1** Click the right mouse button on the Camera icon.

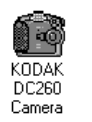

#### **2** Select MOUNTER PREFERENCES from the pop-up menu.

*The Mounter Preferences screen appears.*

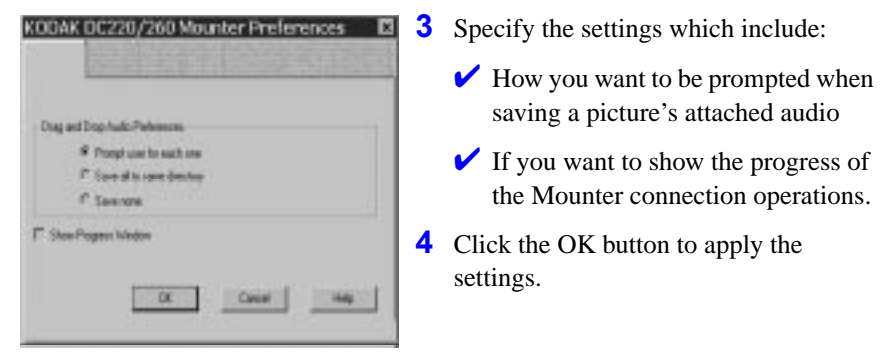

## Exiting Mounter software

To exit the Mounter software**,** select Close from the File menu. The Mounter Camera icon remains in the My Computer folder even when the camera is not accessed.

# **Placing the memory card in your computer**

As an alternative to connecting your camera to your computer, you can also access the pictures on the memory card by placing the card in a PCMCIA-ATA Card Adapter. You can then place the Adapter Card in a PCMCIA drive if your computer is so equipped or into a memory card reader.

PCMCIA is an acronym for **P**ersonal **C**omputer **M**emory **C**ard **I**nternational **A**ssociation. Using a PCMCIA card eliminates the need to have your camera tethered to your PC and provides a fast picture data transfer rate.

While using a PCMCIA card to access your pictures is generally faster than accessing the camera in the Connect mode, you lose some of the functionality you would have through the Mounter software. For example, when using MICROSOFT EXPLORER software and a PCMCIA card, you cannot extract and save audio from pictures that have attached sound. To access both a picture and its attached sound from the PCMCIA card, you must use KODAK TWAIN software or *KODAK DIGITAL SCIENCE* Picture Easy Software 3.0.

## Picture Card Adapter

The DC220 and DC260 use a removable memory card that complies with the CompactFlash standard. Due to the size of the CompactFlash card, most PCMCIA card readers do not accept the card as is, but require an adapter card. A *KODAK DIGITAL SCIENCE* Picture Card Adapter is available for your memory card to adapt the 50-pin Picture Card for use with 68-pin PCMCIA-ATA compatible devices.

For information on ordering a Picture Card Adapter, refer to the "Accessories" section on page 1-4.

To transfer pictures via the PCMCIA card:

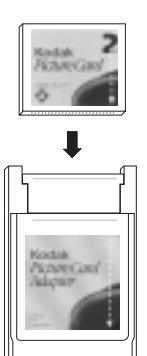

**1** Remove the memory card from the camera.

*Refer to "Removing the memory card" on page 2-10.*

- **2** Insert the memory card into the Picture Card Adapter.
- **3** Insert the Picture Card Adapter into your computer.

*The Picture Card appears as a drive on your computer.* 

#### *Does my computer support a PCMCIA card?*

To determine if your computer supports a PCMCIA connection:

- **1** Click the right mouse button on the My Computer icon on your computer's desktop.
- **2** Click on Properties in the pop-up menu.
- **3** Click the Device Manager tab.
- **4** Verify that a "PCMCIA Socket" entry exists.
- **5** Double click on the PCMCIA socket.
- **6** Verify that the "PCIC or compatible PCMCIA controller" is present.
- **7** Double click on "PCIC or compatible PCMCIA controller."
- **8** Verify that device status is "The device is working properly."

*If the above conditions are met and you have a PCMCIA card for your camera, you can use a PCMCIA connection. A PCMCIA card is an optional accessory for the DC220/DC260 camera.* 

## Memory Card Reader

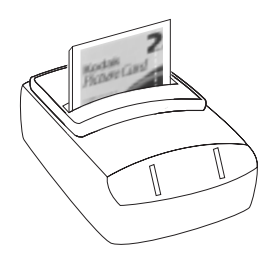

A memory card reader allows you to transfer pictures faster from a CompactFlash or full size PCMCIA Flash Memory ATA card to your PC computer than with a cable connection.

Several models of memory card readers are available from computer dealers.

# **8** *S*<br>
Transferring<br>
TWAIN software  *Transferring pictures via TWAIN software*

You've used your digital camera to photograph your real estate agency's newest listings for the company Web page. Now you need to open your pictures in an image editing software program to touch up some peeling paint, add some text, and insert an asking price.

Using KODAK Access TWAIN Acquire Software (TWAIN) for WINDOWS, you can do just that. TWAIN is special industry-standard software that allows you to transfer pictures from your digital camera directly to TWAIN-compliant software, such as ADOBE PHOTODELUXE.

# **Installing TWAIN software**

If you have not installed the DC220/DC260 software, refer to the "Installing software" section on page 1-4.

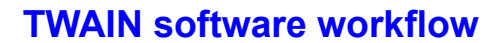

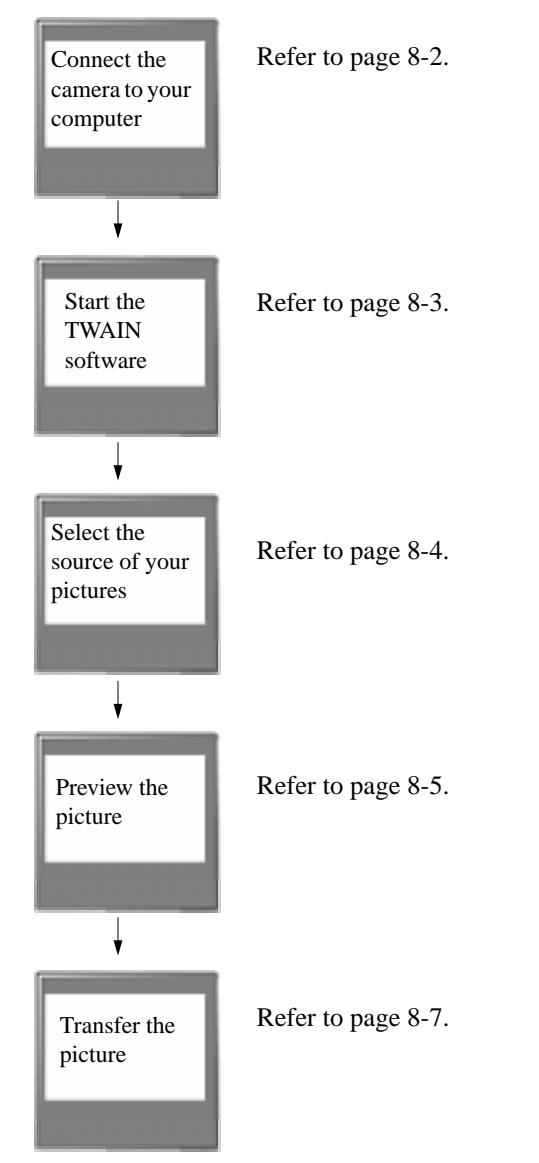

# **Connecting the camera to your computer**

To use TWAIN software to transfer your pictures, the camera needs to be connected to your computer and turned on. Refer to Chapter 6, "Connecting your camera to your computer" for detailed information.

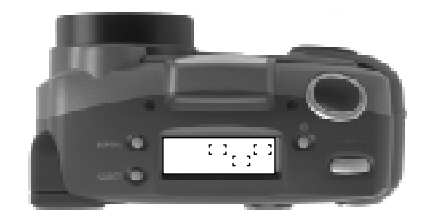

When the camera is correctly connected to and communicating with your computer, the camera's Status Display is replaced with the following screen.

 $\Omega_{\rm eff}$ 

If the connection times out, the Status Display returns.

# **Starting the TWAIN Software**

- **1** Open a TWAIN-compliant software (for example, ADOBE PHOTODELUXE).
- **2** Select KODAK DC220/DC260 ZOOM ACQUIRE as the TWAIN source.
- **3** Select TWAIN ACQUIRE from the compliant software.

*The TWAIN software main window appears.*

The following screen is the main window of TWAIN software. More detailed information is offered in the following sections.

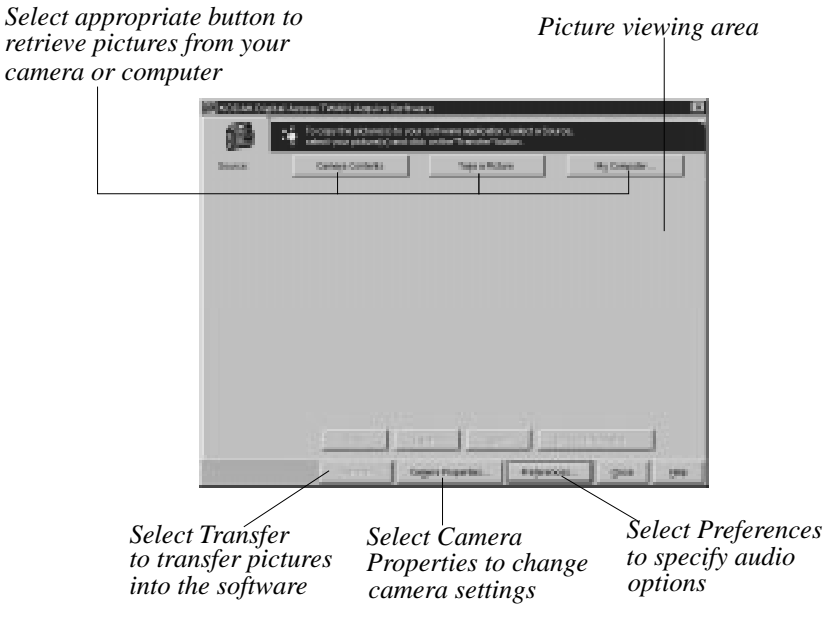

# **Selecting the source of your pictures**

TWAIN software allows you to transfer:

- $\vee$  the contents of the camera's memory card
- ✔ a picture that you take while your camera is connected to the computer
- ✔ pictures stored on your computer or your memory card

## Selecting the camera's contents

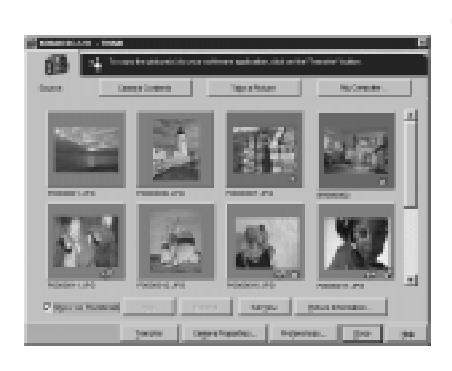

**1** Click the CAMERA CONTENTS button on the TWAIN screen.

*The TWAIN software displays the pictures stored on the camera's memory card.*

- SF If your DC260 Camera contains albums, the screen displays album icons. Click on an album to display its contents.
- **2** Click on the pictures you want to select for transfer.

*Refer to "Previewing your pictures" on page 8-5.*

## Taking a picture

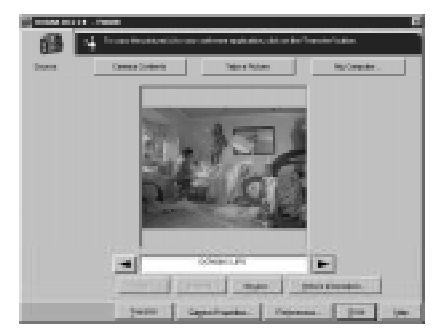

- **1** Frame the subject of your picture in the camera's viewfinder.
- **2** Click the TAKE PICTURE button on the TWAIN screen.
- ☞ You can only take still pictures through the TWAIN software.

*The TWAIN software displays the picture in a full view.* 

*Refer to "Previewing your pictures" on page 8-5.*

# Selecting pictures on your computer

To select a picture that is stored on your computer or a picture that resides on a memory card that is in your computer:

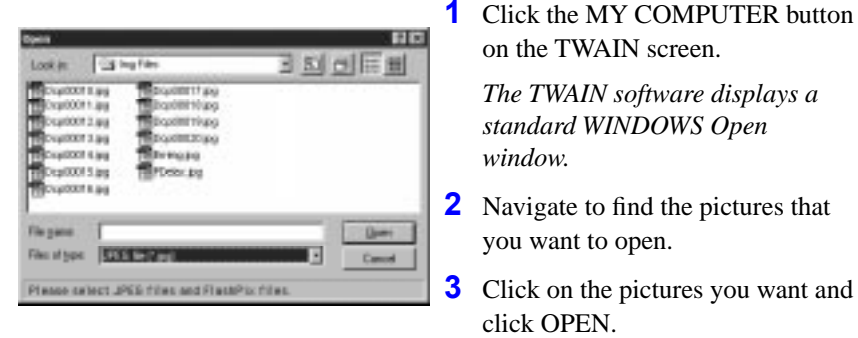

*The TWAIN software displays the picture in either the list or thumbnail mode.* 

*Refer to the next section, "Previewing your pictures."*

# **Previewing your pictures**

While previewing your pictures using TWAIN software, you can view your pictures as files or as thumbnails which are smaller versions of your pictures.

To view your pictures as thumbnails, click on the SHOW AS THUMBNAILS checkbox. Viewing pictures as thumbnails will be slower than viewing pictures as files.

Refer to the following subsections for more information about each Preview function.

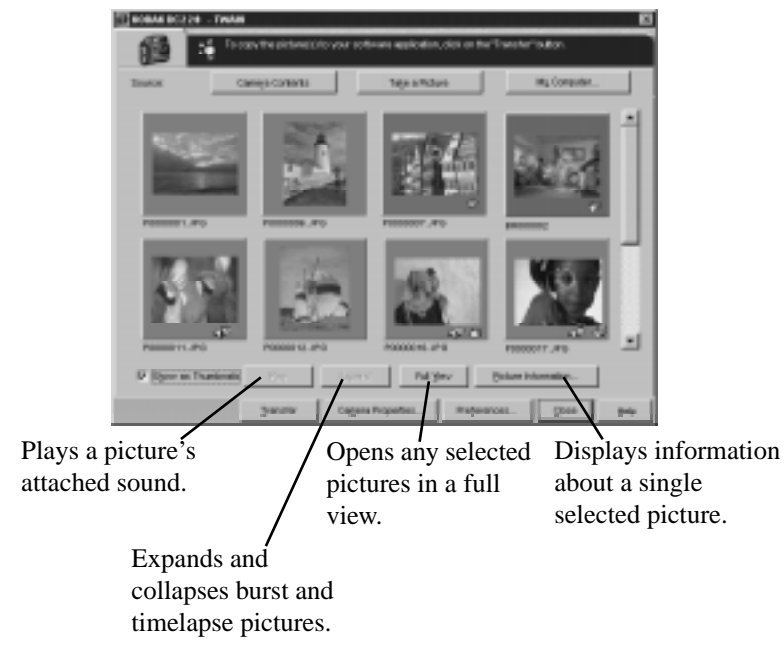

## Play a picture's attached sound

Pictures that have attached sound show a sound icon beneath the picture.

# ⊲

## Expanding and collapsing pictures

Burst pictures are a series of pictures taken in rapid succession. Timelapse pictures are a series of pictures taken at a specified interval. TWAIN software displays both as single thumbnails with an icon indicating if the picture is a burst or a timelapse picture.

☞ When you have expanded a selected picture, the EXPAND button changes to a COLLAPSE button.

## Opening a picture in full view

You can also double-click a picture to open it.

## Displaying picture information

The Picture Information window displays information about the picture and camera settings when the picture was taken. You may not select or change any settings on the window.

The Picture Information window displays:

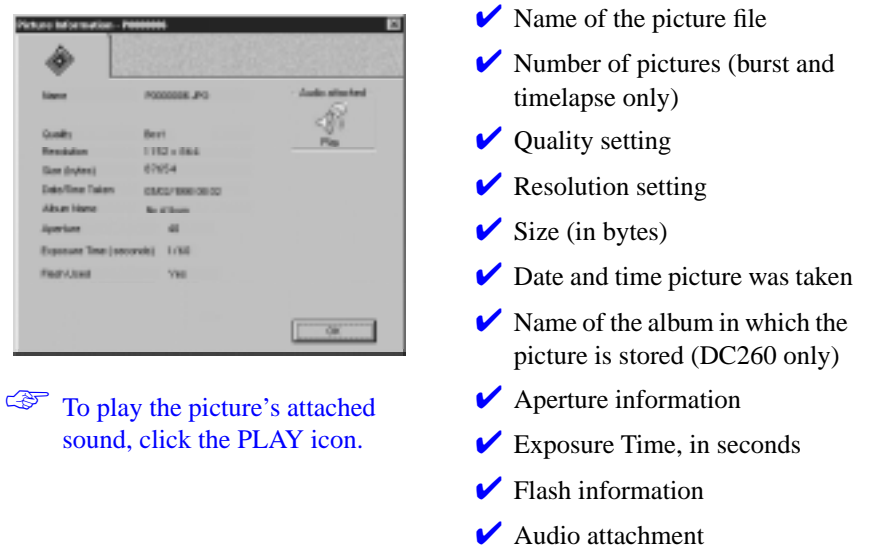

# **Transferring pictures**

When you have previewed your pictures and determined which ones you want to transfer:

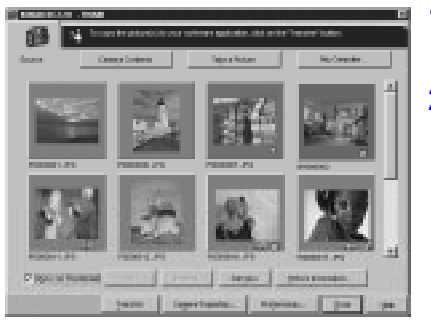

- **1** Click on the pictures you want to transfer.
- **2** Click the TRANSFER button.

*The picture is displayed in the previously opened TWAINcompliant software window.*

## Saving sound

When you transfer pictures containing sound, TWAIN software extracts the sound portion of the file. Through Preferences, TWAIN software can:

- ✔ Prompt you for a filename for each sound file
- $\triangleright$  Save the sound under the same filename as the picture with a .wav extension
- ✔ Save no sound

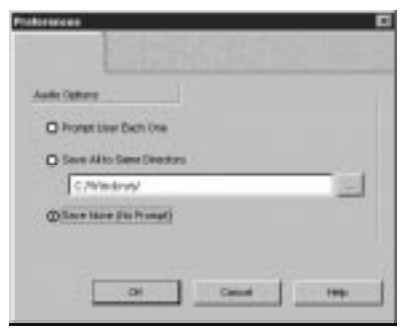

**1** Click the PREFERENCES button on the TWAIN screen.

*The Preferences screen appears.* 

- **2** Specify how you want to save a picture's attached audio.
- **3** Click the OK button to apply the settings.

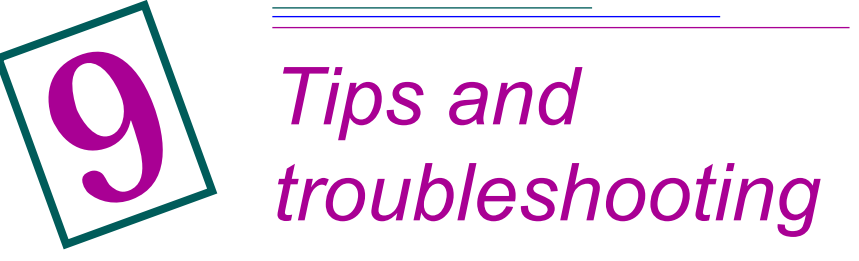

# **General maintenance and safety**

- $\triangledown$  To keep from damaging your camera, avoid exposing it to moisture and extreme temperatures.
- $\vee$  Clean the outside of the camera by wiping with a clean, dry cloth. Never use harsh or abrasive cleaners or organic solvents on the camera or any of its parts.
- $\vee$  Never disassemble or touch the inside of the camera. This could result in electrical shock.
- $\blacktriangleright$  If you notice smoke or a strange smell coming from the camera, immediately turn the camera off, wait a few minutes until the camera cools, and then remove the batteries.
- $\vee$  Cleaning the lens:
	- **1** Blow gently on the lens to remove dust and dirt.
	- **2** Moisten the lens by breathing lightly on it.
	- **3** Wipe the lens gently with a soft, lint-free cloth or an untreated lenscleaning tissue.
		- Do not use cleaning solutions unless they are designed specifically for camera lenses. Do not wipe the camera lens with chemically treated eyeglass lens tissue as it may scratch the lens.

## **Communicating with the computer**

If your computer cannot communicate with the camera you may need to adjust the serial port speed setting. Adjust the settings using the Camera Properties (Chapter 5), or follow the instructions on the Kodak Web site at **http://www.kodak.com**

## **Monitor adjustment**

To get the best view of your pictures, you should optimize your monitor display. You can view the pictures on a monitor using 256 color and a 640 x 480 display setting, but these settings will not give a true representation of the pictures.

- **1** Double-click on the My Computer icon.
- **2** Double-click on the Control Panel icon.
- **3** Double-click on the Display icon and click on the Settings tab.
- **4** Make note of the settings for the Color Palette and Desktop areas.
- **5** From the Color Palette field, select the highest available setting {256, High (16-bit), or True (24-bit or 32-bit) color} and click the OK button.
- **6** From the Desktop Area, select 800 x 600 pixels.
- Changing these values may cause your monitor display to be offset. Consult your monitor's User's Guide for information on repositioning the display.
- ☞ If changing your settings makes your display unusable, shutdown your PC, reboot in the Safe mode and reset the settings to those recorded in Step 4. To boot up in Safe mode, press the F5 key when "Starting WINDOWS 95..." appears on the monitor.

# **Printing**

You may notice that the colors on your computer screen do not always match those in your documents or prints. This is because monitors and printers use different color systems.

You may be able to achieve more predictable results in your printed documents by:

- $\triangleright$  improving the quality of your paper. Copier paper may not offer the same results as coated paper or paper made especially for ink jet printers.
- $\triangleright$  adjusting your printer software settings.
- $\vee$  using fresh ink cartridges. Do not use ink cartridges beyond their life expectancy.
- If you need extreme precision in matching printed output to your computer screen, you may want to consider purchasing a calibration system. The aim of a calibration system is to match, as closely as possible, the printed image to the image on your computer screen. Please consult your local computer dealer for more information.

Remember these few tips when it comes time to print your document:

- $\vee$  color printing takes more time. Increased complexity in your document increases the printing and drying time.
- $\triangleright$  color printing is more memory intensive than black and white. If your computer gives you an insufficient memory message, you may need to close some applications, change some settings, or add additional memory.
- ✔ color prints may not photocopy as clearly as black and white. If you plan to photocopy documents, you may consider printing the document in gray scale. This setting is usually changed from the Print menu.
- $\triangleright$  resizing the picture to a smaller size or printing the picture on glossy paper may increase the quality of the print.

To improve the quality of your prints, you may want to print your pictures on *KODAK DIGITAL SCIENCE* Inkjet Paper. InkJet Paper is made to work with most inkjet printers to give you clearer, crisper, and more detailed images on your prints.

# **Troubleshooting**

If you are experiencing difficulties with your camera, check the following table for possible solutions. If the difficulties persist, refer to Chapter 10 - *Getting Help***.**

☞ Additional technical information is available in the ReadMe file located in the KODAK DC220/DC260 folder.

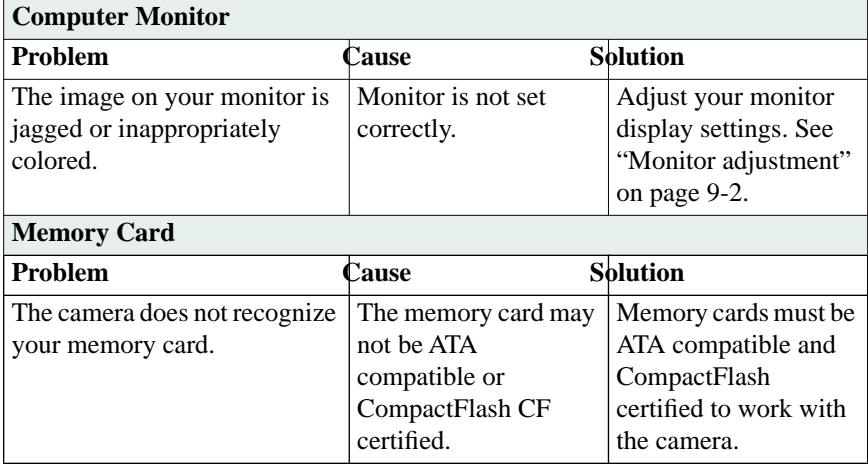

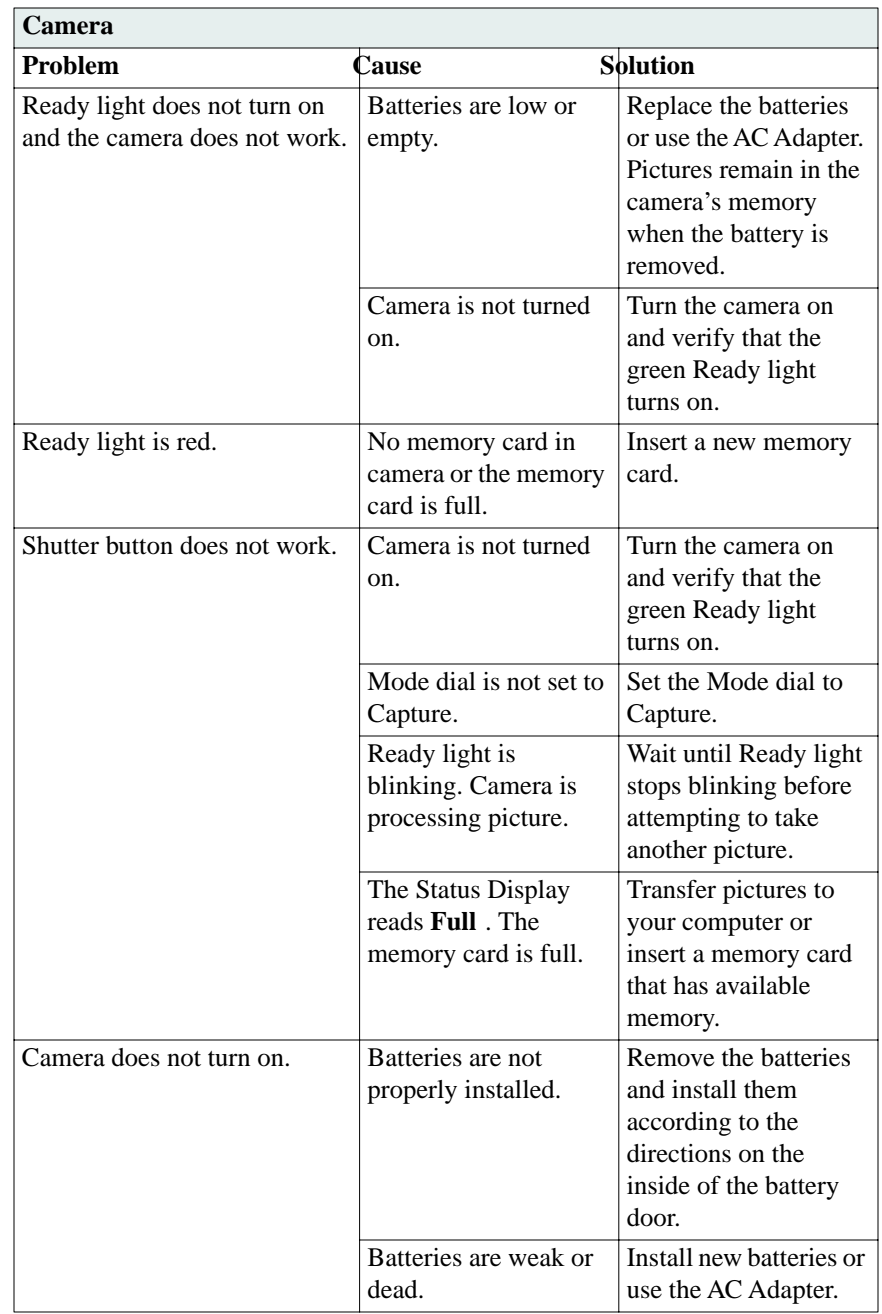

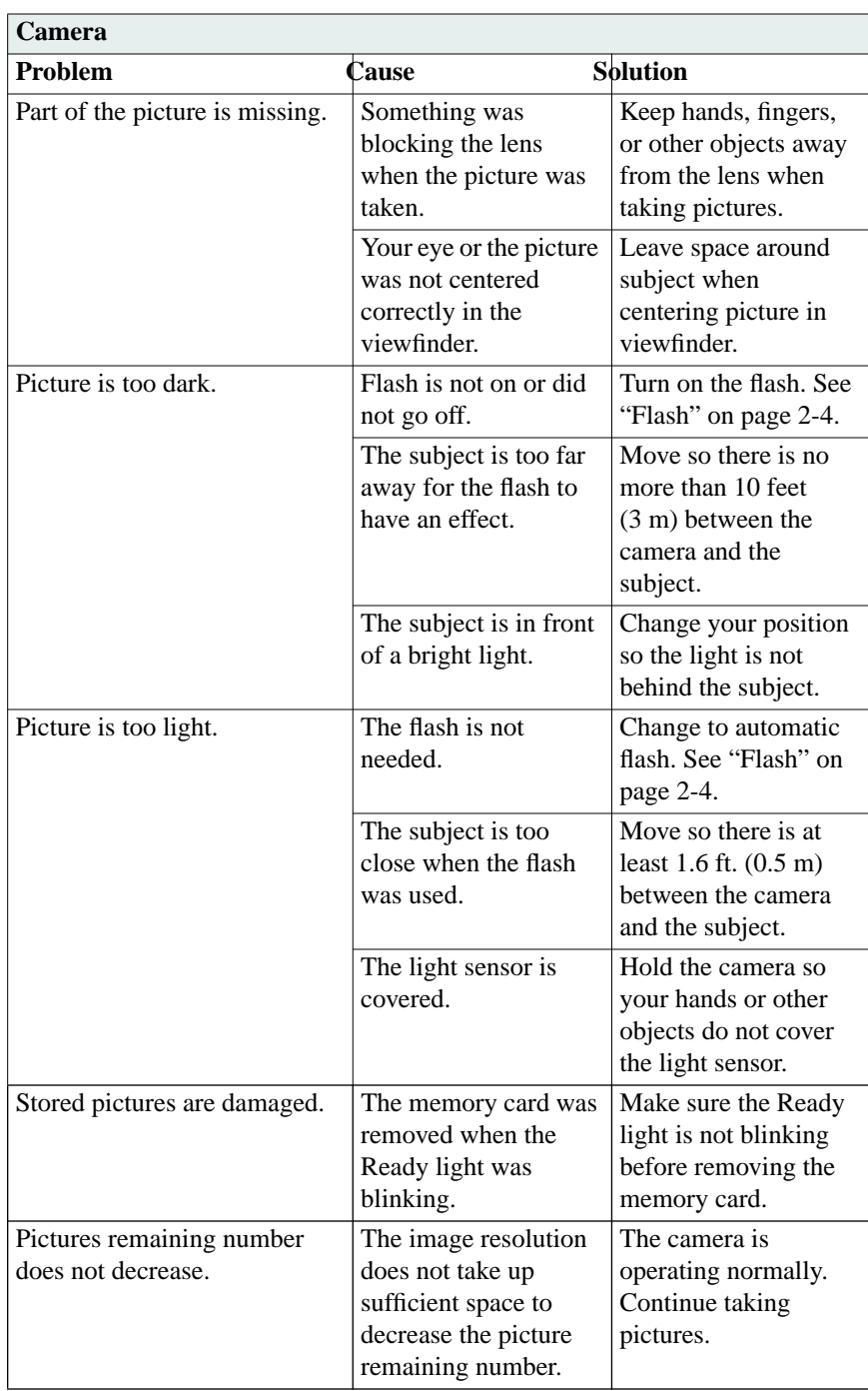

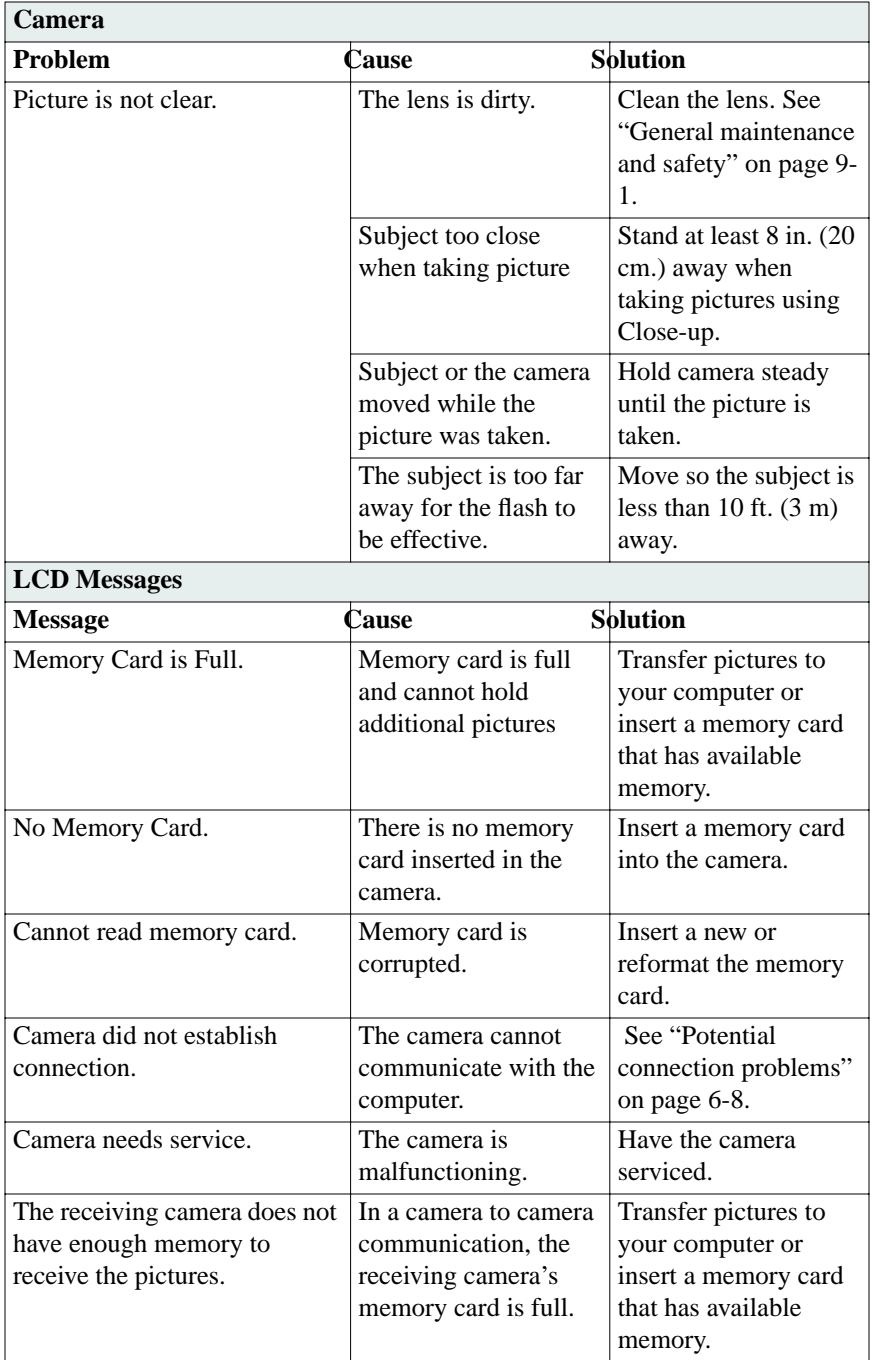

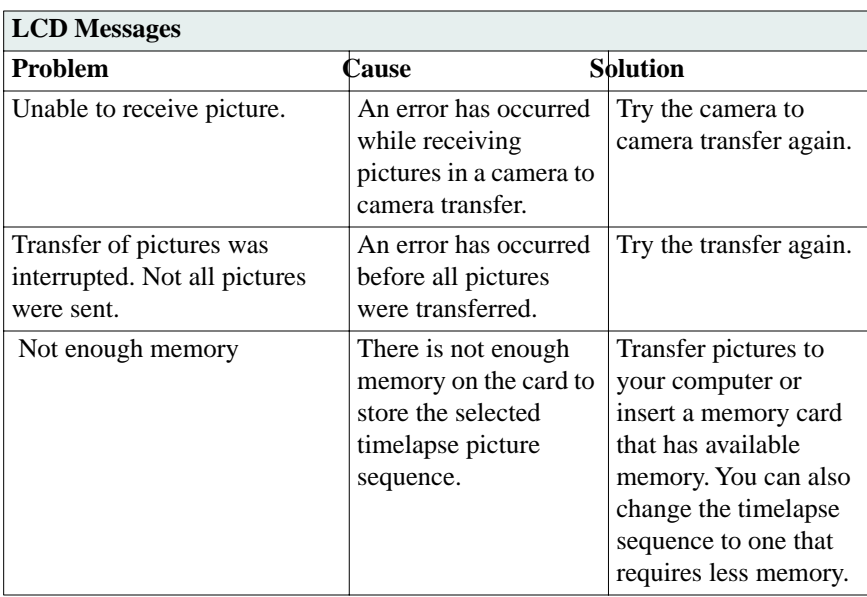

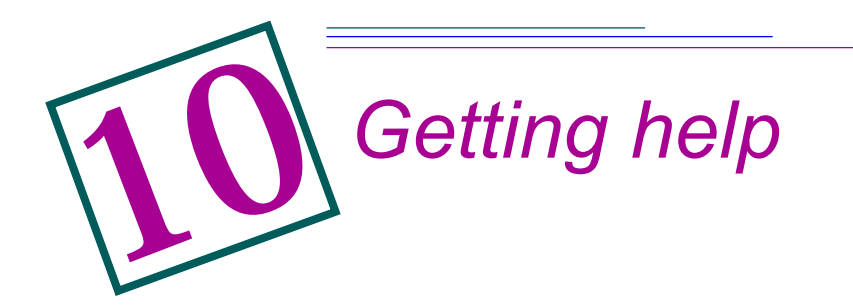

Help with your camera is available from a number of resources.

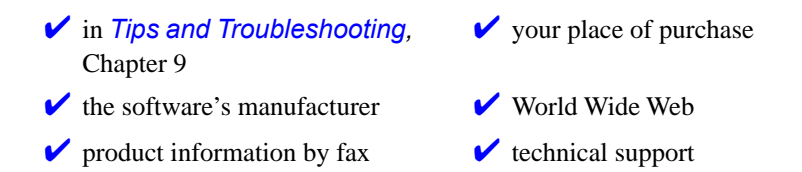

# **Software help**

Help with any **software** packaged with your camera can be obtained from the software instructions, the software's help screens, or by contacting the manufacturer of that product.

# **Online services**

Contact Kodak via:

**World Wide Web—** http://www.kodak.com **America Online—** (keyword) KODAK **CompuServe—** GO KODAK Kodak Internet listserv— photo-cd@info.kodak.com; or ftp.kodak.com

# **Faxed information**

Kodak offers automated support for digital imaging products and services. Product information can be faxed to you by calling:

**U.S.—** 1-800-508-1531 **Canada—** 1-800-295-5531 **Europe—** 44-131-458-6962 **U.K.—** 44-0-131-458-6962

## **Customer support**

If you have questions concerning the operation of KODAK software, or the DC220/DC260, you may speak directly to a customer support representative. Have the camera connected to your computer, its serial number ready, and be at your computer when you call.

**U.S.—** call toll free, 1-888-375-6325, between the hours of 9:00 a.m. and 8:00 p.m. (Eastern Standard Time) Monday through Friday.

**Canada—** call toll free, 1-800-375-6325, between the hours of 9:00 a.m. and 8:00 p.m. (Eastern Standard Time) Monday through Friday.

**Europe—** call the Kodak Digital Imaging Support Centre toll free number associated with your location, or the U.K. toll line, 44-131-458-6714, between the hours of 09.00 and 17.00 (GMT/CET) Monday through Friday.

**Outside the U.S., Canada, and Europe—** call the number on the following pages that is associated with your location.

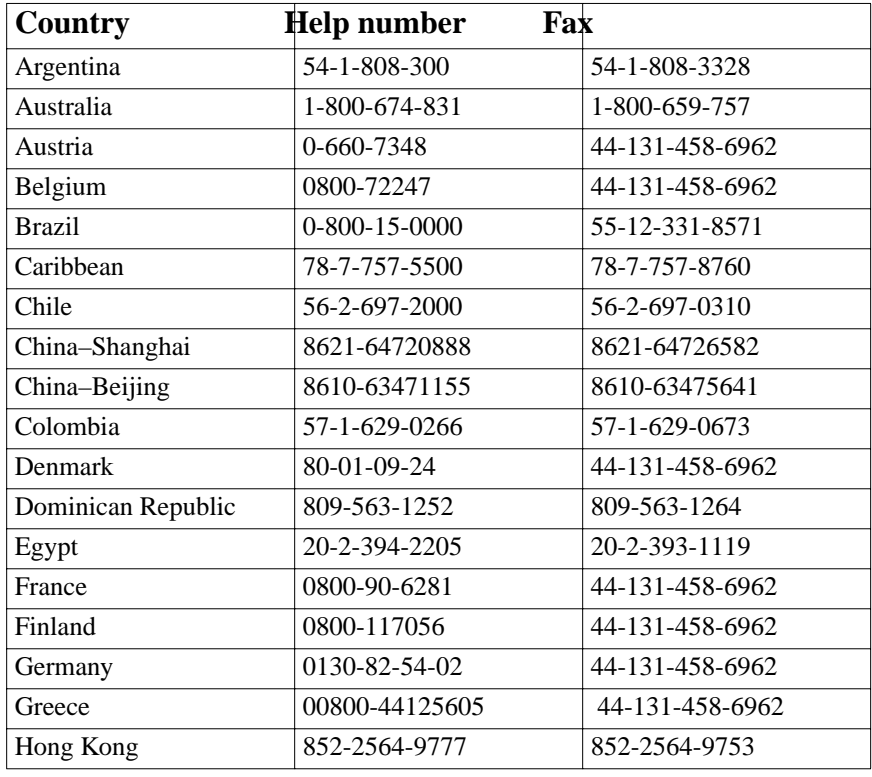

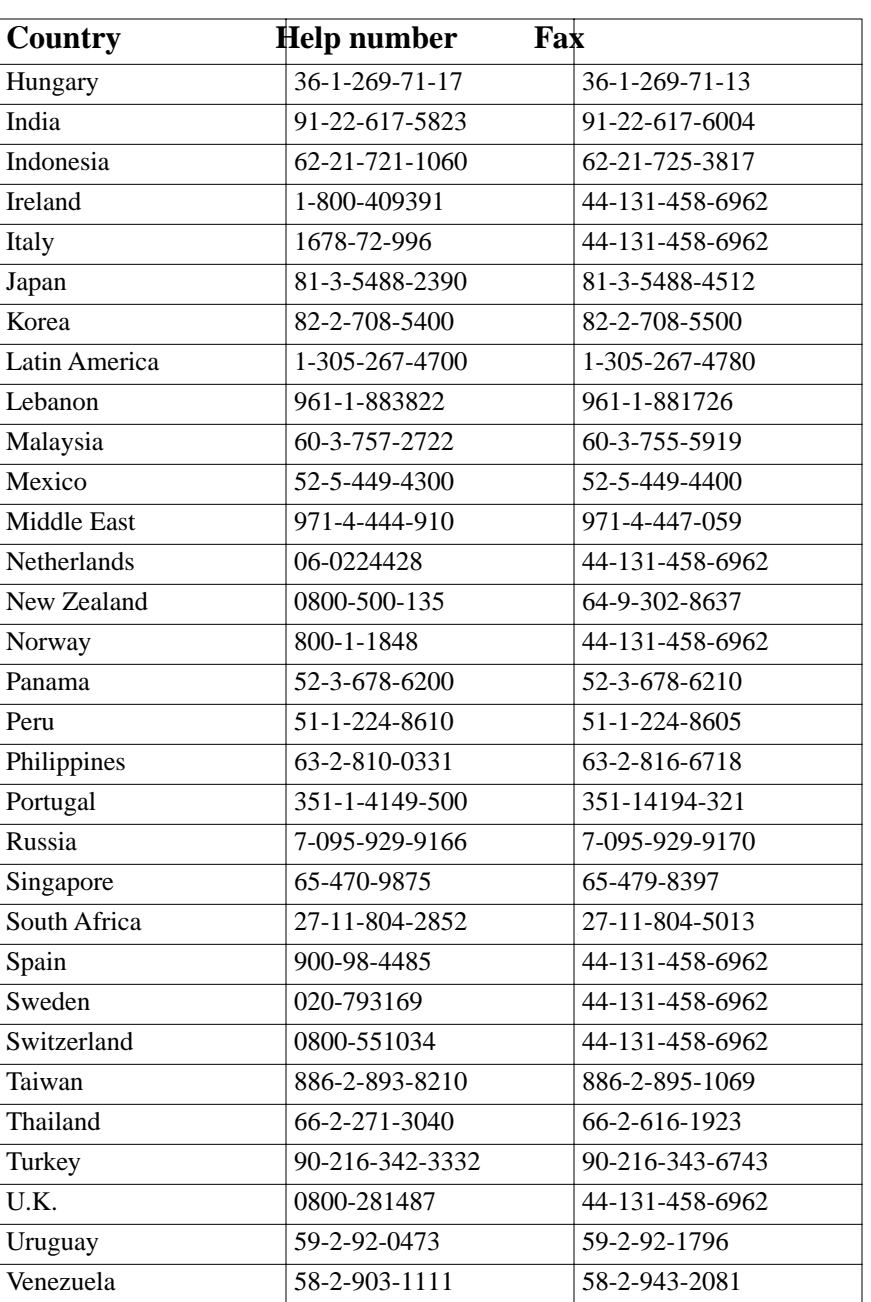

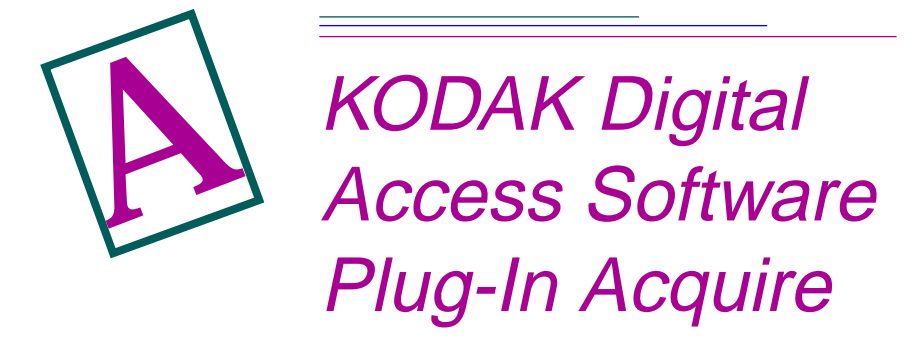

KODAK DC220/DC260 Digital Access Software (Plug-In Acquire) lets you use a PCMCIA-compatible card reader and a host application (ADOBE PHOTOSHOP version 3.0.5 or later, or ADOBE PhotoDeluxe version 2.0) to access pictures stored on the DC220 or DC260 camera memory card.

You use Digital Access software to

- **■** View and select the pictures you want to transfer to the host application or save to your hard disk
- $\vee$  View high-resolution pictures in Preview view
- $\checkmark$  View burst and timelapse pictures as thumbnails on a contact sheet, as high-resolution pictures in Preview view, and in a slide show
- $\vee$  Play and save an audio attached to a picture
- $\triangleright$  Rotate and delete selected pictures
- $\vee$  View information on a selected picture, burst folder, or timelapse folder
- $\triangleright$  Export burst and timelapse pictures as an APPLE QuickTime movie

# **System and Software Requirements**

To use Digital Access software, you require the following system configuration and software:

- ◆ APPLE PowerMacintosh, PowerPC-equipped PowerBook, or PowerPCequipped Macintosh-compatible computer, and a CD-ROM drive
- $\triangleright$  Display monitor with a minimum resolution of 640 by 400 (1024 by 768) preferred) and 8-bit color (16-bit or 24-bit preferred)
- $\vee$  10 MB free disk space
- $\checkmark$  32 MB random access memory (RAM)
- ✔ PCMCIA-compatible card reader and CompactFlash card adapter
- $\blacktriangleright$  MacOS 7.5.3 or later
- ◆ ADOBE PHOTOSHOP version 3.0.5 or later, or ADOBE PhotoDeluxe version 2.0 or later

## **Installing Digital Access Software**

To install Digital Access software

- **1** Close any applications that are running.
- **2** Place the software installation disc into the CD-ROM drive.
- **3** Double-click the KODAK Plug-In Installer icon.

*The Install dialog box appears.*

- **4** From the Install Location pop-up menu, choose Select Folder.
- **5** In the Select Folder dialog box, navigate to one of the following application folders where you want to install the software.
	- $\triangleright$  PHOTOSHOP version 3.0.5 Plug-ins folder Acquire/Export folder
	- $\blacktriangleright$  PHOTOSHOP version 4.0 Plug-ins folder Import/Export folder
	- ◆ PhotoDeluxe version 2.0 Plug-ins folder Acquire/Export folder
- **6** Follow the on-screen instructions to complete the installation.

☞ If you do not have APPLE QuickTime installed on your system, a message notifies you that you need to install it. The APPLE QuickTime version 3.0 installer is located on the installation disc.

**7** When the software has been installed successfully, a message appears prompting you to restart your computer. Click Restart.

Digital Access software is installed in the folder KODAK DC220/DC260 Acquire in the selected folder. To also use Digital Access software with another supported application, Option-click the KODAK DC220/DC260 Acquire folder and then drag it to the Plug-ins folder for the application you want to use.

## **Connecting the Card Reader**

In order to retrieve pictures, you need to connect a PCMCIA-compatible card reader to your computer and use a PCMCIA card adapter to hold the camera memory card. For information, see the card reader User's Guide.

# **Digital Access Application Window**

You use the Digital Access application window to view and select pictures, transfer them to the host application, or save them to your computer.

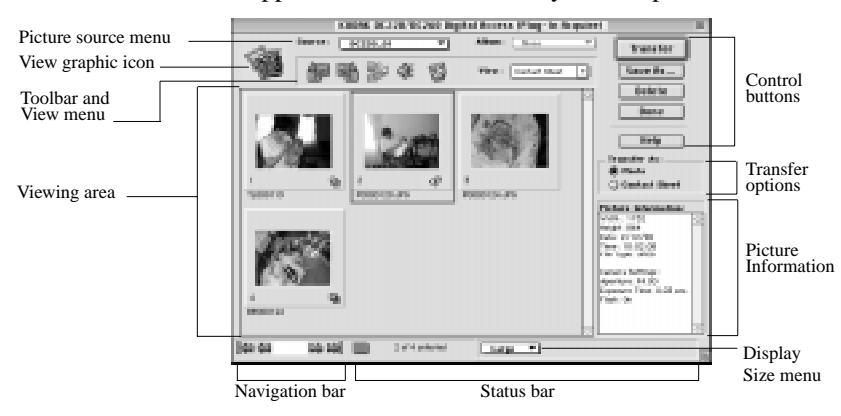

The application window contains the following elements:

- **✓** The **picture source pop-up menu** lets you select the source of the pictures you want to retrieve. Sources include the camera memory card or a folder on your computer.
- **✓** The **Album pop-up menu** lets you display the contents of a DC260 album in the viewing area.
- **► The view graphic icon** indicates the source of the displayed pictures.

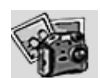

Indicates the picture source is the camera memory card.

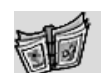

Indicates the picture source is a DC260 camera album.

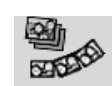

Indicates the picture source is a burst folder.

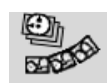

Indicates the picture source is a timelapse folder.

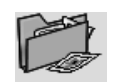

Indicates the picture source is a folder on your computer.

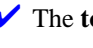

**✓** The **toolbar** provides icons that let you work with pictures.

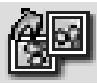

Rotates selected pictures 90 degrees clockwise (right).

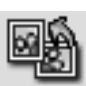

Rotates selected pictures 90 degrees counterclockwise (left).

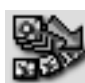

Expands a burst or timelapse folder to display the pictures stored in the folder. The icon changes to the Collapse icon.

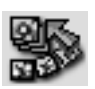

Collapses the folder so only the first picture in the folder is displayed.

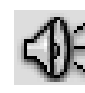

Plays the audio attached to a selected picture.

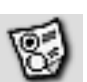

Displays the Preferences dialog box, from which you can

- $\vee$  Select the picture transfer resolution
- $\triangleright$  Show or hide tooltips in the application window
- $\triangleright$  Set the unit of measure used in the Transfer Contact Sheet dialog box
- $\vee$  Specify the color for the background, slide mount frame, and text on a transferred contact sheet
- **The View menu** lets you display the contents of the selected picture source as a contact sheet in the viewing area or as high-resolution pictures in Preview view.
- ✔ The **viewing area** displays the contents of the selected picture source either as thumbnails on a contact sheet or as high-resolution pictures in Preview view.

✔ The **navigation bar** provides controls to scroll through multipleselected pictures. From left to right you can: view the first picture in the selection, display the previous picture, specify the exact picture you want to view, advance to the next picture, and view the last picture in the selection.

#### ✔ Five **control buttons**

- ✔ **Transfer** transfers the selected pictures to the host application.
- ◆ **Save As** displays the Save As dialog box, from which you can save the selected pictures to your hard disk, save an attached audio, and export burst and timelapse pictures as APPLE QuickTime movies.
- ✔ **Delete** erases the selected pictures from the picture source.
- **✓ Done** quits Digital Access software and returns you to the host application.
- **► Help** displays the help Contents window, from which you can view the books and pages in the help system, access an index of topics, and conduct a full-text search.
- **✓ Transfer As radio buttons** let you select the way in which pictures are transferred to the host application. You can transfer pictures either as individual pictures or as thumbnails on a contact sheet.
- ✔ **Picture Information window** displays information on a selected picture, burst folder, or timelapse folder.
- **►** The **status bar** includes the Select All icon when you are viewing a contact sheet and the Play Slide Show button in Preview view. The status bar also contains the Display Size pop-up menu and the following information:
	- $\triangleright$  The number of the selected picture and the total number of pictures displayed in the viewing area.
	- $\triangleright$  The cursor position when it is placed over a thumbnail or picture.
	- $\triangleright$  The RGB pixel values at the cursor position over a thumbnail or picture.

# **Getting Pictures from the Camera Memory Card**

To get pictures from the camera memory card

**1** Start the host application and then start Digital Access software. If you are using
- $\blacktriangleright$  PHOTOSHOP version 3.0.5, choose File  $\rightarrow$  Acquire  $\rightarrow$  KODAK DC220/ DC260 Acquire.
- $\blacktriangleright$  PHOTOSHOP version 4.0, choose File  $\rightarrow$  Import  $\rightarrow$  KODAK DC220/DC260 Acquire.
- $\triangleright$  PhotoDeluxe, click the Get Photo button in the application window. Click the Get Photo tab and then click the Other icon. Select KODAK DC220/ DC260 Acquire and click OK.

*The Open dialog box appears.* 

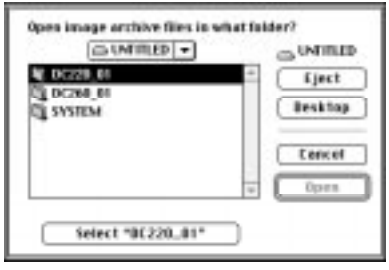

- **2** Use the navigation pop-up menu to select the camera folder.
- **3** Click Select ["folder name"].

#### The next time you start Digital Access software, the contents of the last selected folder are displayed automatically.

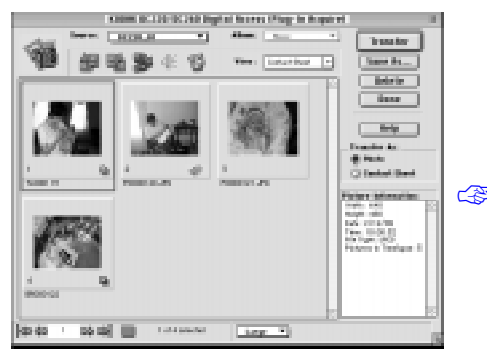

*Digital Access software starts. The application window shows thumbnails from the selected picture source on a contact sheet.*

To display the contents of a DC260 album, select an album from the Album popup menu.

After the pictures are displayed in the viewing area, you can

- $\triangleright$  Select pictures to transfer to the host application or save to your computer
- $\triangleright$  Change the display size of thumbnails on the contact sheet or pictures displayed in Preview view

 $\vee$  View pictures at a higher resolution in Preview view

- $\triangleright$  Expand burst and timelapse folders, and display the pictures as thumbnails on a contact sheet, as high-resolution pictures in Preview view, and in a slide show
- $\vee$  Rotate pictures
- $\vee$  Play an attached audio
- $\vee$  Delete pictures from the picture source
- $\vee$  View picture information

#### Select Pictures

In order to work with pictures displayed on the contact sheet, you need to select them. To select pictures in a burst or timelapse folder, expand the folder and then select the pictures. To select

- ✔ **A single picture.** Click the thumbnail.
- ✔ **Multiple noncontiguous pictures.** Shift-click each thumbnail.
- ◆ **Multiple contiguous pictures.** Click outside the slide mount frame of the first thumbnail, hold down the mouse button, and drag the cursor across or down the contact sheet to the last thumbnail you want in the selection.
- ✔ **All the pictures.** Click the Select All icon on the status bar.

To deselect a picture, Shift-click it. To deselect all the pictures, click anywhere in the viewing area background but not on a picture.

#### Change Thumbnail and Picture Display Size

You use the Display Size pop-up menu on the status bar to change the viewing size of thumbnails on the contact sheet or pictures in Preview view.

The display size affects only the viewing size. You use the Preferences dialog box to specify the picture transfer size.

#### *Contact Sheet*

You can display thumbnails on the contact sheet in two sizes:

- ✔ **Small** provides a thumbnail suitable for reference.
- ✔ **Large** provides a viewing-quality thumbnail.

#### *Preview View*

You can display pictures in Preview view in three sizes. The following tables show the picture display sizes for the DC220 camera and the DC260 camera:

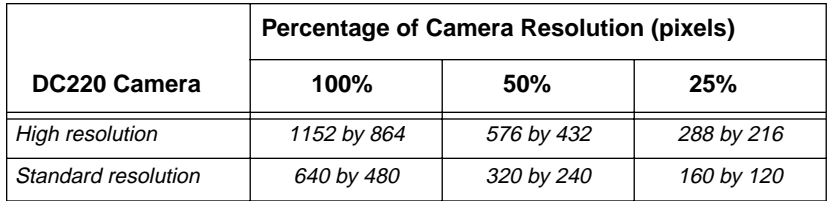

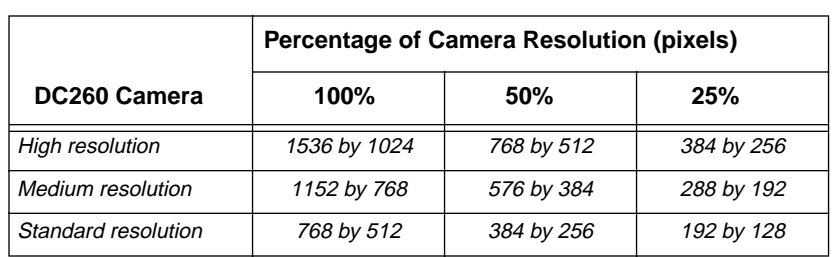

#### View a High-resolution Picture

To display pictures at a higher resolution

- **1** In the application window viewing area, select the pictures you want to view.
	- To select pictures from a burst or timelapse folder, click the folder to select it and then click the Expand icon on toolbar.

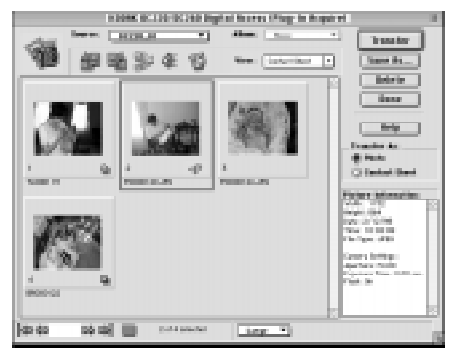

**KIND BLUE BLUE Bight from Play to be** Ŧ) dt 15 sey an sel ani **Link of** 

- **2** From the View pop-up menu, select Preview.
- **3** To change the display size, choose an option from the Display Size pop-up menu.

*The actual display size depends on your camera model. See the table in "Change Thumbnail and Picture Display Size."*

*A single picture is displayed based on the selected display size and the original picture resolution.* 

*The picture filename and file format extension are displayed below the picture. Icons indicate if an audio is attached to a picture or if the picture is in a burst or timelapse folder.*

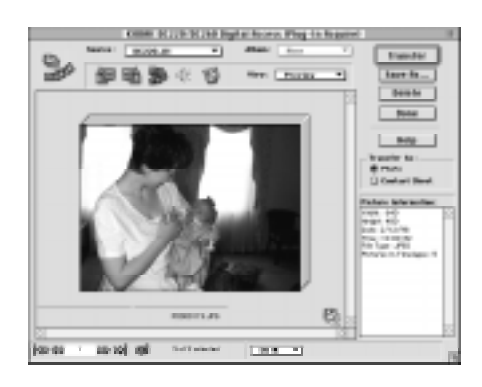

*Multiple pictures are displayed with a stack frame surrounding the pictures.* 

*To scroll through the pictures, use the controls on the navigation bar. To view a specific picture, type the picture number in the text box and then press Return.*

#### View Burst and Timelapse Pictures

You can view the pictures in a burst or timelapse folder as thumbnails on the contact sheet, as high-resolution pictures in Preview view, or in a slide show.

#### *Contact Sheet*

To view burst and timelapse pictures on a contact sheet

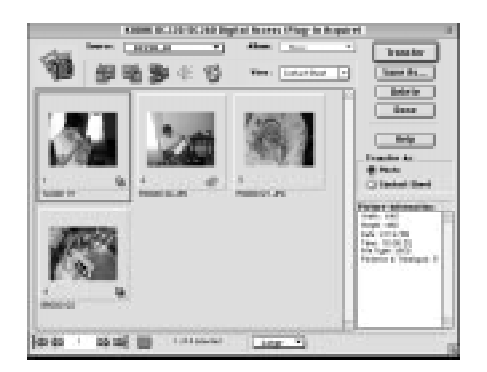

- **1** In the application window viewing area, click the burst or timelapse folder to select it.
- **2** On the toolbar, click the Expand icon.
- ☞ You can also double-click a burst or timelapse folder to expand it.

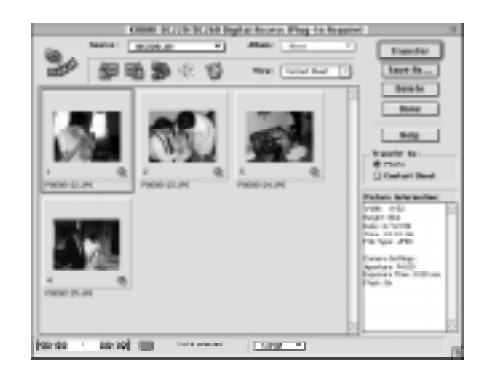

*The folder expands and a thumbnail of each picture in the folder is displayed in the viewing area.*

*The Expand icon changes to the Collapse icon.* 

*To collapse the expanded folder and redisplay the contact sheet, click the Collapse icon.*

#### *Preview View*

To view burst and timelapse pictures in Preview view

**1** In the application window viewing area, expand the folder and then select the pictures you want to view.

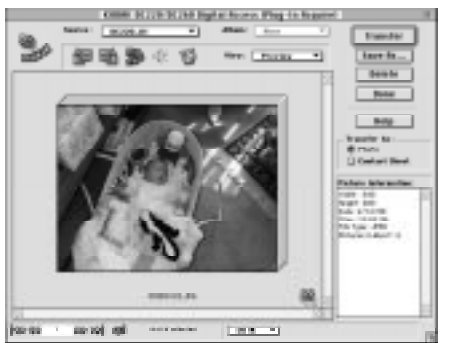

*The pictures are displayed in Preview view with a stack frame surrounding them.* 

**2** To change the display size, select an option from the Display Size pop-up menu.

> *The actual display size depends on your camera model. See the table in "Change Thumbnail and Picture Display Size."*

**3** To scroll through the pictures, use the controls on the navigation bar. To view a specific picture, type its number in the text box and then press Return.

#### *Slide Show*

To view burst or timelapse pictures in a slide show

- **1** In the application window viewing area, click the burst or timelapse folder to select it and then click the Expand icon on the toolbar.
- **2** From the View pop-up menu, select Preview.
- **3** To change the display size for the slide show, select an option from the Display Size pop-up menu.
- **4** On the status bar, click the Play Slide Show icon.

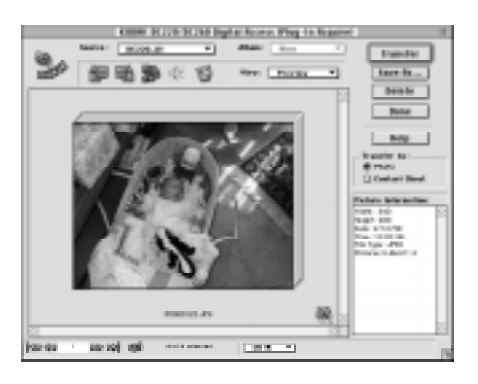

*The slide show begins with the first picture in the folder and continues through the last picture. If an audio is attached, it begins when the first picture is displayed.*

 $\overline{\mathbb{CP}}$  To stop the slide show, click the Stop Slide Show icon on the status bar.

#### Play the Audio Attached to a Picture

To listen to an audio attached to a picture, do either of the following:

- ◆ **Contact sheet.** Click the thumbnail to select it and then click the Play Sound icon on the toolbar.
- **✓ Preview view.** Advance to the picture with an attached audio and then click the Play Sound icon on the toolbar.

#### Rotate Pictures

To rotate pictures

- **1** In the application window viewing area, select the pictures you want to rotate. To select multiple pictures, Shift-click each picture.
- **2** On the toolbar, click either the Rotate Clockwise (right) or Rotate Counterclockwise (left) icon. The picture is rotated 90 degrees in the selected direction.

#### Delete Pictures

To delete pictures from the picture source

**1** In the application window viewing area, select the pictures you want to delete from the picture source.

A-12

- To delete pictures from a burst or timelapse folder, expand the folder and then select the pictures.
- **2** Click Delete.
- **3** In the resulting message, click Delete to erase the pictures from the picture source. To keep the pictures, click Cancel.

#### View Picture Information

To view picture information, click the picture or burst or timelapse folder in the application window viewing area.

To view information on pictures in a burst or timelapse folder, expand the folder and then select a picture.

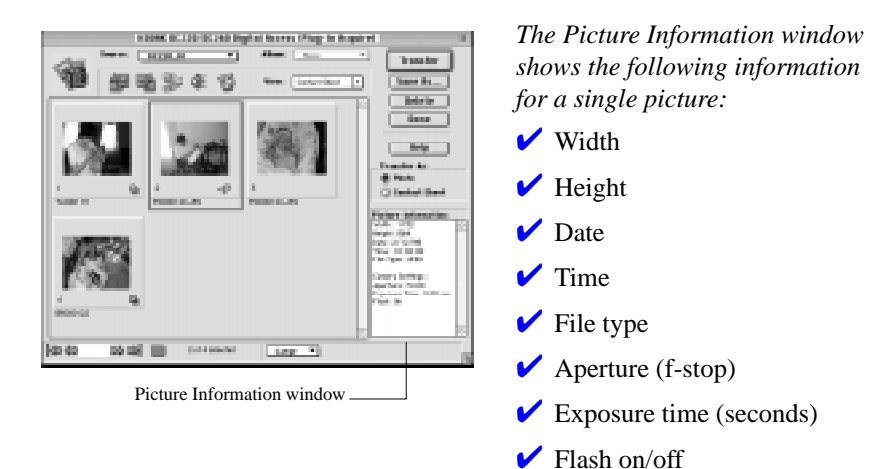

*The Picture Information window shows the width, height, date, time, file type, and number of pictures in a burst or timelapse folder.*

# **Getting Pictures from Your Computer**

You can use Digital Access software to display FlashPix™ and JPEG pictures saved on your computer.

**1** From the Source pop-up menu, select Change Folder.

*The Change Folder dialog box appears.*

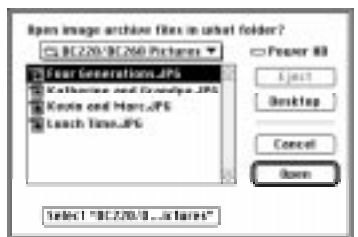

- **2** Use the navigation pop-up menu to select the folder on your computer where the pictures are saved.
- **3** Click Select ["folder name"].

*The pictures from the selected folder are displayed in the application window viewing area.*

# **Transferring Pictures**

You can transfer pictures to the host application either as individual pictures or as thumbnails on a contact sheet.

# Transfer Individual Pictures

To transfer individual pictures to the host application

**1** In the application window viewing area, select the pictures you want to transfer. To transfer pictures in a burst or timelapse folder, expand the folder and then select the pictures. To transfer a single picture, double-click it.

For information on exporting the folder, see "Export an APPLE QuickTime Movie" later in this appendix.

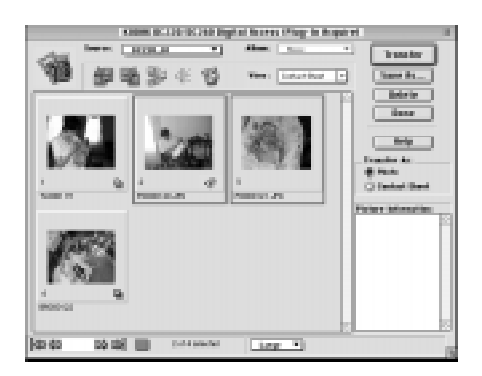

- **2** In the Transfer As section, click the Photo radio button.
- **3** Click Transfer.
- **4** To close Digital Access software, click Done.

# Transfer Thumbnails on a Contact Sheet

To transfer thumbnails on a contact sheet

- **1** In the application window viewing area, do either of the following:
	- $\triangleright$  To transfer a single picture, double-click it.
	- $\triangleright$  To transfer multiple pictures, select the pictures you want to include on the contact sheet. To transfer pictures in a burst or timelapse folder, expand the folder and then select the pictures.
	- For information on changing the color for the contact sheet background, slide mount frame, and text, see "Setting Preferences."
- **2** In the Transfer As section, click the Contact Sheet radio button.
- **3** Click Transfer.

*The Transfer Contact Sheet dialog box appears.*

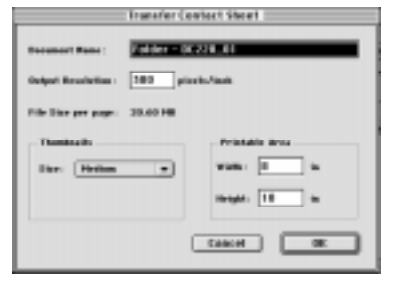

- **4** In the Transfer Contact Sheet dialog box, do the following:
	- $\triangleright$  In the Document Name text box, type a filename.
	- $\triangleright$  In the Output Resolution text box, type the output device resolution.
- $\blacktriangleright$  From the Thumbnail Size pop-up menu, select the thumbnail slide mount frame size you want transferred on the contact sheet. The picture is sized to fit in the frame. A Small frame is 3/4-inch, a Medium frame is 1.5 inches, and a Large frame is 3 inches.
- $\triangleright$  In the Printable area, type the width and height of your output media. For information on setting the unit of measure for this section, see "Setting Preferences" later in this appendix.
- **5** Click OK.

*A progress indicator appears as the contact sheet is created. The contact sheet holds as many thumbnails as fit on a single page based on the specified dimensions. Multiple contact sheets are created if necessary.*

**6** To close Digital Access software, click Done.

# **Saving Pictures to Your Computer**

You can save pictures and audio files to your computer, and save burst and timelapse pictures as APPLE QuickTime movies.

#### Save Individual Pictures

To save pictures to your computer

- **1** In the application window viewing area, select the pictures you want to save to your computer.
- **2** Click Save As.

*The Save As dialog box appears.*

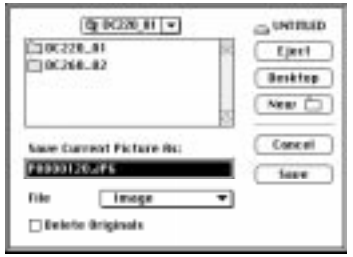

- **3** Use the navigation pop-up menu to select the folder where you want to save the pictures. To create a new folder, click New.
- **4** Optionally, in the Save Current Picture As text box, type a filename for a single picture. Multiple pictures use the camera filename.
- ☞ If you rename a single FlashPix™ picture, some applications may not recognize the renamed picture.
- **5** From the File pop-up menu, select Image (the default).
- **6** To delete the pictures from the camera memory card after they are saved to your computer, click the Delete Originals checkbox.
- **7** To save the pictures, click Save.

#### Save the Audio Attached to a Picture

To save the audio attached to a picture

- **1** In the application window viewing area, select one or more pictures with an attached audio.
- **2** Click Save As.
- **3** In the Save As dialog box, use the navigation pop-up menu to select the folder where you want to save the pictures. To create a new folder, click New.
- **4** From the File pop-up menu select Sound.
- **5** Optionally, in the Save Current Picture As text box, type a filename for a single audio.

If you are saving audio from multiple pictures, the filename of the picture is used with the file extension "sound." For example: P0000023.JPG becomes P0000023 sound.

**6** To save the audio, click Save.

## Export an APPLE QuickTime Movie

To save burst and timelapse pictures as an APPLE QuickTime movie

- **1** In the application window viewing area, click a burst or timelapse folder to select it.
- **2** Click Save As.

*The Save As dialog box appears.*

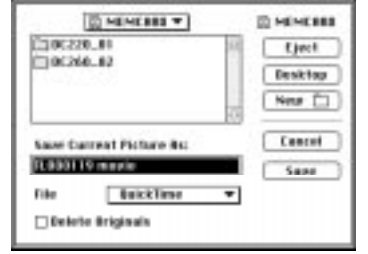

- **3** Use the navigation pop-up menu to select the folder where you want to save the movie. To create a new folder, click New.
- **4** From the File pop-up menu, select QuickTime.
- **5** Optionally, in the Save Current Picture As text box, type a filename.
- **6** Click Save

*The QuickTime dialog box appears.*

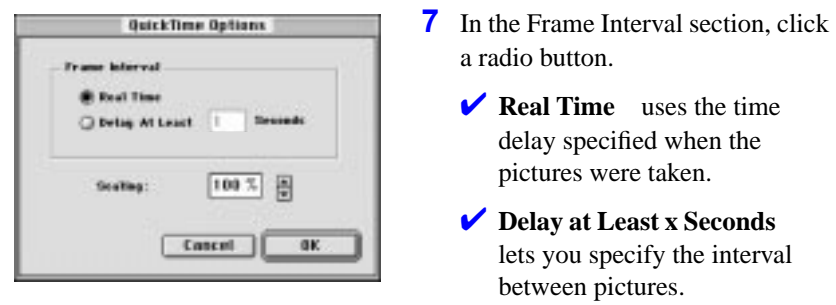

*If an audio is attached, the frame interval may increase so the movie shows as long as the audio plays.*

- **8** From the Scaling pop-up menu, use the Up and Down arrows to specify the percentage you want the picture scaled from its original size. The default is 100%, the original picture size.
- **9** To create the movie, click OK.

*A progress indicator appears as the movie is created.*

# **Setting Preferences**

You use the Preferences dialog box to set picture transfer resolution, show or hide tooltips in the application window, set the unit of measure in the Transfer Contact Sheet dialog box, and customize display elements on a transferred contact sheet.

**1** In the application window, click the Preferences icon on the toolbar.

#### *The Preferences dialog box appears.*

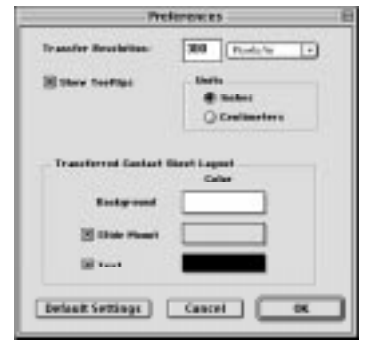

- **2** In the Transfer Resolution text box, type a resolution. The default is 300 pixels per inch (ppi).
- **3** To hide the tooltips displayed in the application window, deselect the Show Tooltips checkbox.
- **4** To display centimeters as the unit of measure in the Transfer Contact Sheet dialog box, click the Centimeters radio button.

**5** In the Transferred Contact Sheet Layout section, do the following

- ✔ Click a display element color block (background, slide mount frame, or text).
- $\vee$  Use the Color Picker dialog box to select the color for the display element.
	- If you do not want the slide mount frame or text displayed on the transferred contact sheet, click the checkbox preceding the element label.
- **6** To apply the preferences, click OK.

A-20

# *Warranty and regulatory information*

# **Warranty time period**

Kodak warrants the *KODAK DIGITAL SCIENCE* DC220 Zoom Camera and the *KODAK DIGITAL SCIENCE* DC260 Zoom Camera (excluding the batteries) to be free from malfunctions and defects in both materials and workmanship for one year from the date of purchase.

# **Warranty repair coverage**

This warranty will be honored within the geographical location that the product was originally distributed and purchased.

If the equipment does not function properly during the warranty period due to defects in either materials or workmanship, Kodak will, at its option, either repair or replace the equipment without charge, subject to the conditions and limitations stated herein. Such repair service will include all labor as well as any necessary adjustments and/or replacement parts.

If replacement parts are used in making repairs, these parts may be remanufactured, or may contain remanufactured materials. If it is necessary to replace the entire system, it may be replaced with a remanufactured system.

Kodak will also provide telephone assistance during the warranty period.

# **Limitations**

WARRANTY SERVICE WILL NOT BE PROVIDED WITHOUT DATED PROOF OF PURCHASE. PLEASE RETURN THE WARRANTY REGISTRATION CARD WITHIN 30 DAYS OF PURCHASE.

THIS WARRANTY BECOMES NULL AND VOID IF YOU FAIL TO PACK YOUR DC220/260 CAMERA IN A MANNER CONSISTENT WITH THE ORIGINAL PRODUCT PACKAGING AND DAMAGE OCCURS DURING PRODUCT SHIPMENT.

THIS WARRANTY DOES NOT COVER: CIRCUMSTANCES BEYOND KODAK'S CONTROL; SERVICE OR PARTS TO CORRECT PROBLEMS RESULTING FROM THE USE OF ATTACHMENTS, ACCESSORIES OR ALTERATIONS NOT MARKETED BY KODAK; SERVICE REQUIRED AS THE RESULT OF UNAUTHORIZED MODIFICATIONS OR SERVICE; MISUSE, ABUSE; FAILURE TO FOLLOW KODAK'S OPERATING, MAINTENANCE OR REPACKAGING INSTRUCTIONS; OR FAILURE TO USE ITEMS SUPPLIED BY KODAK (SUCH AS ADAPTERS AND CABLES).

KODAK MAKES NO OTHER WARRANTIES, EXPRESS, IMPLIED, OR OF MERCHANTABILITY OR FITNESS FOR A PARTICULAR PURPOSE FOR THIS EQUIPMENT OR SOFTWARE.

REPAIR OR REPLACEMENT WITHOUT CHARGE ARE KODAK'S ONLY OBLIGATION UNDER THIS WARRANTY. KODAK WILL NOT BE RESPONSIBLE FOR ANY SPECIAL, CONSEQUENTIAL OR INCIDENTAL DAMAGES RESULTING FROM THE PURCHASE, USE, OR IMPROPER FUNCTIONING OF THIS EQUIPMENT REGARDLESS OF THE CAUSE. SUCH DAMAGES FOR WHICH KODAK WILL NOT BE RESPONSIBLE INCLUDE, BUT ARE NOT LIMITED TO, LOSS OF REVENUE OR PROFIT, DOWNTIME COSTS, LOSS OF USE OF THE EQUIPMENT, COST OF ANY SUBSTITUTE EQUIPMENT, FACILITIES OR SERVICES, OR CLAIMS OF YOUR CUSTOMERS FOR SUCH DAMAGES.

Depending on your geographical location, some limitations and exclusions may not apply.

Warranty-2

# *Warranty*

# **Application support**

For application specific support, contact your reseller, systems integrator, software manufacturer, or dealer.

# **How to obtain service**

Visit us on the Internet at http://www.kodak.com

Please refer to the Customer Support section in Chapter 10 for the support hotline designated to your location.

When returning a DC220/260 camera for repair, the unit shall be packed in its original packing materials. A problem report should also be enclosed with the equipment. If the original packaging has been discarded or is not available, packing will be at the owner's expense.

The repaired or replaced unit will be shipped from Kodak within five business days from the date of the camera receipt at the service center.

Unless a specific Kodak warranty is communicated to the purchaser in writing by a Kodak company, no other warranty or liability exists beyond the information contained above, even though defect, damage or loss may be caused by negligence or other act.

To obtain warranty repair service contact your local Kodak representative. For assistance, refer to the Service and Support information in the DC220/260 User's Guide.

# **Regulatory information**

#### FCC compliance and advisory

This device complies with Part 15 of the FCC Rules. Operation is subject to the following two conditions:1) this device may not cause harmful interference, and 2) this device must accept any interference received, including interference that may cause undesired operation.

This equipment has been tested and found to comply with the limits for a Class B digital device, pursuant to Part 15 of the FCC Rules. These limits are designed to provide reasonable protection against harmful interference in a residential installation.

This equipment generates, uses, and can radiate radio frequency energy and, if not installed or used in accordance with the instructions, may cause harmful interference to radio communications. However, there is no guarantee that interference will not occur in a particular installation.

If this equipment does cause harmful interference to radio or television reception, which can be determined by turning the equipment off and on, the user is encouraged to try to correct the interference by one or more of the following measures: 1) reorient or relocate the receiving antenna; 2) increase the separation between the equipment and the receiver; 3) connect the equipment to an outlet on a circuit different from that to which the receiver is connected; 4) consult the dealer or an experienced radio/TV technician for additional suggestions.

Any changes or modifications not expressly approved by the party responsible for compliance could void the user's authority to operate the equipment. Where shielded interface cables have been provided with the product or specified additional components or accessories elsewhere defined to be used with the installation of the product, they must be used in order to ensure compliance with FCC regulation.

#### Canadian DOC statement

**DOC Class B Compliance—** This digital apparatus does not exceed the Class B limits for radio noise emissions from digital apparatus set out in the radio interference regulations of the Canadian Department of Communications.

**Obervation des normes-Class B—** Le présent appareil numérique n'émet pas de bruits radioélectriques dépassant les limites applicables aux appareils numériques de la Classe B prescrites dans les règlements sur le brouillage redioélectrique édictés par le Ministère des Communications du Canada.

#### Warranty-4

# *Index*

#### **A**

AC Adapter 2-13 accessories 1-4 adding sound to a picture 3-15, 4-11 advanced capture mode 5-5 advanced exposure modes external flash 3-8 long time exposure 3-8 programmed AE 3-8 settings 3-8 album creating new 4-7 creating on the camera 7-5 opening 4-9 placing marked pictures in 4-7 settings 3-5, 5-7 albums 5-7 camera name 5-7

#### **B**

batteries 2-8 installing 2-12 management 2-11 baud rate 5-2 burst capture rate 5-6 expanding and collapsing 4-10 pictures 2-5 playing 4-14 buttons 2-3

# **C**

camera accessories 1-4 arrow keys 2-3 buttons 2-3 connecting to your computer 6-1 infrared 6-5 IrDA 6-5 serial 6-2 USB 6-4 creating albums 7-5 date 5-3 display 2-4 batteries 2-8 close up 2-7 exposure compensation 2-5 flash 2-4 infrared communication 2-9 manual mode 2-9 picture type 2-5 pictures remaining 2-8 quality 2-6 self-timer 2-7 features 1-1, 2-1 firmware 5-3 four-way controller 2-3 getting help or information 10-1, 10-2 mode dial 2-3 name 5-3, 5-7 overview 2-1 power 2-11 AC Adapter 2-13 batteries

installing 2-12 on 3-2 properties 5-1 album settings 5-7 albums 5-7 camera name 5-7 burst picture settings 5-5 capture rate 5-6 picture size 5-6 camera settings 5-4 finding 5-1 general settings 5-2 baud rate 5-2 communication method 5-2 date and time 5-3 file type 5-3 firmware version 5-3 name 5-3 picture type 5-4 power status 5-3 storage status 5-6 time-out settings 5-3 white balance 5-4 picture type settings picture size 5-6 quality 5-5 resolution 5-5 still picture settings advanced capture mode 5-5 flash mode 5-4 focus 5-4 macro 5-4 zoom 5-5 timelapse picture settings interval 5-6 number of pictures to capture 5-6 picture size 5-6 settings 5-4 softkeys 2-3

software 1-3 time 5-3 to camera copy 4-8 troubleshooting 9-2, 9-3, 9-4, 9-5, 9-6, 9-7 turning on 3-2 typical uses 1-2 zoom 3-17 digital 3-17 camera memory card getting pictures from 9–10 camera name preferences settings 3-12 Capture mode 2-3 entering 3-2 settings advanced exposure modes 3-8 external flash 3-8 long time exposure 3-8 programmed AE 3-8 advanced focus modes 3-9 album 3-5 close up 3-13 defining 3-3 via menus 3-3 via SCROLL and SELECT buttons 3-13 exposure 3-13 flash 3-13 focus modes manual 3-9 multi-spot 3-9 single-spot 3-9 picture type 3-4, 3-13 preferences 3-9 camera name 3-12 capture 3-10 date and time 3-11 quality 3-13 script 3-5

self-timer 3-13 watermark 3-7 white balance 3-6 capture preferences settings 3-10 card CompactFlash 2-10 reformatting 2-10 removing 2-11 memory 2-10, 7-7 adapter 7-8 Memory Card Reader 7-9 reformatting 2-10 removing 2-11 PCMCIA 7-7 adapter 7-8 Memory Card Reader 7-9 CD Browser 1-4 close up settings 3-13 close-up 2-7 collapsing pictures 4-10 communication method 5-2 CompactFlash card 2-10 reformatting 2-10 removing 2-11 computer connecting to your camera 6-1 monitor problems 9-4 Connect mode 2-3 connecting camera and computer 6-1 infrared 6-5 potential problems 6-8 serial 6-2 USB 6-4 creating new albums 4-7

#### **D**

date and time settings 3-11 defining Capture mode settings 3-3 advanced exposure modes 3-8 advanced focus modes 3-9 album 3-5 close up 3-13 exposure 3-13 flash 3-13 picture type 3-4, 3-13 preferences 3-9 quality 3-13 script 3-5 self-timer 3-13 via menus 3-3 via SCROLL and SELECT buttons 3-13 watermark 3-7 white balance 3-6 deleting multiple or all pictures 4-13 one picture 4-12 digital zoom 3-17 display 2-4 batteries 2-8 close up 2-7 exposure compensation 2-5 flash 2-4 infrared communication 2-9 manual mode 2-9 picture type 2-5, 2-7 pictures remaining 2-8 quality 2-6 settings 2-4 batteries 2-8 close up 2-7 exposure compensation 2-5 flash 2-4 infrared communication 2-9 manual mode 2-9 picture type 2-5 pictures remaining 2-8

quality 2-6 self-timer 2-7

#### **E**

entering Capture mode 3-2 Connect mode 6-1 error messages 9-7 exiting Mounter software 7-7 expanding pictures 4-10 exposure settings 3-13 exposure compensation 2-5 external flash settings 3-8 external flash mode 2-9

#### **F**

features 1-1 file type 5-3 finding camera properties software 5-1 firmware version 5-3 flash 2-4 settings 3-13 flash mode 5-4 focus 5-4 modes manual 3-9 multi-spot 3-9 settings 3-9 single-spot 3-9 four-way controller 2-3

#### **G**

getting help or information 10-1, 10-2

## **H**

help, getting 10-1, 10-2

#### **I**

Info mode 2-3 information getting 10-1 infrared 6-5 infrared communication 2-9 infrared connection 6-5 installing software 1-4 IR communication 2-9 IR port 6-5 IrDA 6-5

#### **J**

#### **K**

Kodak contacting 10-1 getting help from 10-2

#### **L**

LCD messages 9-7 long time exposure settings 3-8 long time mode 2-9

#### **M**

macro 5-4 magnifying pictures 4-15 manual focus settings 3-9 manual mode external flashmode

manual long time 2-9 marking pictures 4-6 copying from camera to camera 4-8 placing in an album 4-7 memory viewing remaining 4-6 memory card 2-10 Memory Card Reader 7-9 Picture Card Adapter 7-8 placing in computer 7-7 problems 9-4 reformatting 2-10 removing 2-11 Memory Card Reader 7-9 mode 2-3 advanced capture settings 5-5 Capture entering 3-2 settings 3-3 advanced exposure modes 3-8 advanced focus modes 3-9 album 3-5 close up 3-13 exposure 3-13 flash 3-13 picture type 3-4, 3-13 preferences 3-9 quality 3-13 script 3-5 self-timer 3-13 via menus 3-3 via SCROLL and SELECT buttons 3-13 watermark 3-7 white balance 3-6 Connect 6-1 entering 6-1

manual external flash 2-9 long time 2-9 Review 4-1 setting preferences 4-2 overlay 4-3 playback 4-4 slideshow 4-3 video 4-4 mode dial 2-3 monitor problems 9-4 monitor settings 9-2 Mounter software 7-1 creating albums 7-5 exiting 7-7 opening pictures in other software 7-6 overview 7-2 saving sound 7-6 setting preferences 7-7 transferring pictures 7-4 transferring scripts 7-4 viewing pictures 7-3 multi-spot focus settings 3-9

#### **N**

name 5-7

## **O**

opening pictures with Mounter software 7-6 opening albums 4-9 overlay preferences 4-3

#### **P**

PCMCIA card 7-7 adapter 7-8

Memory Card Reader 7-9 picture adding sound 3-15, 4-11 burst picture settings 5-5 burst picture size 5-6 card 2-10 reformatting 2-10 removing 2-11 collapsing 4-10 deleting multiple or all 4-13 deleting one 4-12 expanding 4-10 information 8-7 magnifying 4-15 marking 4-6 copying from camera to camera 4-8 placing in an album 4-7 opening in other software with Mounter software 7-6 playing burst and timelapse 4-14 previewing with TWAIN software 8-5 displaying picture information 8-7 expanding and collapsing 8-6 in full view 8-6 playing sound 8-6 quality 2-6, 5-5 remaining remaining pictures 2-8 resolution 5-5 reviewing 4-1 source of pictures in TWAIN software 8-4 still picture size 5-6 taking 3-14 steps for 3-1 timelapse number to capture 5-6 timelapse interval 5-6 timelapse picture size 5-6

transferring with Mounter software 7-4 transferring with TWAIN software 8-7 saving sound 8-8 type burst 2-5 settings 3-4, 3-13 still 2-5 timelapse 2-5 type settings 5-4 viewing 4-1, 4-5 on TV 4-16 viewing with Mounter software 7-3 Picture Card Adapter 7-8 Picture Information window 9 placing the memory card in the computer 7-7 playback preferences 4-4 playing sound, burst, and timelapse 4-14 power management 2-11 AC Adapter 2-13 batteries installing 2-12 on 3-2 status 5-3 preferences camera name 3-12 capture 3-10 date and time 3-11 setting with Mounter software 7-7 settings 3-9 preview pictures with TWAIN software 8-5 expanding and collapsing 8-6 in full view 8-6 playing sound 8-6 printing

screen and print colors do not match 9-3 tips 9-3 problems connecting 6-8 problems see troubleshooting programmed AE settings 3-8 properties 5-1 album settings 5-7 albums 5-7 camera name 5-7 burst picture capture rate 5-6 picture size 5-6 burst picture settings 5-5 camera settings 5-4 finding 5-1 general settings 5-2 baud rate 5-2 communication method 5-2 date and time 5-3 file type 5-3 firmware version 5-3 name 5-3 picture type 5-4 power status 5-3 storage status 5-6 time-out settings 5-3 white balance 5-4 picture quality 5-5 resolution 5-5 still picture advanced capture mode 5-5 flash mode 5-4 focus 5-4 macro 5-4 picture size 5-6 zoom 5-5 timelapse picture interval 5-6 number of pictures to capture

5-6 picture size 5-6

#### **Q**

quality 2-6, 5-5 settings 3-13 quality vs. resolution 2-6

#### **R**

reformatting the memory card 2-10 removable memory card 2-10 reformatting 2-10 removing 2-11 removing the memory card 2-11 resolution 5-5, 5-6 Review mode 2-3, 4-1 preferences 4-2 overlay 4-3 playback 4-4 slideshow 4-3 video 4-4 reviewing pictures 4-1 RS-232 connection 6-2

#### **S**

saving sound with Mounter software 7-6 script settings 3-5 transferring with Mounter software 7-4 self-timer 2-7 settings 3-13 serial connection 6-2 setting camera properties 5-1 album 5-7 albums 5-7 camera name 5-7 burst picture 5-5

capture rate 5-6 picture size 5-6 camera 5-4 general 5-2 baud rate 5-2 communication method 5-2 date and time 5-3 file type 5-3 firmware version 5-3 name 5-3 picture type 5-4 power status 5-3 storage status 5-6 time-out settings 5-3 white balance 5-4 picture quality 5-5 resolution 5-5 still picture advanced capture mode 5-5 flash mode 5-4 focus 5-4 macro 5-4 picture size 5-6 zoom 5-5 timelapse picture interval 5-6 number of pictures to capture 5-6 picture size 5-6 settings advanced exposure modes 3-8 external flash 3-8 long time exposure 3-8 programmed AE 3-8 advanced focus modes 3-9 album 3-5 close up 3-13 defining 3-3 via menus 3-3 via SCROLL and SELECT buttons 3-13 exposure 3-13

flash 3-13 focus modes manual 3-9 multi-spot 3-9 single-spot 3-9 picture type 3-4, 3-13 preferences 3-9 camera name 3-12 capture 3-10 date and time 3-11 quality 3-13 Review mode 4-2 overlay 4-3 playback 4-4 slideshow 4-3 video 4-4 script 3-5 self-timer 3-13 watermark 3-7 white balance 3-6 settings display 2-4 batteries 2-8 close up 2-7 exposure compensation 2-5 flash 2-4 infrared communication 2-9 manual mode external flash 2-9 picture type 2-5 pictures remaining 2-8 quality 2-6 self-timer 2-7 single-spot focus settings 3-9 size burst picture 5-6 still picture 5-6 timelapse picture 5-6 slideshow preferences 4-3 softkeys 2-3 software 1-3 installing 1-4

Mounter 7-1 creating albums 7-5 exiting 7-7 opening pictures in other software 7-6 overview 7-2 saving sound 7-6 setting preferences 7-7 transferring pictures 7-4 transferring scripts 7-4 viewing pictures 7-3 requirements 1-3 TWAIN 8-1 previewing pictures 8-5 displaying picture information 8-7 expanding and collapsing 8-6 in full view 8-6 playing sound 8-6 selecting the picture source 8-4 starting 8-3 transferring pictures 8-7 saving sound 8-8 workflow 8-2 software requirements 5–6 sound adding to a picture 3-15, 4-11 playing 4-14 playing via TWAIN software 8-6 saving with Mounter software 7-6 still pictures 2-5 storage status 5-6 system requirements 1-3 software installing 1-4 system requirements 1-3

#### **T**

taking pictures 3-14 steps 3-1 telephoto 3-17 television viewing pictures on 4-16 time 5-3 timelapse 5-6 expanding and collapsing 4-10 playing 4-14 timelapse interval 5-6 timelapse pictures 2-5 time-out settings 5-3 timer 2-7 tips adjusting the monitor settings 9-2 printing 9-3 transceiver 6-5 transfer pictures with TWAIN software 8-7 saving sound 8-8 transferring pictures with Mounter software 7-4 scripts with Mounter software 7-4 troubleshooting 9-2 camera problems 9-5, 9-6, 9-7 connecting 6-8 LCD messages 9-7 memory card problems 9-4 monitor problems 9-4 screen and print colors do not match 9-3 the camera and computer cannot communicate 9-2 WINDOWS/camera communication problems 9-4 turning on the camera 3-2 TV viewing pictures on 4-16

TWAIN software 8-1 previewing pictures 8-5 displaying picture information 8-7 expanding and collapsing 8-6 in full view 8-6 playing sound 8-6 selecting the picture source 8-4 starting 8-3 transferring pictures 8-7 saving sound 8-8 workflow 8-2 typical uses for the camera 1-2

#### digital 3-17 macro 5-4

#### **U**

Universal Serial Bus connection 6-4 USB connection 6-4

#### **V**

video preferences 4-4 viewing pictures 4-5 on TV 4-16 pictures with Mounter software 7-3 remaining memory 4-6

#### **W**

watermark settings 3-7 white balance 5-4 settings 3-6 wide angle 3-17 WINDOWS/camera communication problems 9-4

# **Z**

zoom 3-17, 5-5

# *Index for Appendix A: Macintosh Software*

## **A**

albums (DC260) Album pop-up menu A-3 displaying pictures A-6 view graphic A-3 application window changing view display size A-7 hiding and displaying tooltips A-17 overview A-3–5 audio icon on toolbar A-4 playing A-11 saving A-15–16

#### **B**

burst pictures *See also* pictures collapsing/expanding folder A-10 exporting as QuickTime movie A-16–17 selecting in expanded folder A-7 view graphic A-3 viewing in a slide show A-10–11 in Preview view A-10 information A-12 on a contact sheet A-9–10

#### **C**

camera memory card as picture source A-3 deleting pictures from A-11 getting pictures from A-5–6 view graphic A-3 card reader, connecting A-2 collapsing burst or time-lapse folder A-10 computer folder as picture source A-3 deleting pictures from A-11–12 getting pictures from A-12–13 view graphic A-3 contact sheet changing thumbnail display size A-7 displayed in viewing area A-6 setting display element preferences A-17 transferring to host application A-13–14 viewing burst or time-lapse pictures A-9 cursor position on picture A-5

## **D**

deleting pictures A-11–12, A-15 deselecting pictures A-7

Digital Access software application window A-3–5 feature overview A-1 installing A-2 quitting A-5 setting preferences A-17 starting A-5 Display Size pop-up menu A-5

#### **E**

Expand icon A-4 expanding burst or time-lapse folder A-9

#### **F**

FlashPix pictures, getting from computer folder A-12–13

#### **H**

Help, on-line A-5 High-resolution pictures A-7 host application starting A-5 transferring pictures to A-13–14

# **I**

information, viewing picture A-12 installing Digital Access software A-2

#### **J**

JPEG pictures, getting from computer folder A-12–13

#### **L**

Large thumbnails A-7

#### **M**

Medium-resolution pictures A-8

#### **N**

navigation bar, in application window A-4

#### **O**

on-line help A-5 Open dialog box A-6

#### **P**

PCMCIA card reader A-1 Picture Information window A-5 picture source pop-up menu A-3 pictures *See also* burst pictures, time-lapse pictures deleting A-11–12, A-15 deselecting A-7 displaying burst and time-lapse A-9–10 from an album A-6 getting from camera memory card A-5–6 computer folder A-12–13 playing attached audio A-11 rotating A-11 saving attached audio A-15–16 individual A-15 selecting A-7 transferring individual A-13 on a contact sheet A-13–14 viewing higher resolution A-8–9 information A-12

number selected and total displayed A-5 playing attached audio A-11 Preferences icon A-4 preferences, setting A-17 Preview view changing picture display size A-7 playing a slide show A-10–11 viewing burst or time-lapse pictures A-10 pictures A-8–9

## **Q**

QuickTime movie, exporting A-16–17 quitting Digital Access software A-5

#### **R**

resolutions, camera A-7 Rotate icons A-4 rotating pictures A-11

## **S**

saving audio attached to picture  $A-15-16$ individual pictures A-15 selecting pictures A-7 slide mount frame on transferred contact sheet changing color A-17 displaying and hiding A-17 selecting size A-14 slide show, playing in Preview view A-10–11 Small thumbnails A-7 software requirements A-1–2 Standard resolution pictures A-7

starting Digital Access software A-5 status bar, in application window A-5 system requirements A-1

#### **T**

text on transferred contact sheet changing color A-17 displaying and hiding A-17 time-lapse pictures *See also* pictures collapsing/expanding folder A-10 exporting as QuickTime movie A-16–17 selecting in expanded folder A-7 view graphicA- 3 viewing in a slide show A-10–11 in Preview view A-10 information A-12 toolbar, in application window A-4 tooltips, hiding and showing A-17 transferring pictures as thumbnails on a contact sheet A-14 individual A-13 setting contact sheet display preferences A-17

# **V**

view graphics A-3 View menu A-4 viewing burst and time-lapse pictures on a contact sheet A-9–10 higher resolution pictures A-8–9 picture information A-12 slide show in Preview view A-10 viewing area, application window A-4